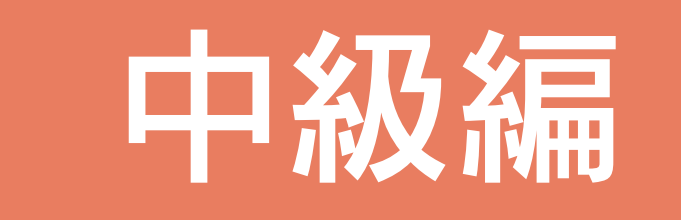

70

81

## 目次

### 1 はじめに

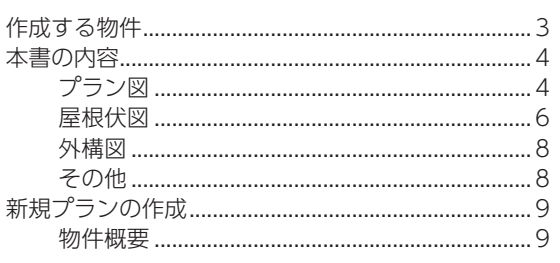

### 2 プラン図

### $11$

 $\overline{3}$ 

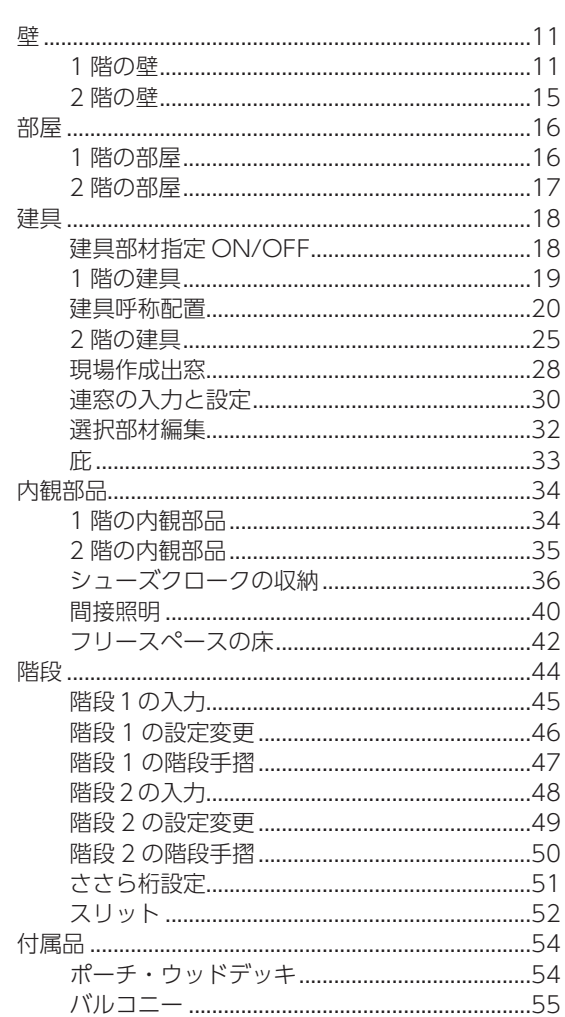

### 3 屋根伏図

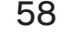

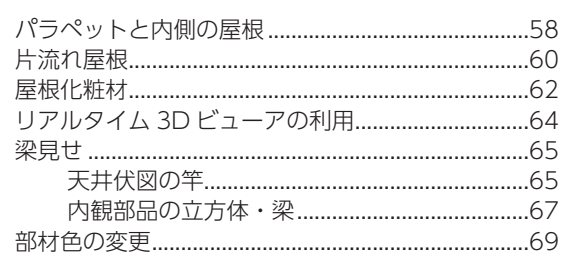

# 4 外構図

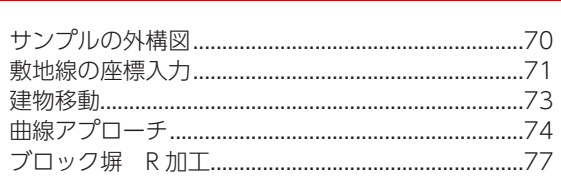

### 5 その他

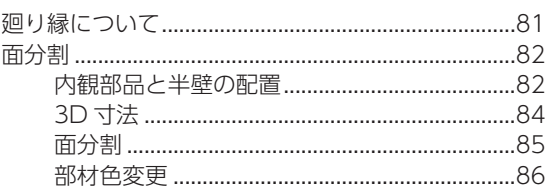

<span id="page-2-0"></span>1 はじめに

本書は、A's(エース)を少し使い慣れた方のための、中級編マニュアルです。 主にパース表現のためのポイントを説明します。また、便利な機能もご紹介します。

### 作成する物件

A's(エース)2022(Ver.5)以降に標準搭載されているサンプル物件、顧客「西泉太郎」のプラン⇒「SAMPLE05」を作 成していきます。

#### ■ 1階平面図 2 階平面図

3,350

3,640

1,820

 $10.010$ 

10,920 10,920 1,820 910 987 2,198 1,820 600 2,585 5,915  $1,820$  910 2.275  $\prod_{\mathbf{A}\equiv\mathbf{K}}$  $H_{\nu}$  $MIC$ <br>(346 洋室<br>646) 550 后段 雕皮 洋堂<br>(6.2%)  $79 - 34 - 3$ <br>(3.845) 脂胶  $|\mathbf{e}^*|$   $\longrightarrow$ 10,010  $-602$ 収納  $\frac{1}{(2766)}$  $\overline{\mathbb{Q}^a}$  $4t$ 洋室 3,040 玄関 8280 ウット・ティッキ 787  $1.820$  $n^*$ ßaz- $1,820$ 5,460  $3,640$  $1,820$ 5,460  $3,640$ 10,920 10,920

■外観パース

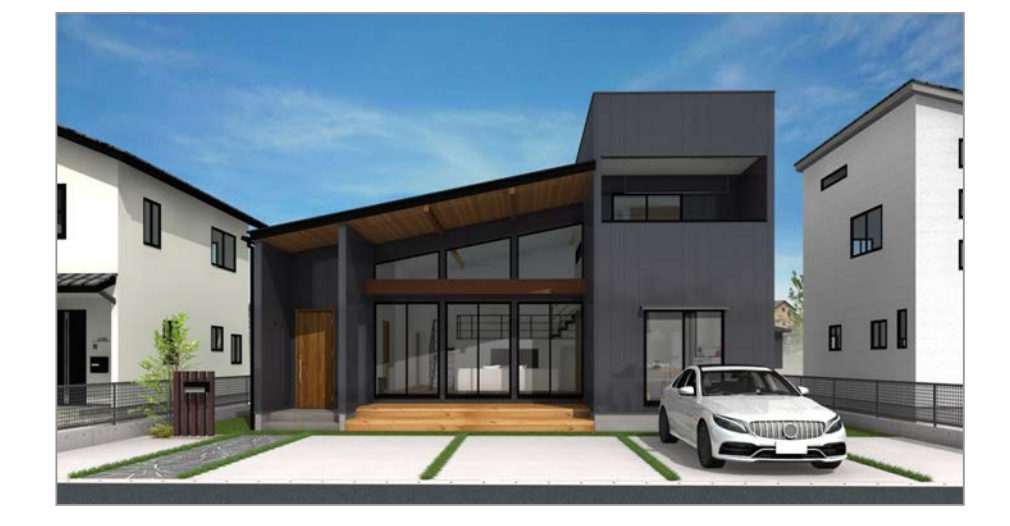

### <span id="page-3-0"></span>本書の内容

以下の内容の設定・入力について説明します。

### プラン図

■外部腰壁+下り壁 ⇒ [P.12~] 玄関の袖壁の一部に、外部腰壁+下り壁を入力します。

### ■建具部材指定 ⇒ [P.18]

建具部材指定 ON/OFF の違いについて説明します。

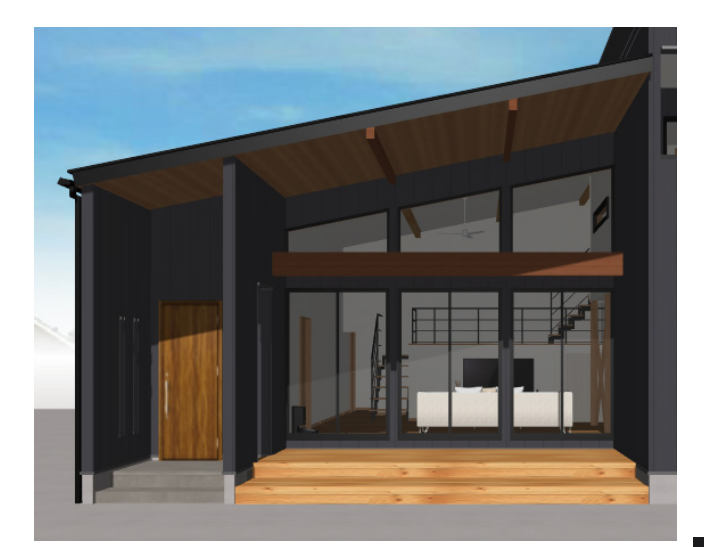

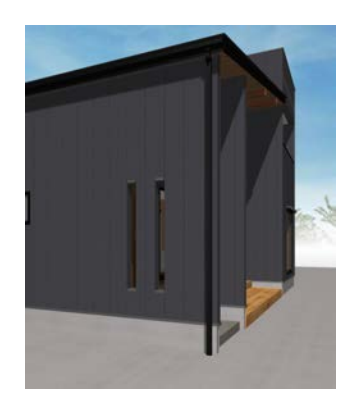

■建具呼称配置 ⇒ [P.20~] 建具呼称配置を利用した建具の入力方法を説明し ます。

■勾配 FIX ⇒ [P.26] 建具の上端が屋根なり勾配になる FIX の入力方法 を説明します。

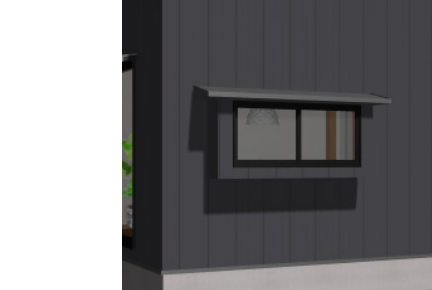

### ■連窓の入力と設定 ⇒ [P.30~]

■ 現場作成出窓 <u>[⇒【P.28 ~】](#page-27-0)</u> キッチンに矩形の現場作成出窓を入力します。

連窓の入力と設定方法、設定の有無による表現の違いについて説明します。

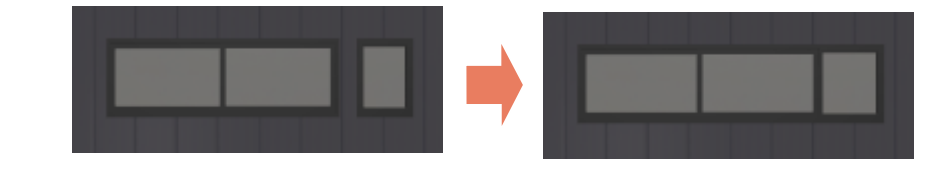

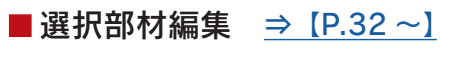

選択部材編集の利用方法を紹介します。

### ■庇入力 ⇒ [P.33~]

庇の入力方法を 2 種類説明します。

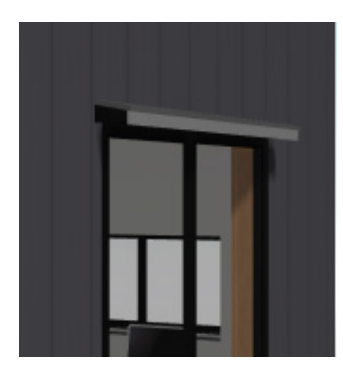

### ■カウンターと棚板を組み合わせた入力 ⇒ [P.36~]

カウンターと棚板を組み合わせて、シューズクロークを作成する方法を説明します。

### ■ハンガーパイプの配置 ⇒ [P.39] シューズクロークにハンガーパイプを配置します。

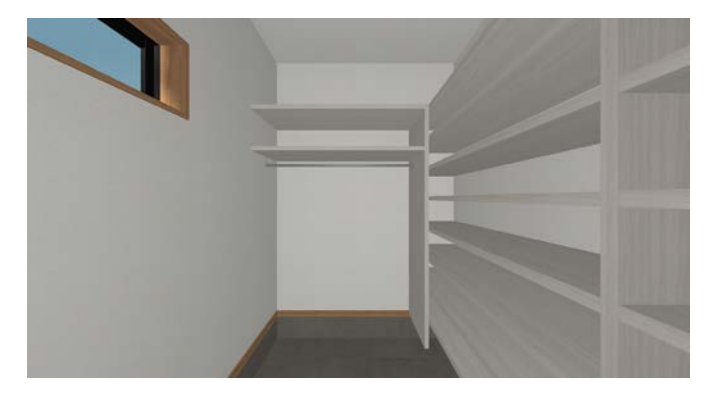

■間接照明 ⇒ [P.40~] 面光源を利用した、間接照明の表現について説明します。

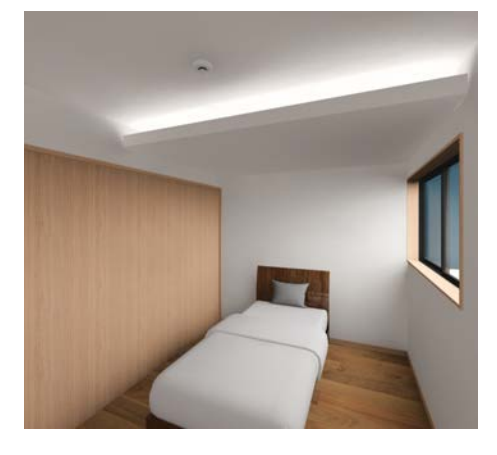

### ■スキップフロアと階段 ⇒ [P.44~]

1階リビング横にスキップフロアを入力した場合を例に、リビング⇒スキップフロア⇒2階までの階段の入力方法を説明し ます。

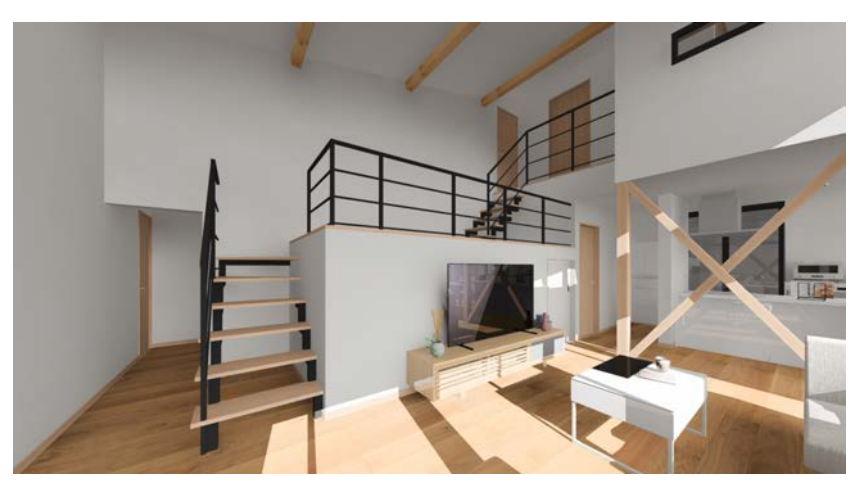

#### <span id="page-5-0"></span>■階段のささら桁設定 ⇒ [P.51]

階段のささら桁設定について説明します。

#### ■スリット ⇒ [P.52~]

スキップフロアの手摺をスリットで作成する方法を説明します。

### バルコニー [⇒【P.55 ~】](#page-54-0)

左右を袖壁で囲まれたバルコニーを例に、入力のポイントを説明します。

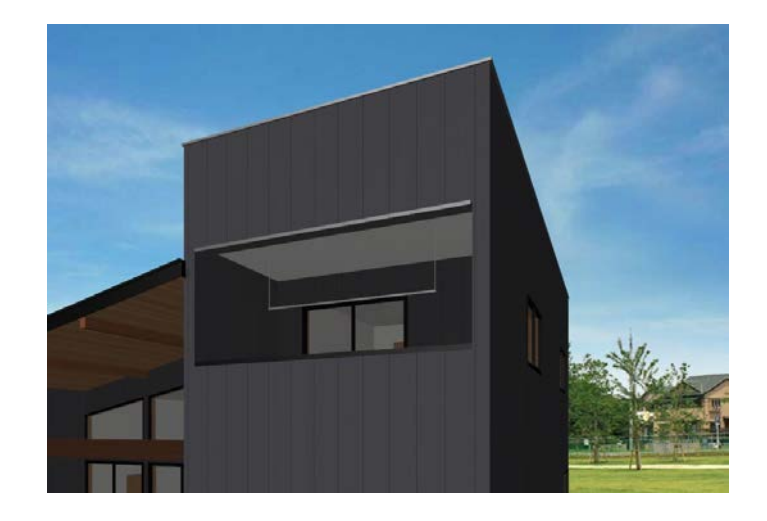

### 屋根伏図

#### ■パラペット屋根 ⇒ [P.58~]

三方パラペットを入力し、パラペットの内側に緩勾配の屋根を入力します。

#### ■ 軒の出無しの屋根 ⇒ [P.60~]

軒の出がほとんど無い、片流れの屋根を入力します。

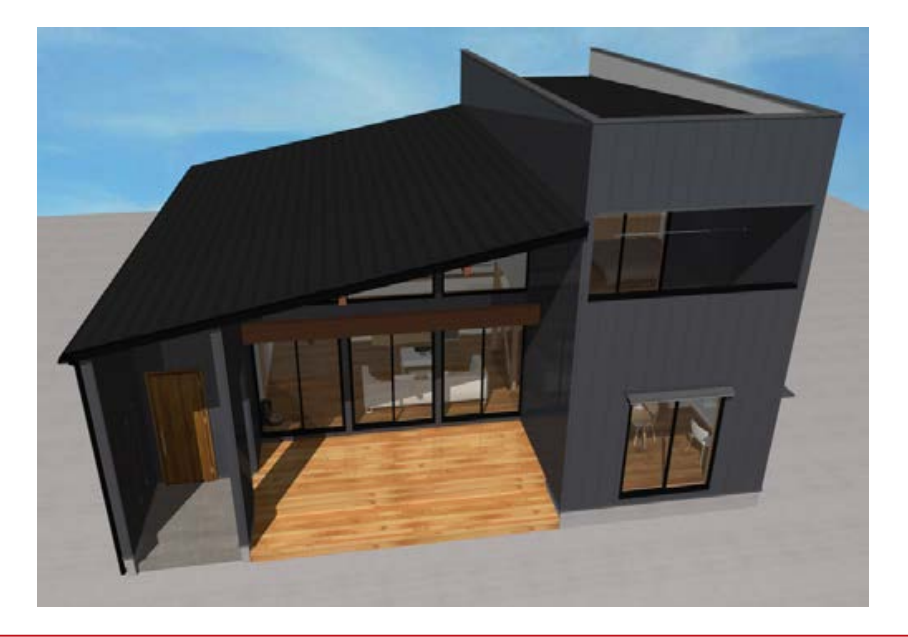

### ■雨樋の配置 ⇒ [P.62~]

竪樋、軒樋、落し口、呼び樋などを配置します。

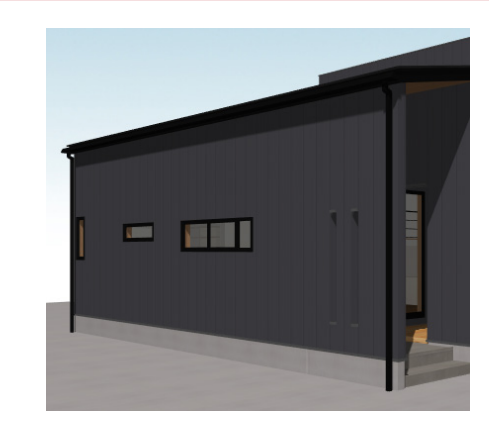

### ■リアルタイム 3D ビューアの活用 ⇒ [P.64]

屋根伏図での活用方法について説明します。

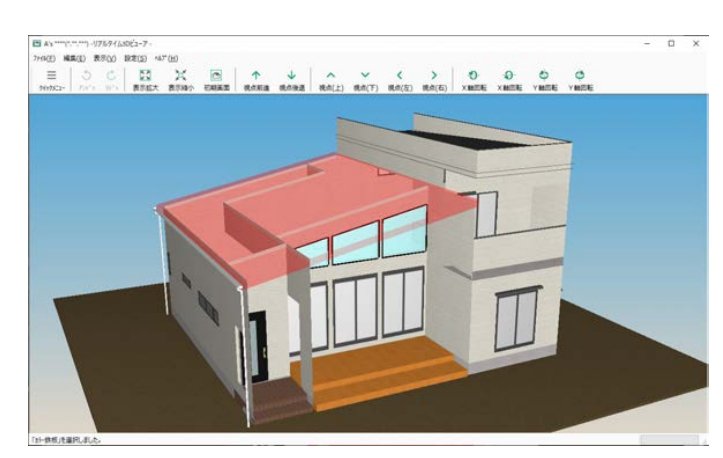

### ■梁見せ ⇒ [P.65~]

・その 1

天井伏図にて竿を配置した梁見せの表現について 説明します。

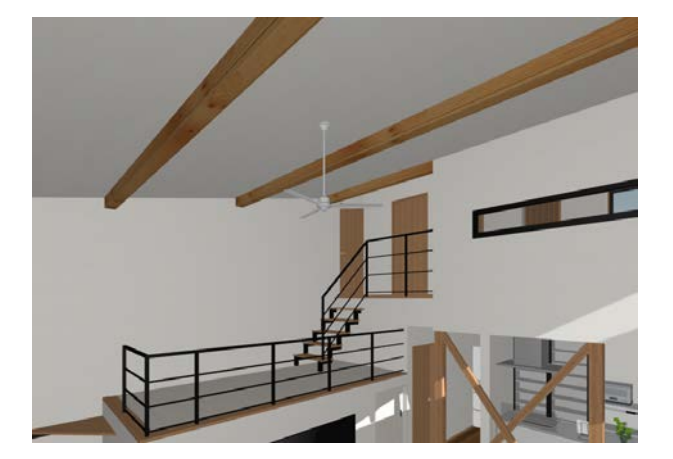

・その 2 内観部品の立方体や梁を使った梁見せの表現に ついて説明します。

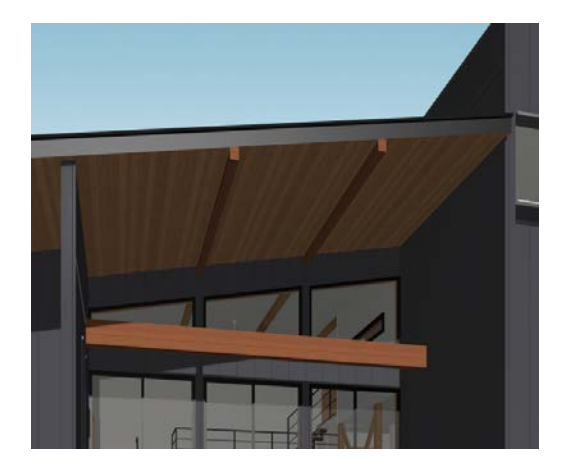

### <span id="page-7-0"></span>外構図

### ■ 敷地の座標入力 ⇒ [P.71 ~]

座標入力を使用して敷地を入力します。

■曲線アプローチ ⇒ [P.74~] 曲線状のアプローチを入力します。

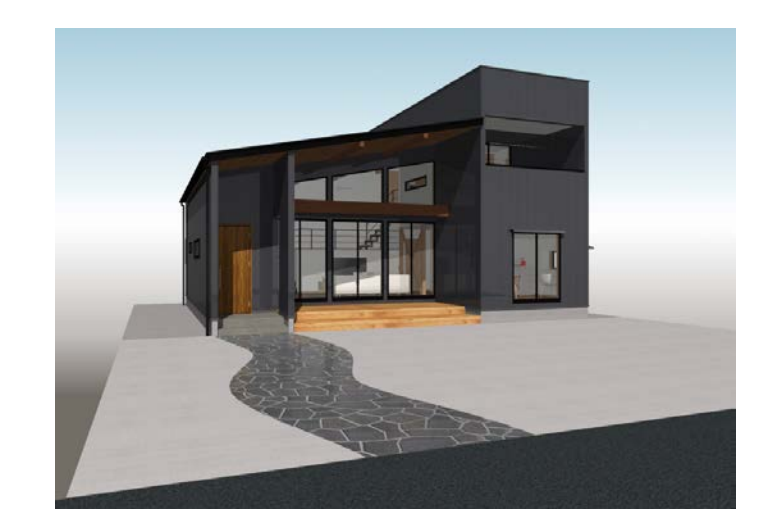

### ■ブロック塀 R 天端指示 ⇒ [P.77 ~]

ブロック塀の天端の R 加工について説明します。

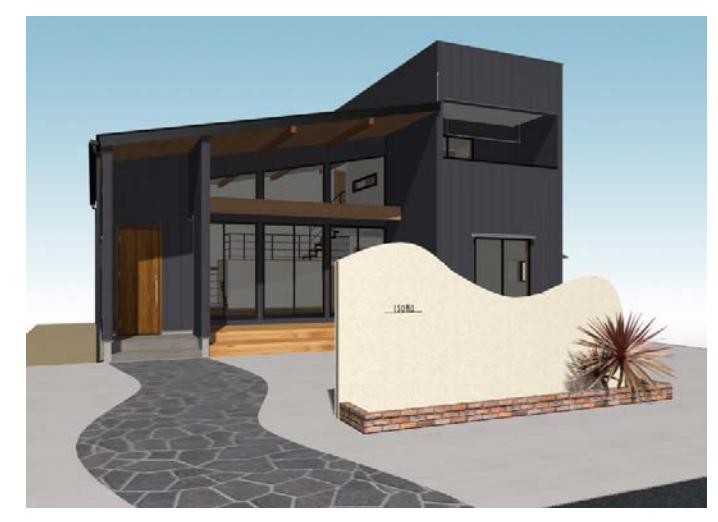

### その他

### **■廻縁について ⇒ [P.81]**

3D パースでの廻縁の表示 / 非表示の切り替え、サイズ変更について説明します。

### ■面分割 ⇒ [P.82 ~]

3D パースでの面分割の活用について説明します。

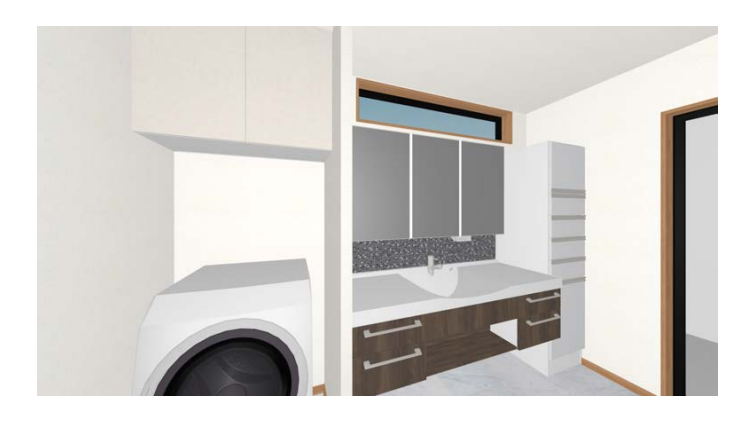

### <span id="page-8-0"></span>新規プランの作成

本トレーニングは、新規プランを作成して操作します。 以下の例では、初級編の顧客「山本 二郎」に追加します。 (「山本 二郎」ではなく、別の顧客でも、新規顧客でもかまいません。)

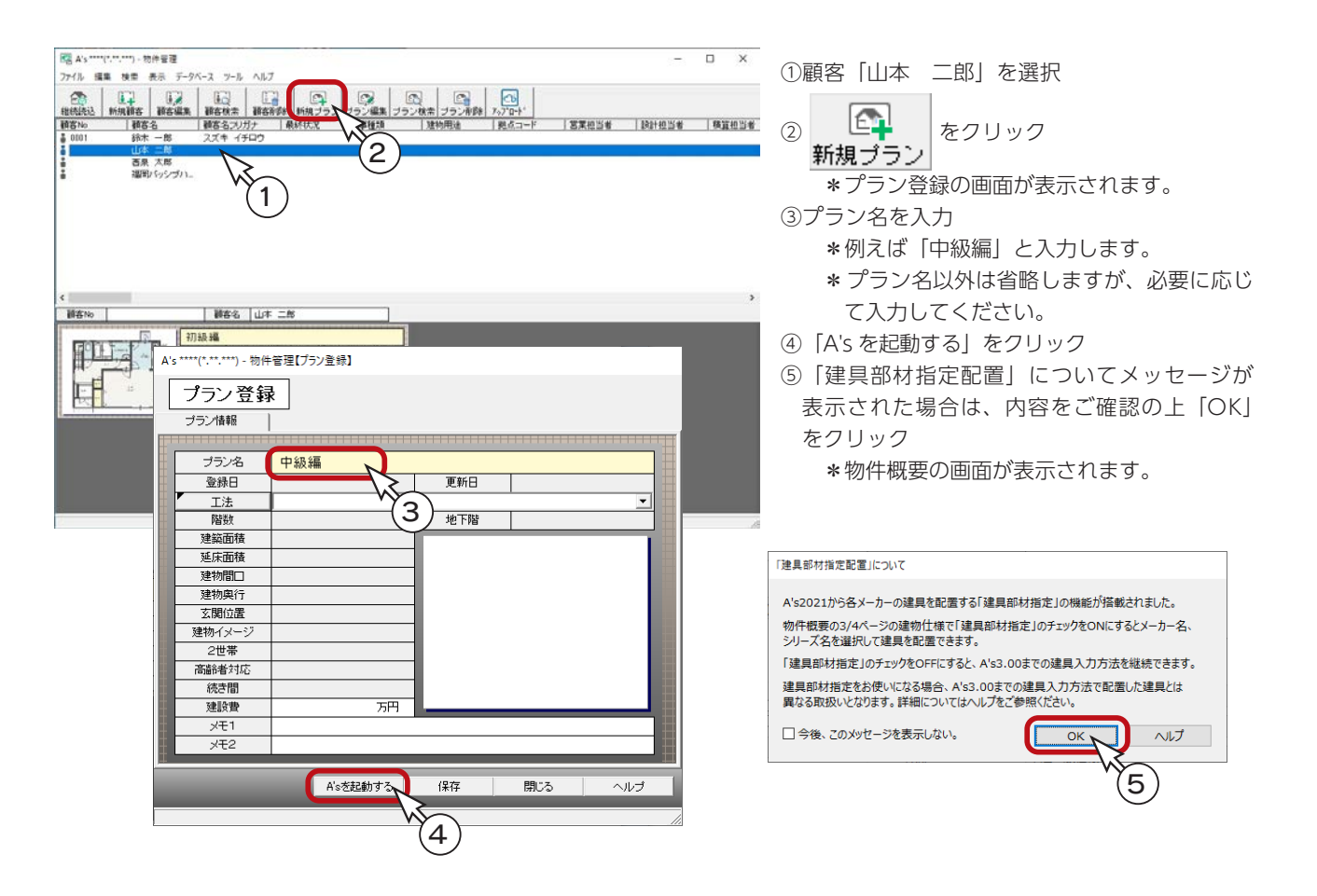

### 物件概要

物件概要は、「SAMPLE05」と同じ設定にします。

#### ■基本情報

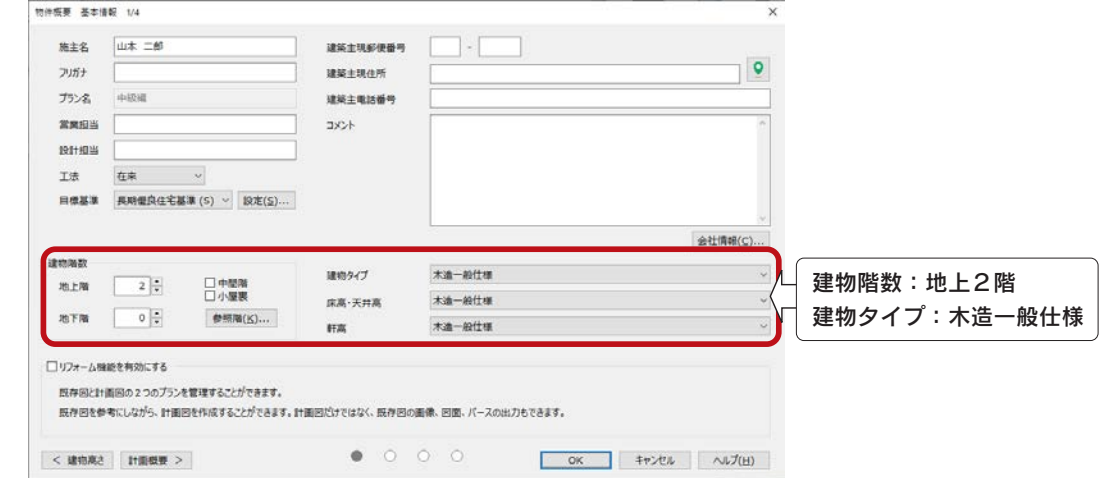

#### ■建物仕様

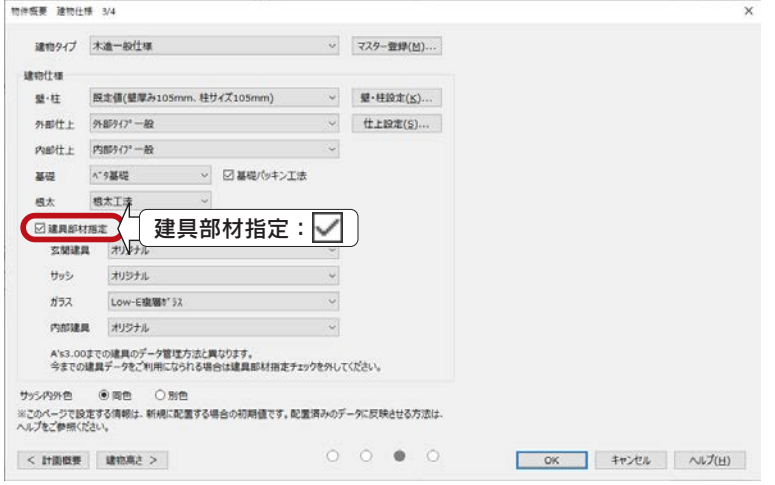

\*建具部材指定にチェックが入って いることを確認してください。

#### ■建物高さ

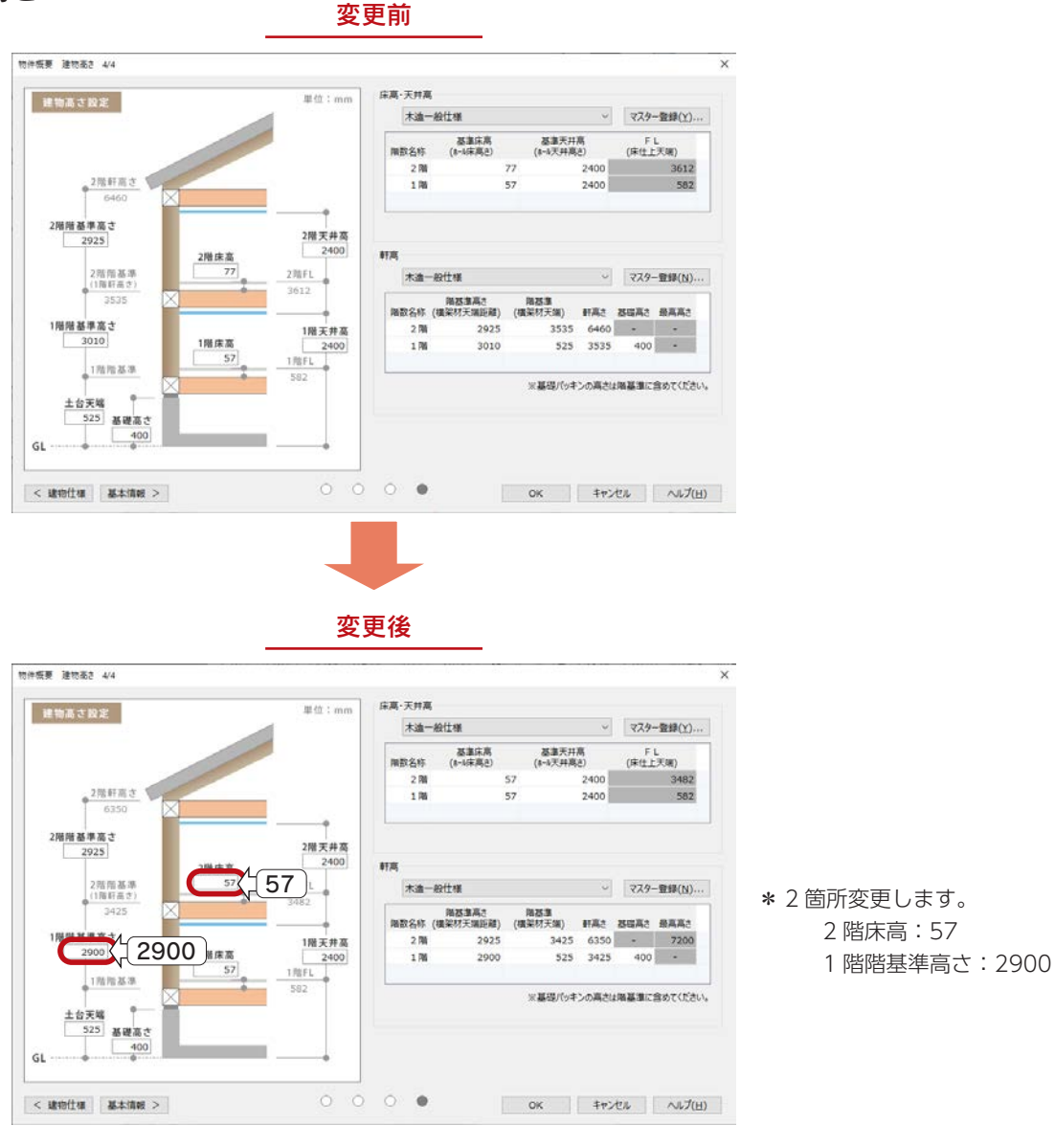

中級編 $-10$ 

<span id="page-10-0"></span>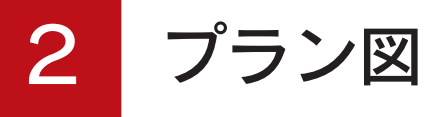

「SAMPLE05」のプラン図を入力します。

### 壁

基本的な入力手順は省略し、入力のポイントのみ説明します。間取りは、[【P.3】](#page-2-0)の平面図をご参照ください。

### 1 階の壁

下図の注釈を付けた箇所以外は「全壁」です。

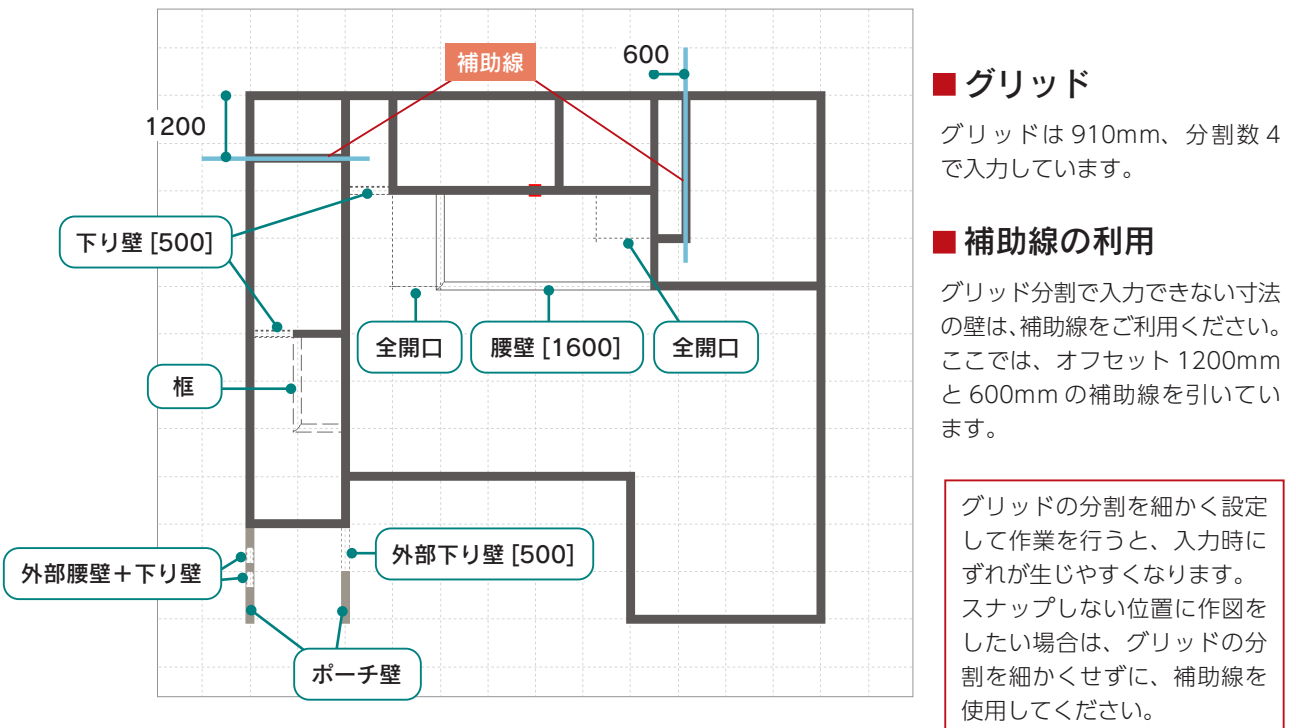

### ■腰壁の高さ

フリースペースは、腰壁(高さ:1600mm)で作成します。 腰壁の高さは、以下のいずれかの方法で設定します。

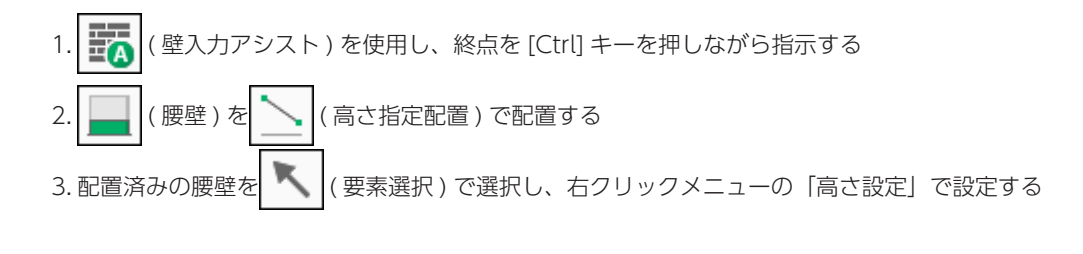

#### ■階段の区画

階段の区画は、||||(全開口)で作成します。

<span id="page-11-0"></span>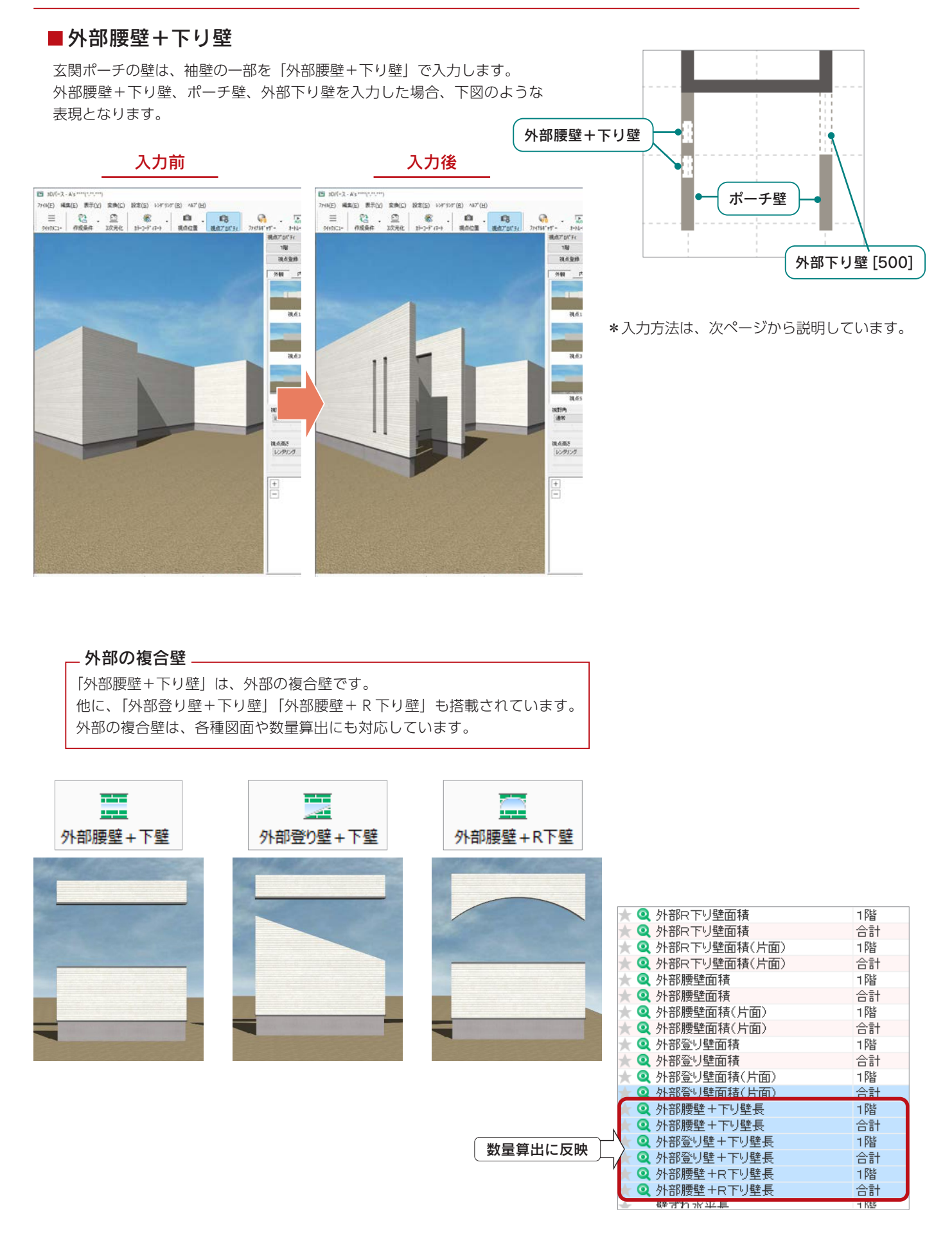

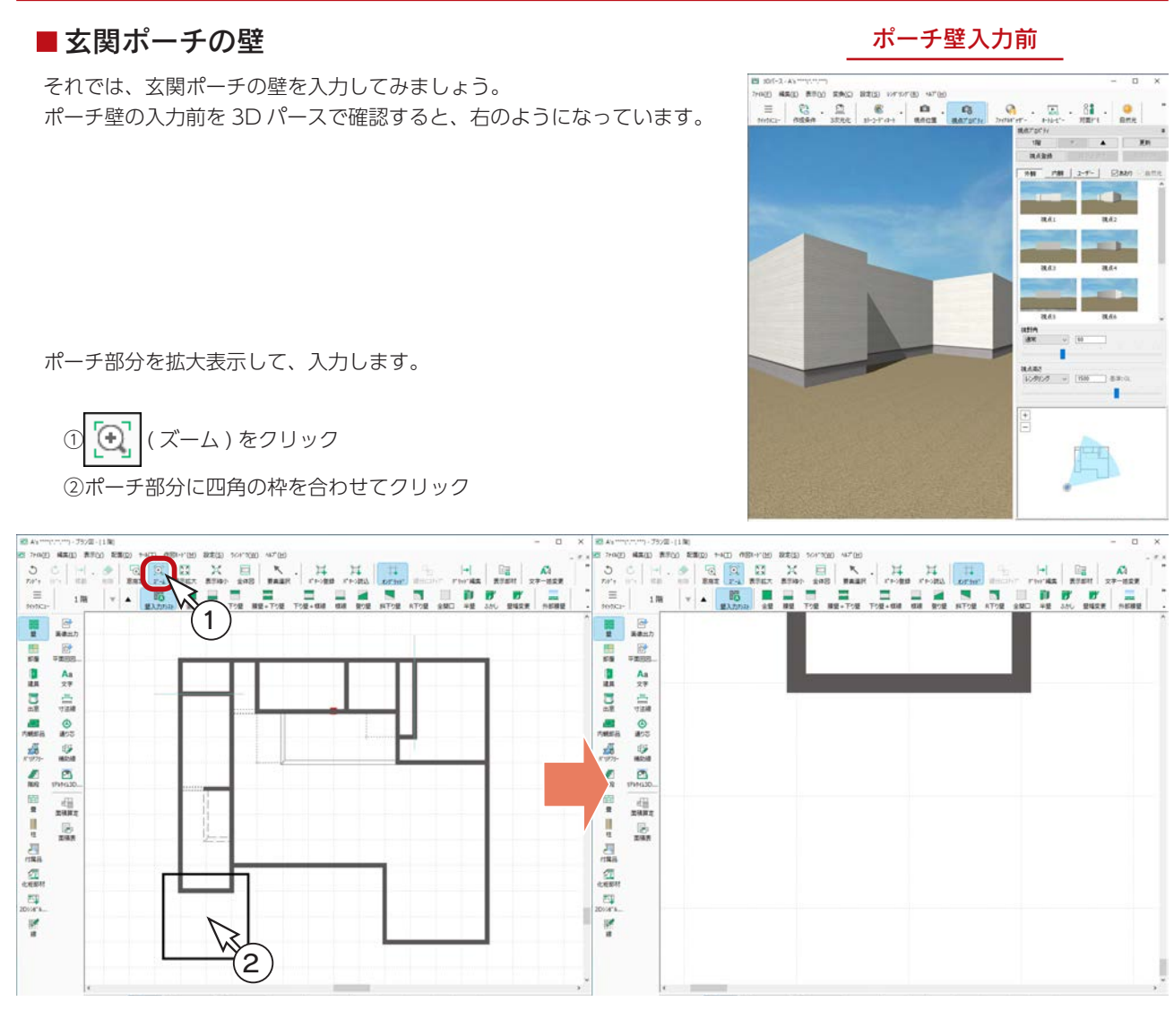

#### ③以下のように、「外部下り壁」と「ポーチ壁」を入力

\* | He (壁入力アシスト) で、終点を [Ctrl] キーを押しながら指示して、壁の種類を選択します。 \* | ━━ | (外部下り壁 )、 | 雲ヿ | ( ポーチ壁 ) で入力してもかまいません。

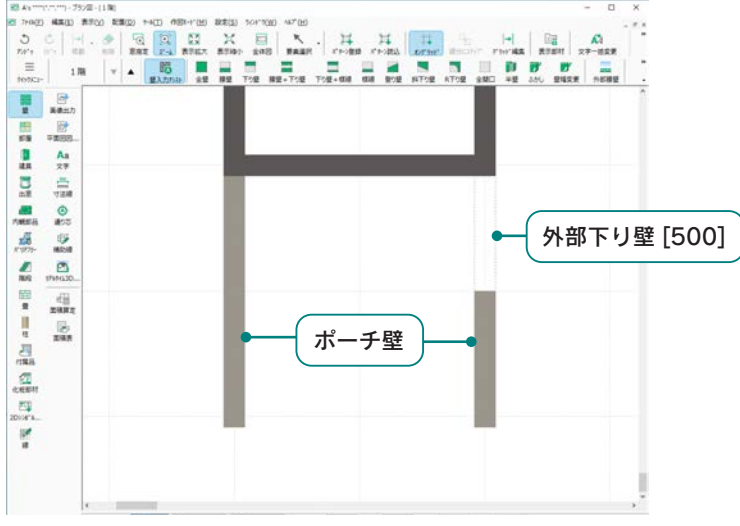

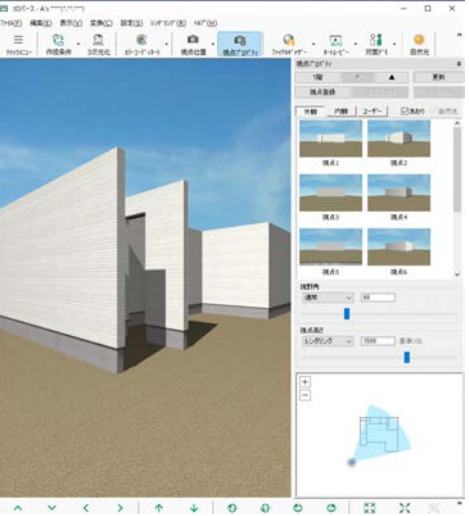

④ ■ ● (壁入力アシスト)をクリック \*選択状態の場合は、クリックの必要はありません。 ⑤図のように起点をクリック ⑥ [Alt] キーを押しながら、再度起点をクリック ⑦オフセットのダイアログが表示されるので、Y 方向に「ー 303」を入力し、「OK」をクリック ⑧入力候補リストが表示されるので、「外部腰壁+下り壁」を選択 ⑨腰壁高「300」、下り壁高「1000」に設定 ⑩「外部腰壁+下り壁」をダブルクリック、または画面内の余白でクリック

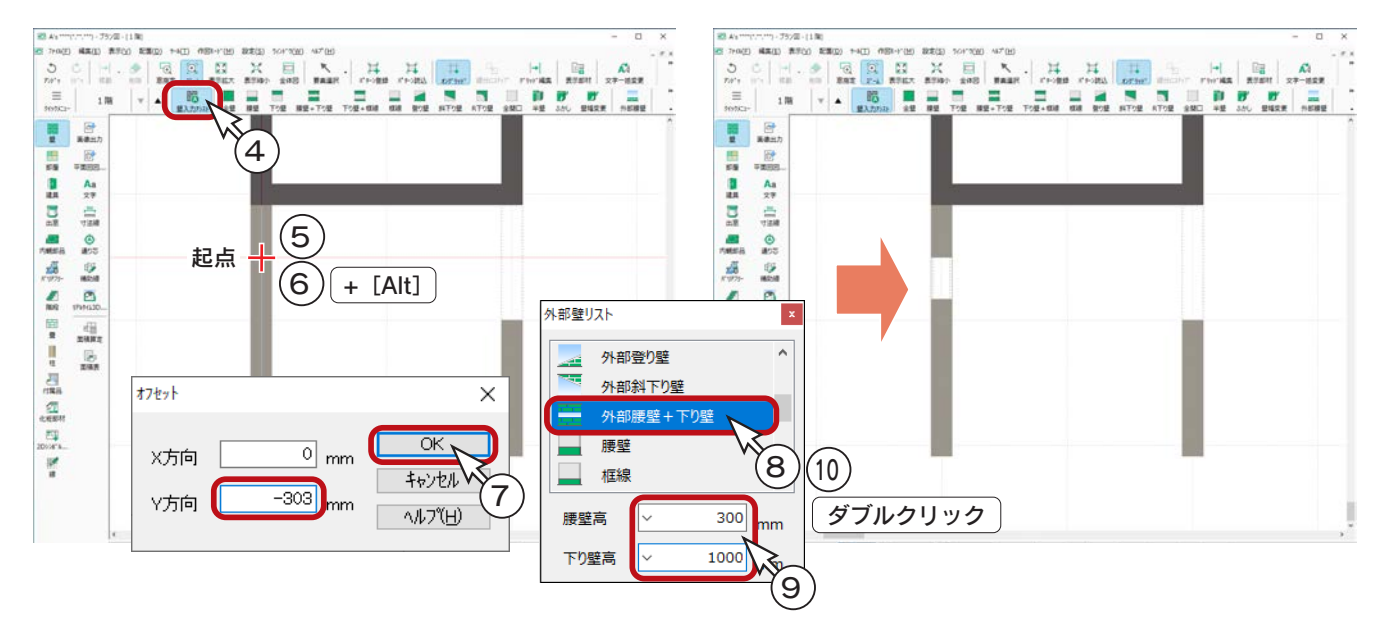

⑪同様の操作で、以下の起点から下に 303mm の「外部腰壁+ 下り壁」を入力

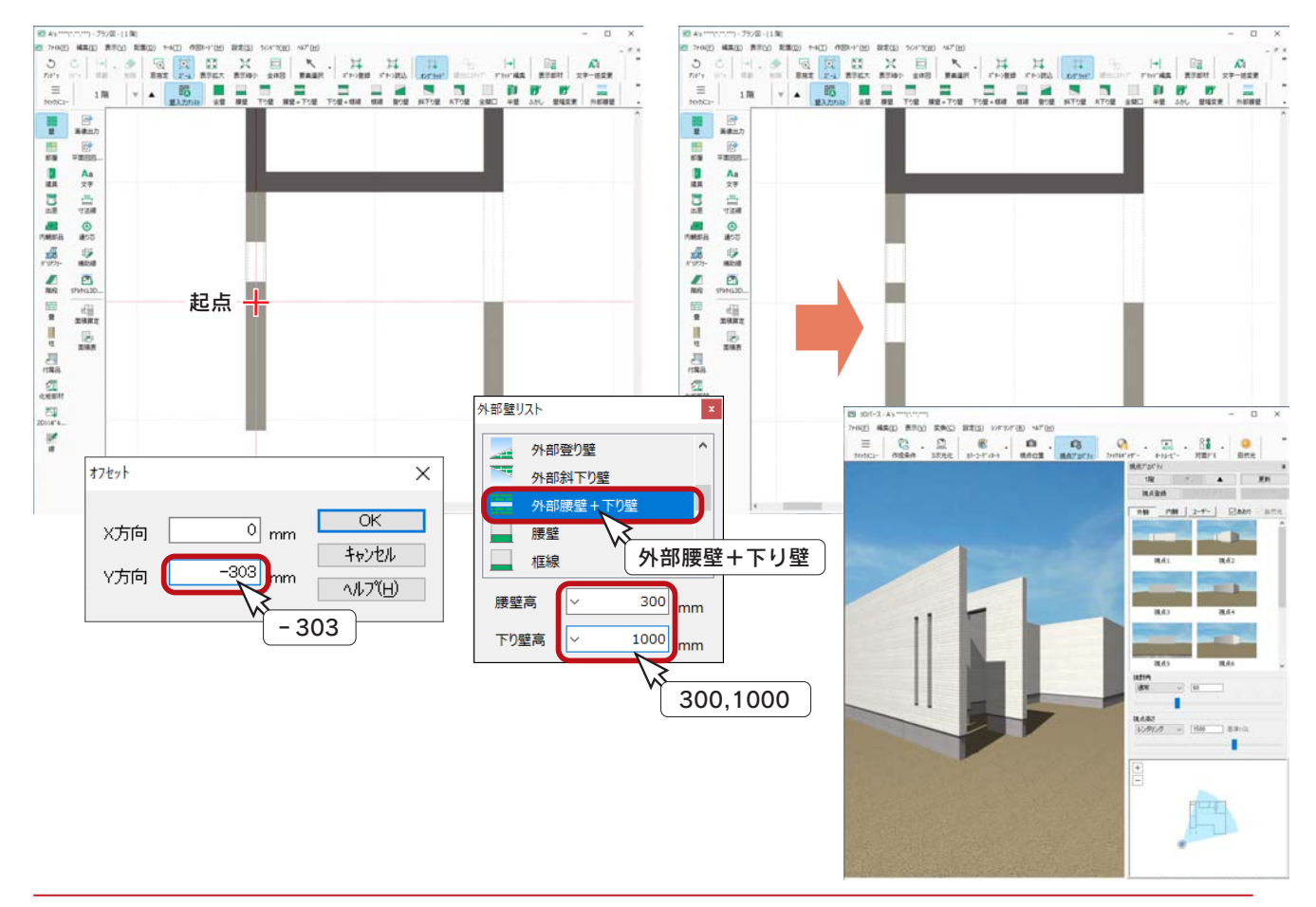

中級編 $-14$ 

 $\times$ 

### <span id="page-14-0"></span>2 階の壁

下図の注釈を付けた箇所以外は「全壁」です。

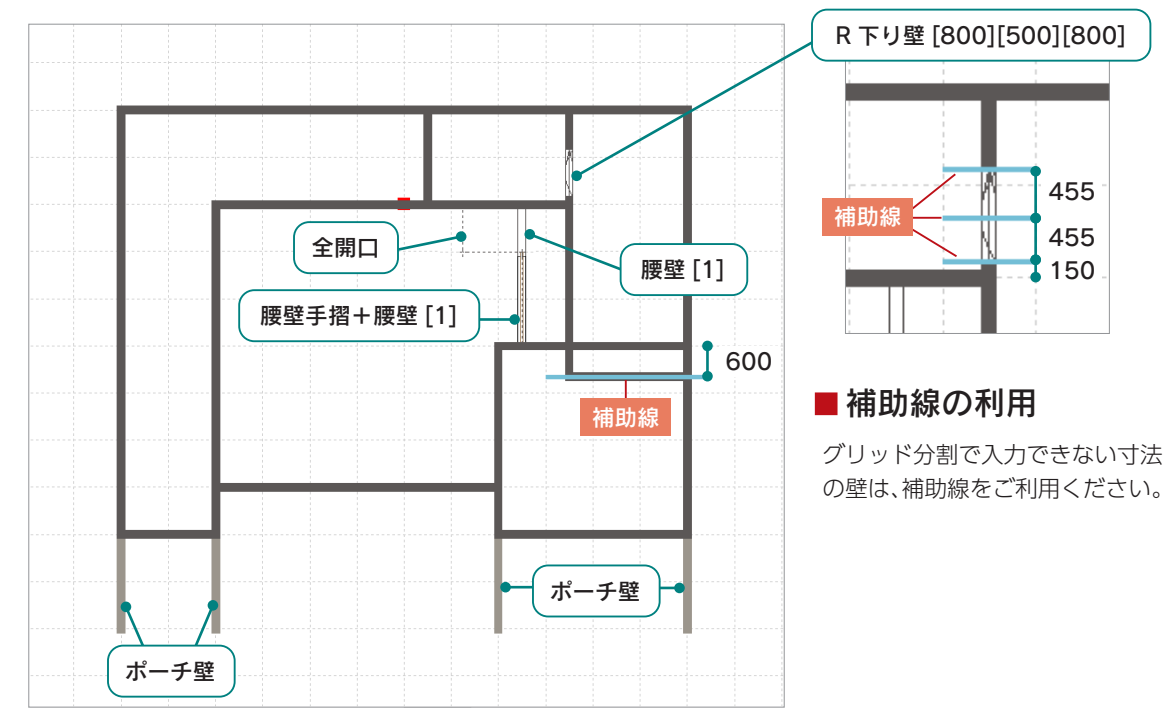

腰壁手摺 (室内用)

### ■腰壁手摺+腰壁

階段の降り口と手摺下の笠木の上面を揃え、壁の処理をパースで きれいにするために、腰壁手摺を配置後、腰壁を重ねて入力します。

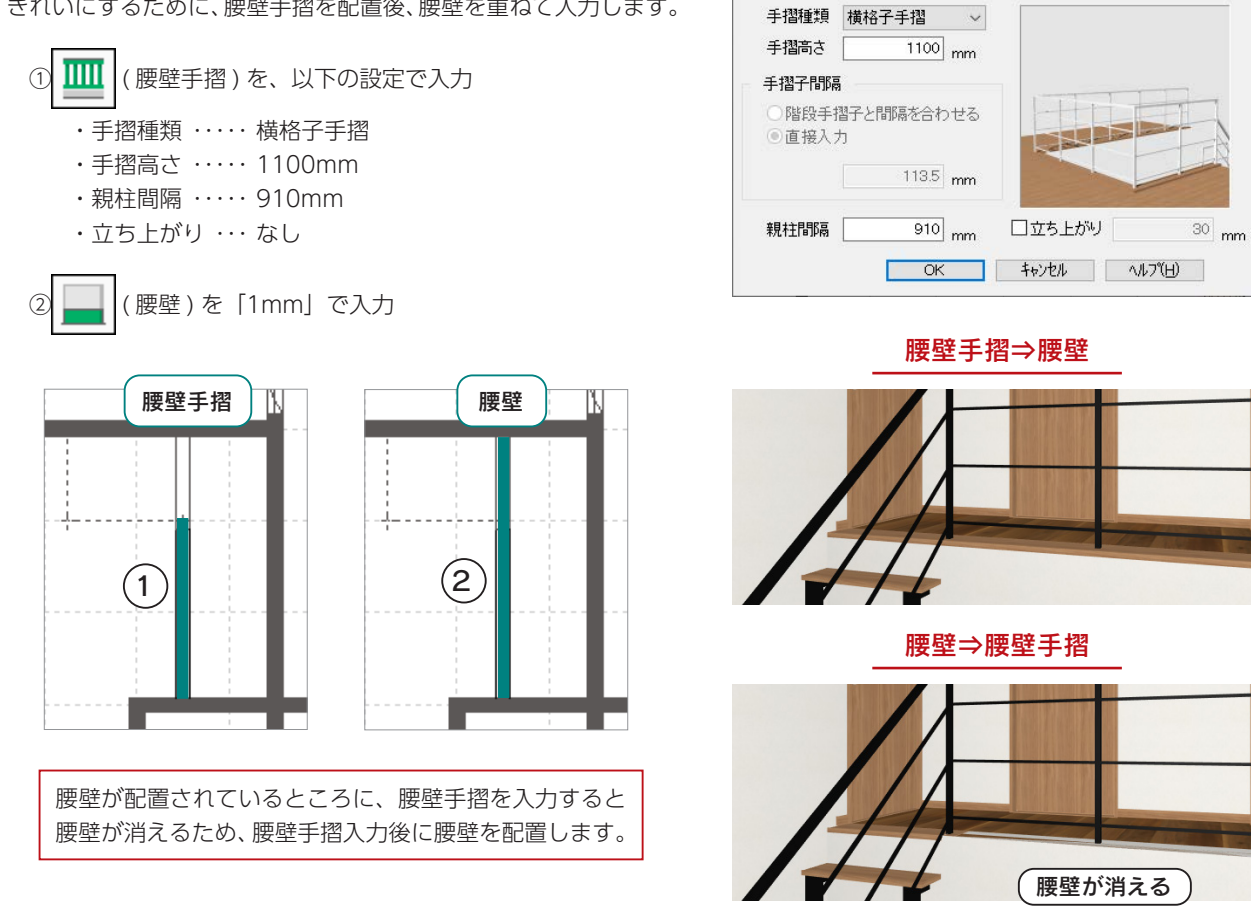

### <span id="page-15-0"></span>部屋

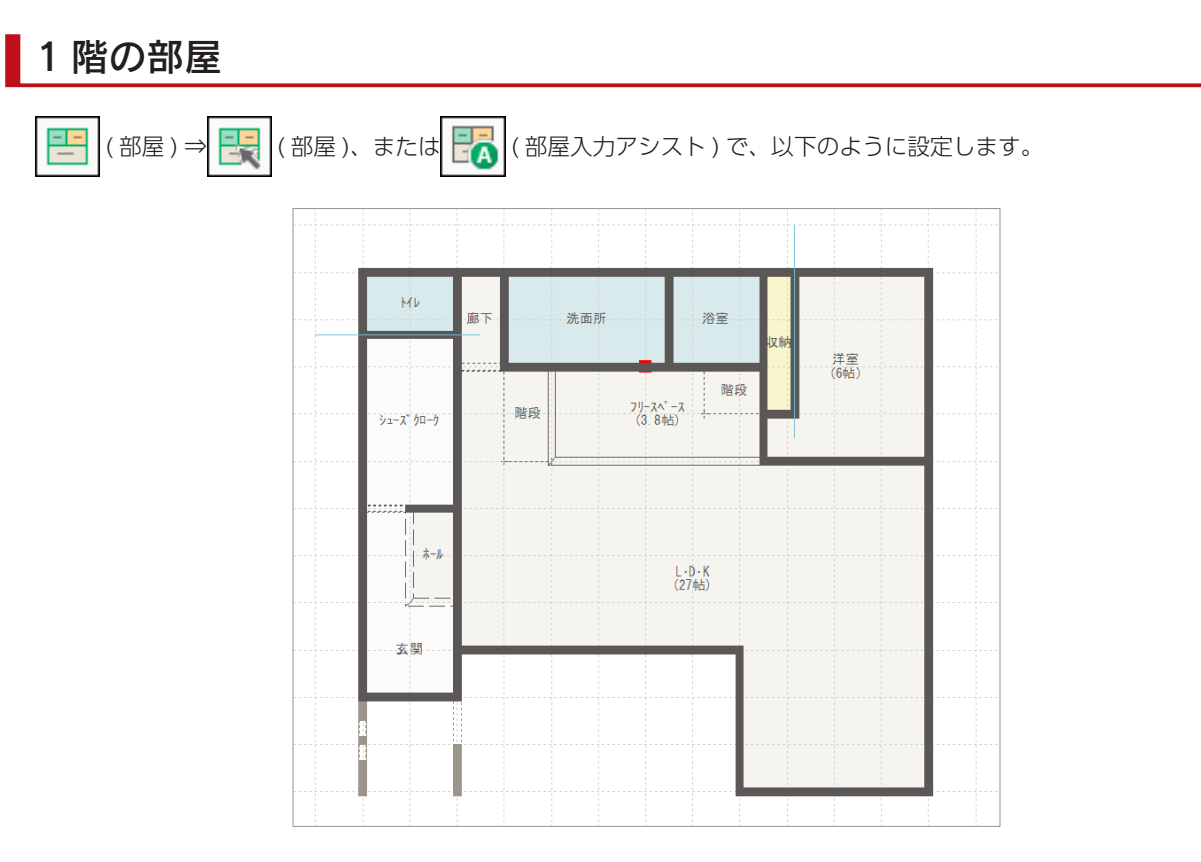

### ■フリースペース

「フリースペース」は、オリジナルの部屋名に登録されていませんので、以下のいずれかの方法で追加します。

### 【 <mark>子</mark> ( 部屋 ) の場合】

ダイアログの「部屋名編集」ボタンから追加します。

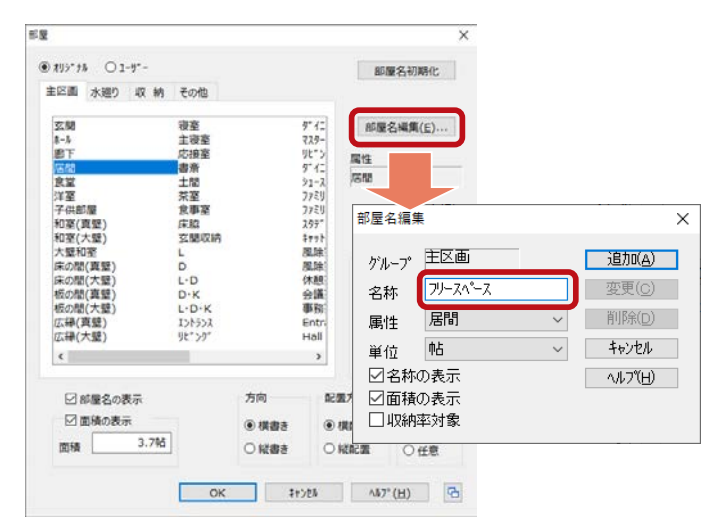

\*選択されている部屋の属性で追加されます。 属性が異なる場合は、部屋名編集の画面で 変更してください。

#### ■階段

2つの階段は、いずれも部屋名を「階段 - 最下階」とします。

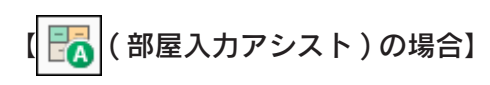

ダイアログ上部の部屋名に追加する部屋名を入力 します。

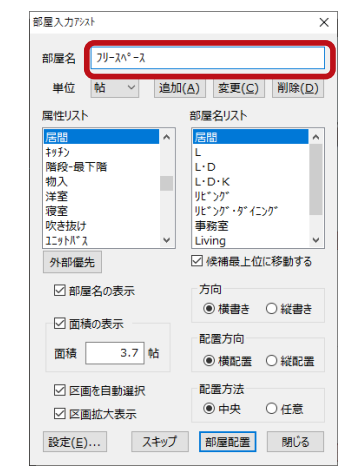

\*選択している属性リストの部屋名リストに 追加されます。 属性が異なる場合は、部屋名入力前に属性 リストを変更してください。

# <span id="page-16-0"></span>2 階の部屋 1階と同様に、 ( 部屋 ) ⇒ ( 部屋 )、または ( 部屋入力アシスト ) で、以下のように設定します。 この区画は、部屋設定しません。  $WIC$ <br> $(3#5)$ 階段 洋室<br>(6.2帖) 廊下 吹抜 収納 (芹室)<br>(7.1帖)

### ■文字変更の利用

WIC は、ウォークインクローゼットで部屋設定後、文字変更します。

① ■ (要素選択)で「ウォークインクローゼット」の文字をクリック ②右クリックメニューから「文字変更」を選択

- \*文字入力のダイアログが表示されます。 ③「WIC」に変更し、「OK」をクリック
	- \*部屋名の文字が変わります。

#### 部屋設定直後

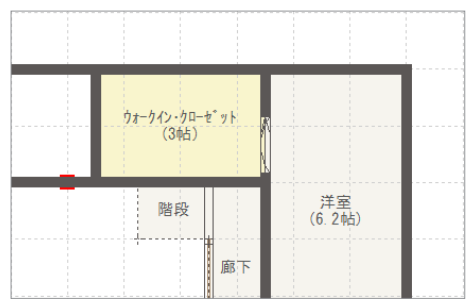

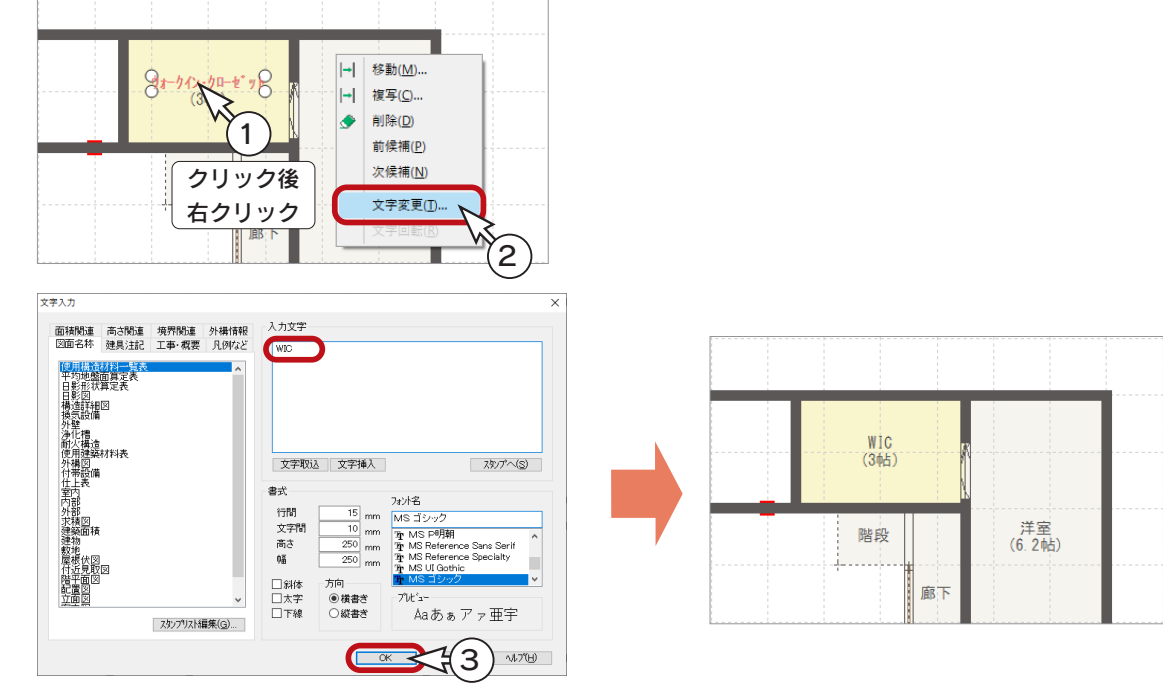

# 建具部材指定 ON/OFF

<span id="page-17-0"></span>建具

物件概要の 3/4 ページ目「建物仕様」パネルに、「建具部材指定」の設定項目があります。本書では ON にしています。 この ON/OFF による主な違いは、以下のとおりです。詳細は、下の表をご覧ください。

#### ■建具部材指定 ON

- ・建具呼称配置でメーカー建具の規格サイズの選択が可能 (メーカー建具柄の立面図(図面)の表現も可能)
- ・建具を選択⇒右クリックで表示されるスマートメニューは 使用不可
- ・選択部材編集で一括で建具高の変更は不可

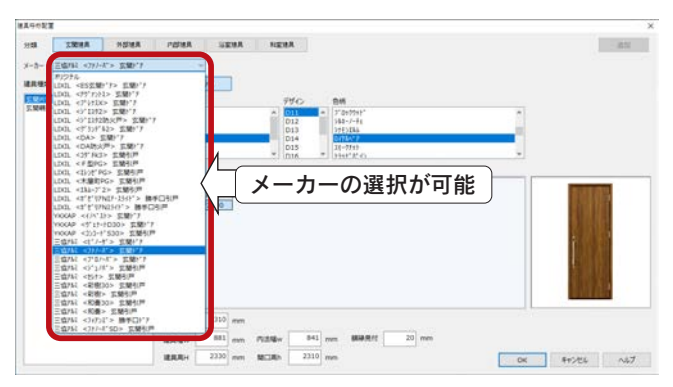

#### ■建具部材指定 OFF

- ・建具呼称配置でメーカー建具の規格サイズの選択は不可
- ・建具を選択⇒右クリックで表示されるスマートメニューが 使用可能
- ・選択部材編集で一括で建具高の変更が可能

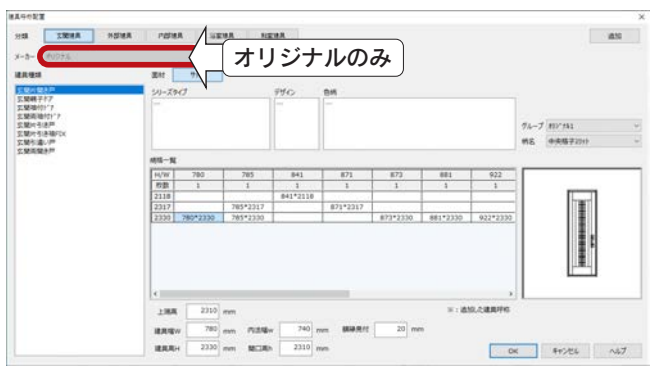

#### 建具部材指定 ON/OFF の違い

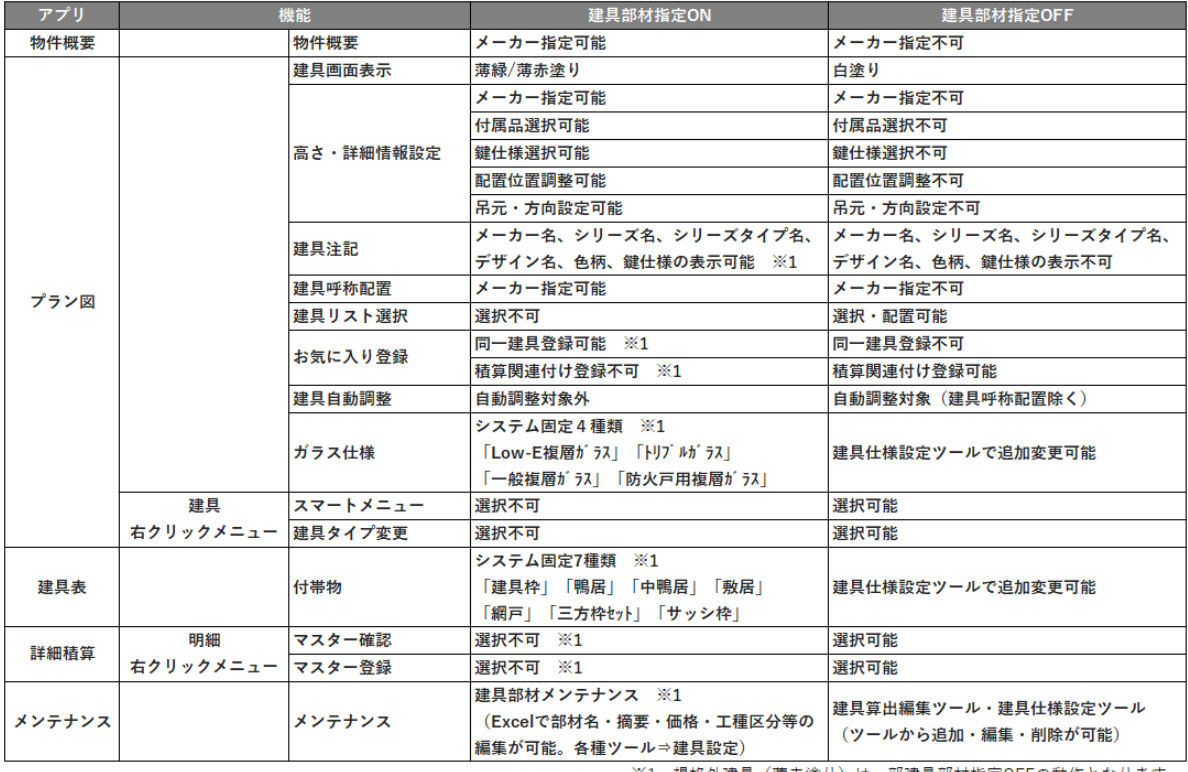

※1 規格外建具(薄赤塗り)は一部建具部材指定OFFの動作となります。

### <span id="page-18-0"></span>1 階の建具

1 階の建具は、以下の 20 箇所に入力します。

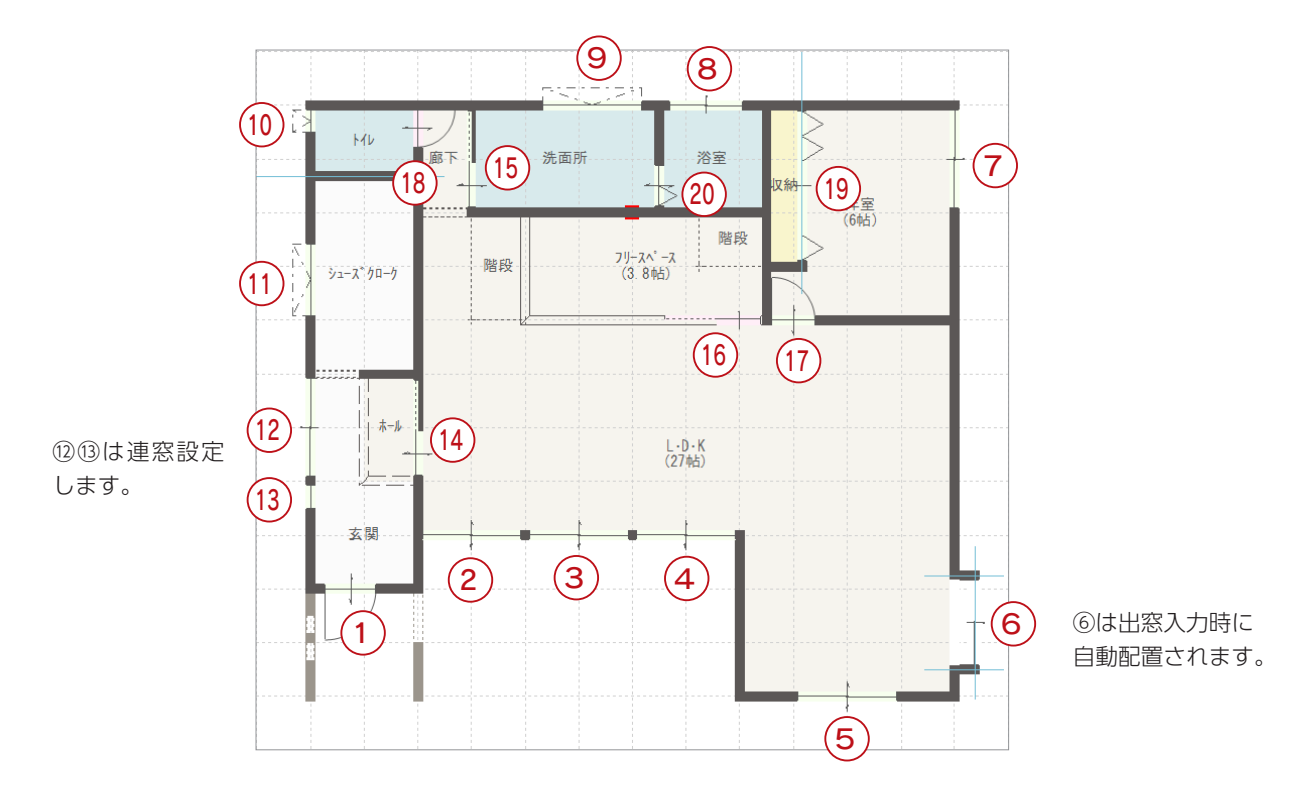

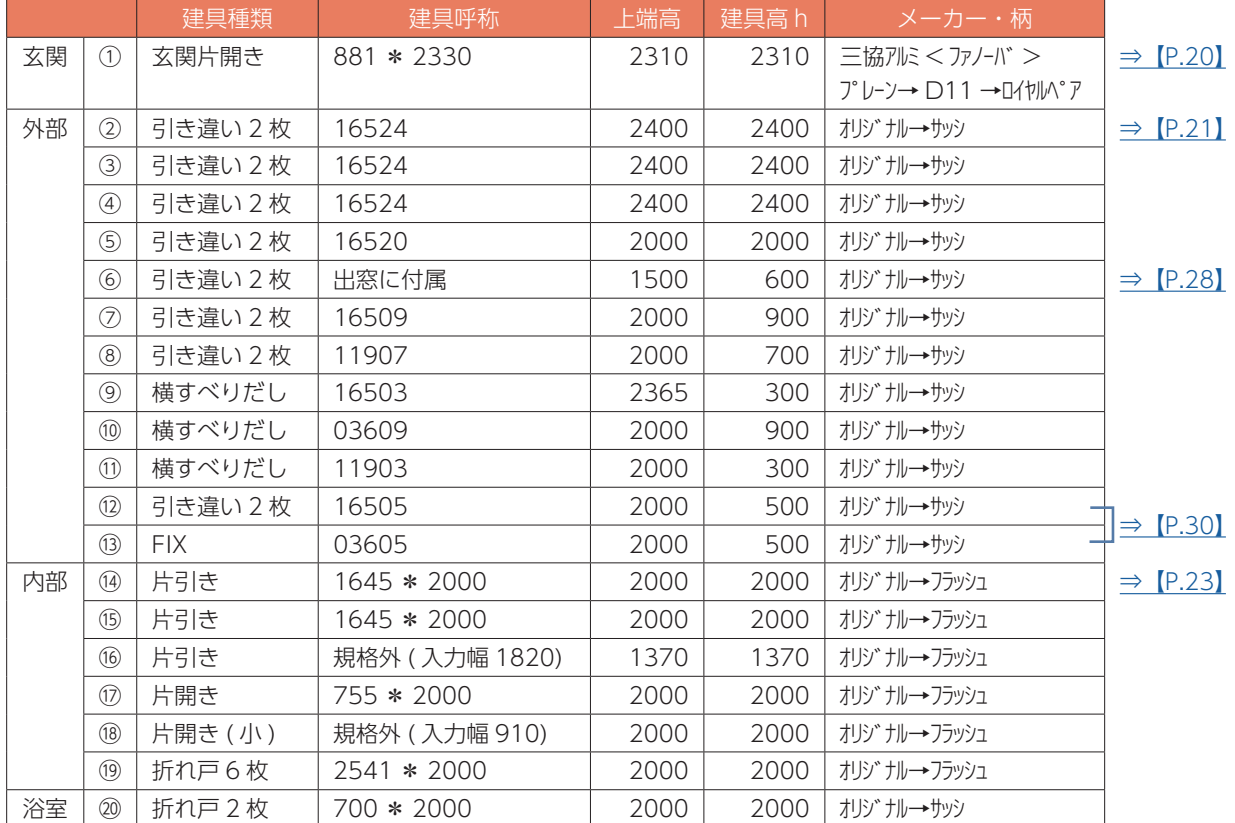

### <span id="page-19-0"></span>建具呼称配置

( 建具呼称配置 ) を使用して、建具を配置してみましょう。

### ■玄関片開き

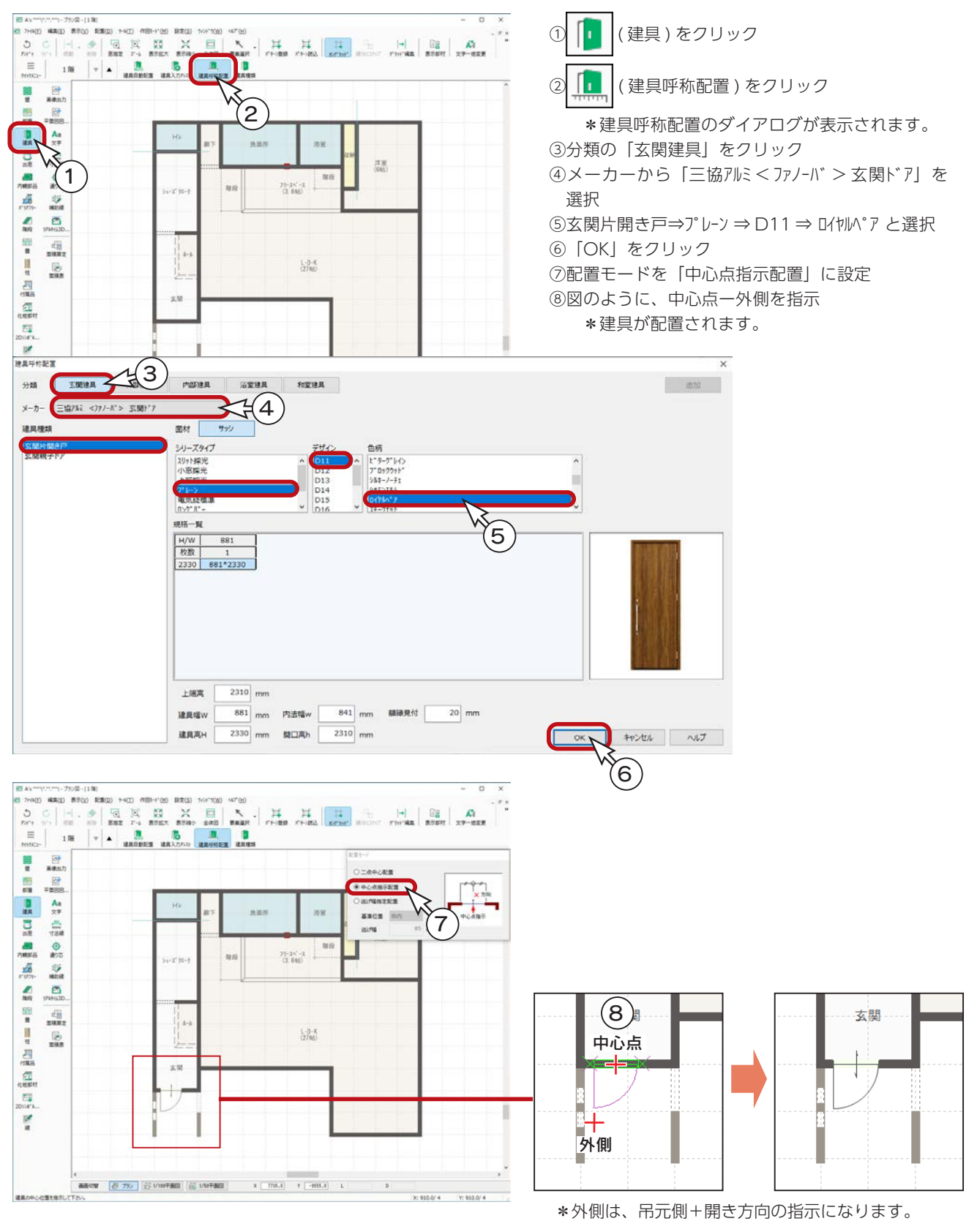

中級編 - 20

#### <span id="page-20-0"></span>■引き違い

①玄関片開きを配置後、右クリック \*建具呼称配置のダイアログに戻ります。 ②分類の「外部建具」をクリック ③メーカーは「オリジナル」、建具種類が「引き違い」であることを確認 ④規格一覧の「16524」をクリック ⑤「OK」をクリック

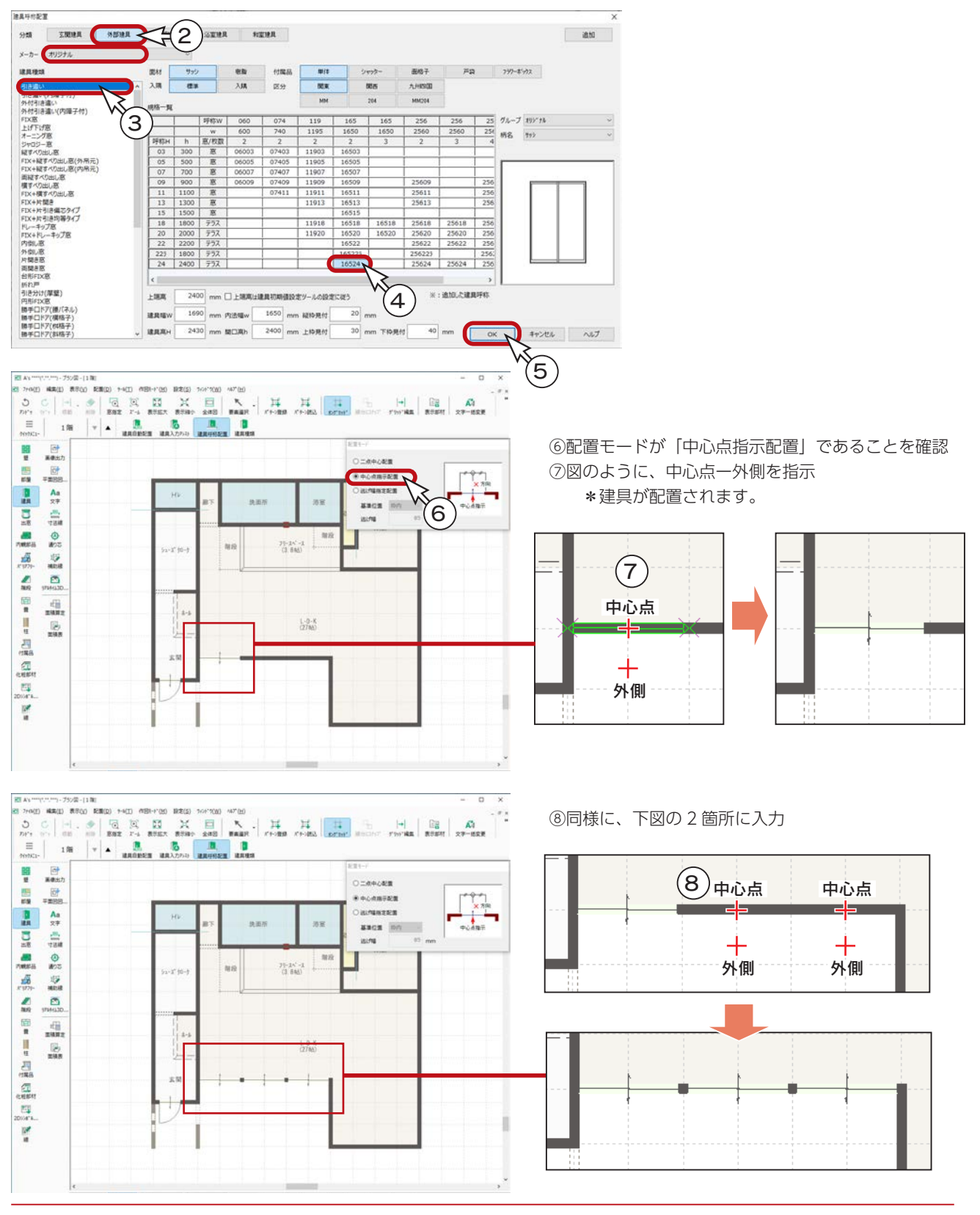

中級編 $-21$ 

### ■その他の外部建具の入力

■ (建具呼称配置) を使用して、外部建具を入力すると、以下のようになります。(出窓、連窓は除く) 配置箇所に応じて、配置モードを切り替えて入力してください。

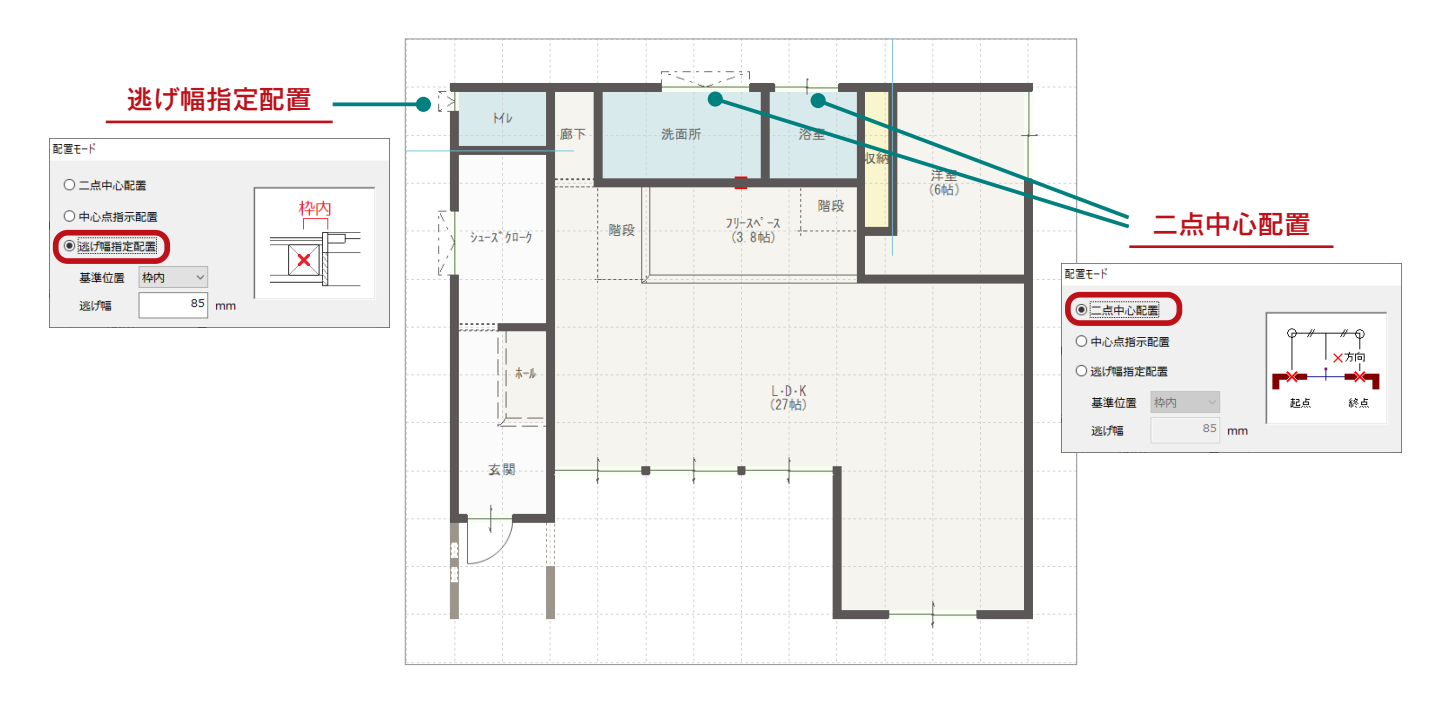

#### <span id="page-22-0"></span>■片引き

内部建具の片引きを入力してみましょう。

①  $\left| \begin{matrix} 1 \\ 2 \end{matrix} \right|$  (建具呼称配置)

\*建具呼称配置のダイアログが表示されます。 ②分類の「内部建具」をクリック ③メーカーは「オリジナル」、建具種類は「片引き」をクリック ④規格一覧の「1645 \* 2000」をクリック ⑤「OK」をクリック

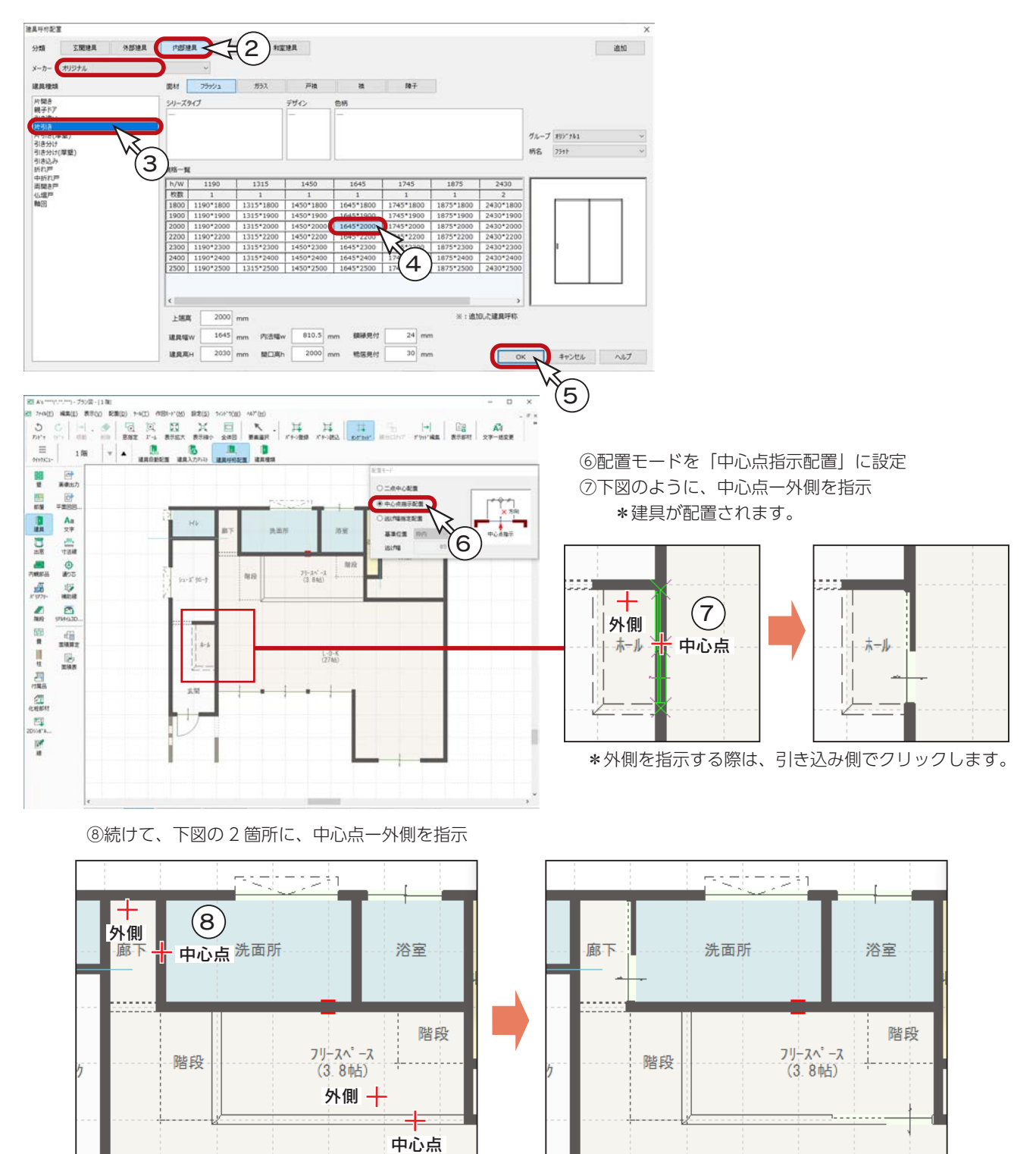

中級編 - 23

#### ■高さ設定

フリースペースの片引きの高さを調整します。

- ① (要素選択)をクリック
- ②フリースペースの片引きをダブルクリック \*高さ・詳細情報設定のダイアログが表示されます。 \*建具を選択⇒右クリック⇒高さ設定をクリックしてもかまいません。
- ③「規格外建具」を選択
- ④上端高、開口高 h を「1370」に変更
- ⑤「OK」をクリック

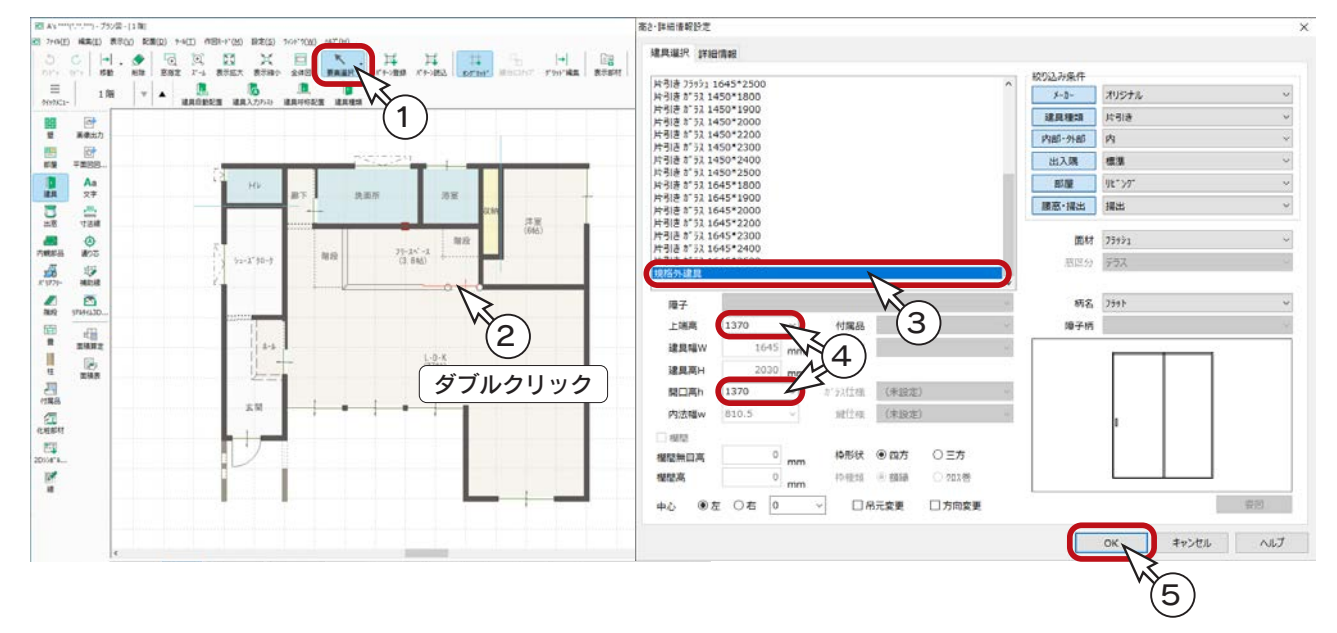

### ■その他の内部建具の入力

内部建具を入力すると、以下のようになります。

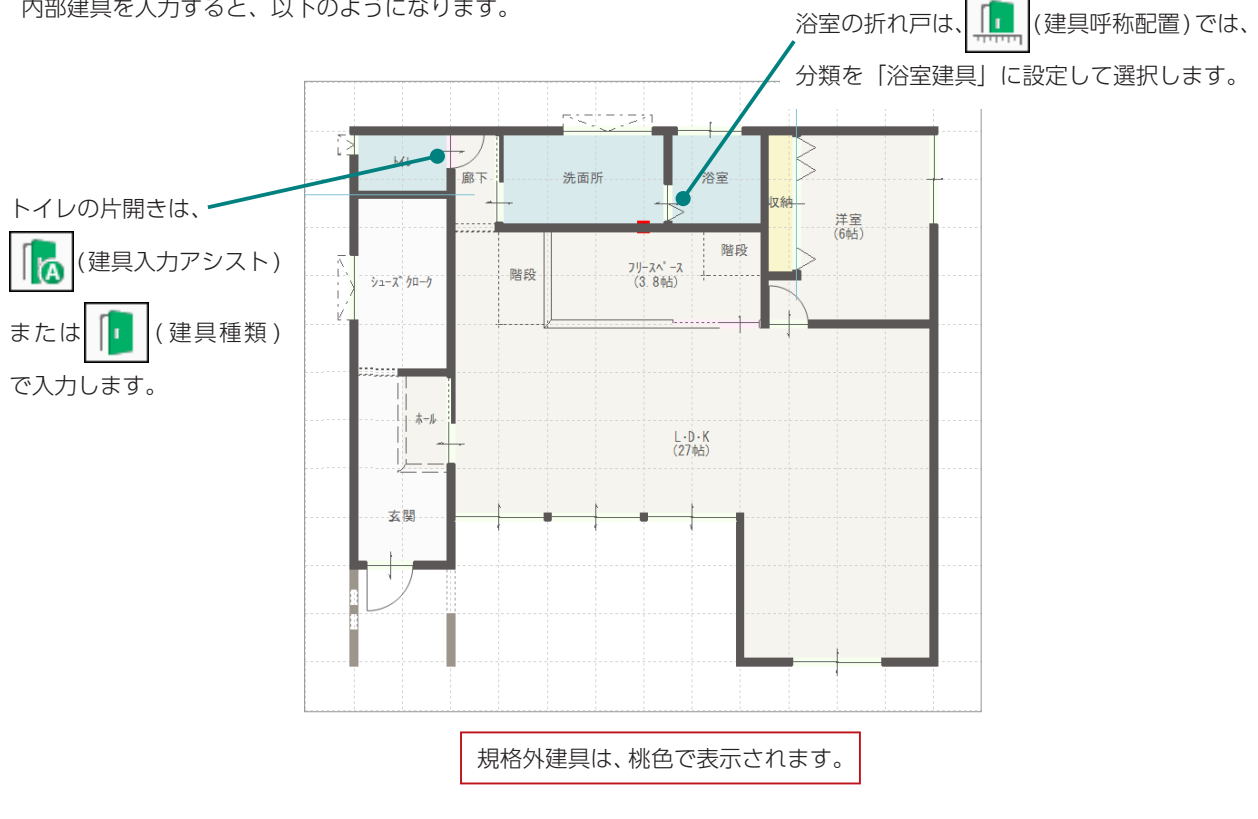

中級編 - 24

### <span id="page-24-0"></span>■2 階の建具

2 階の建具は、以下の 12 箇所に入力します。

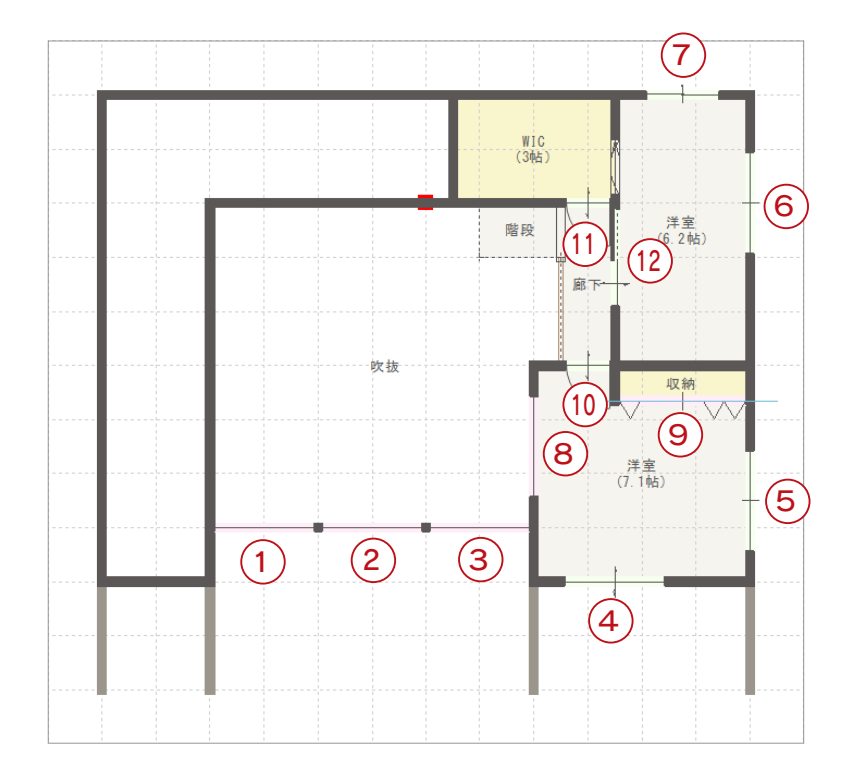

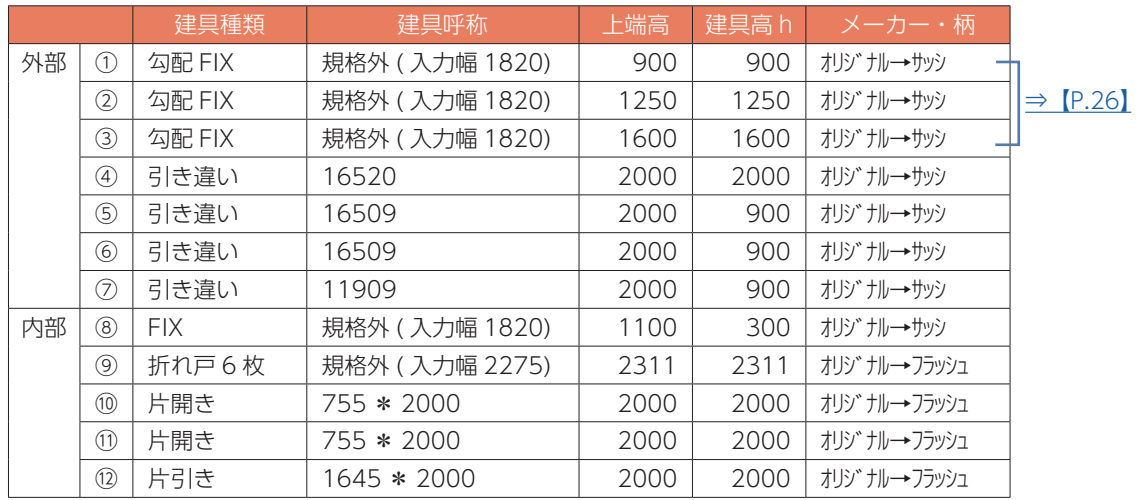

### <span id="page-25-0"></span>■勾配 FIX

勾配 FIX は、建具の上端が屋根の勾配と同じ勾配の FIX 窓です。 ( 建具種類 ) で入力します。

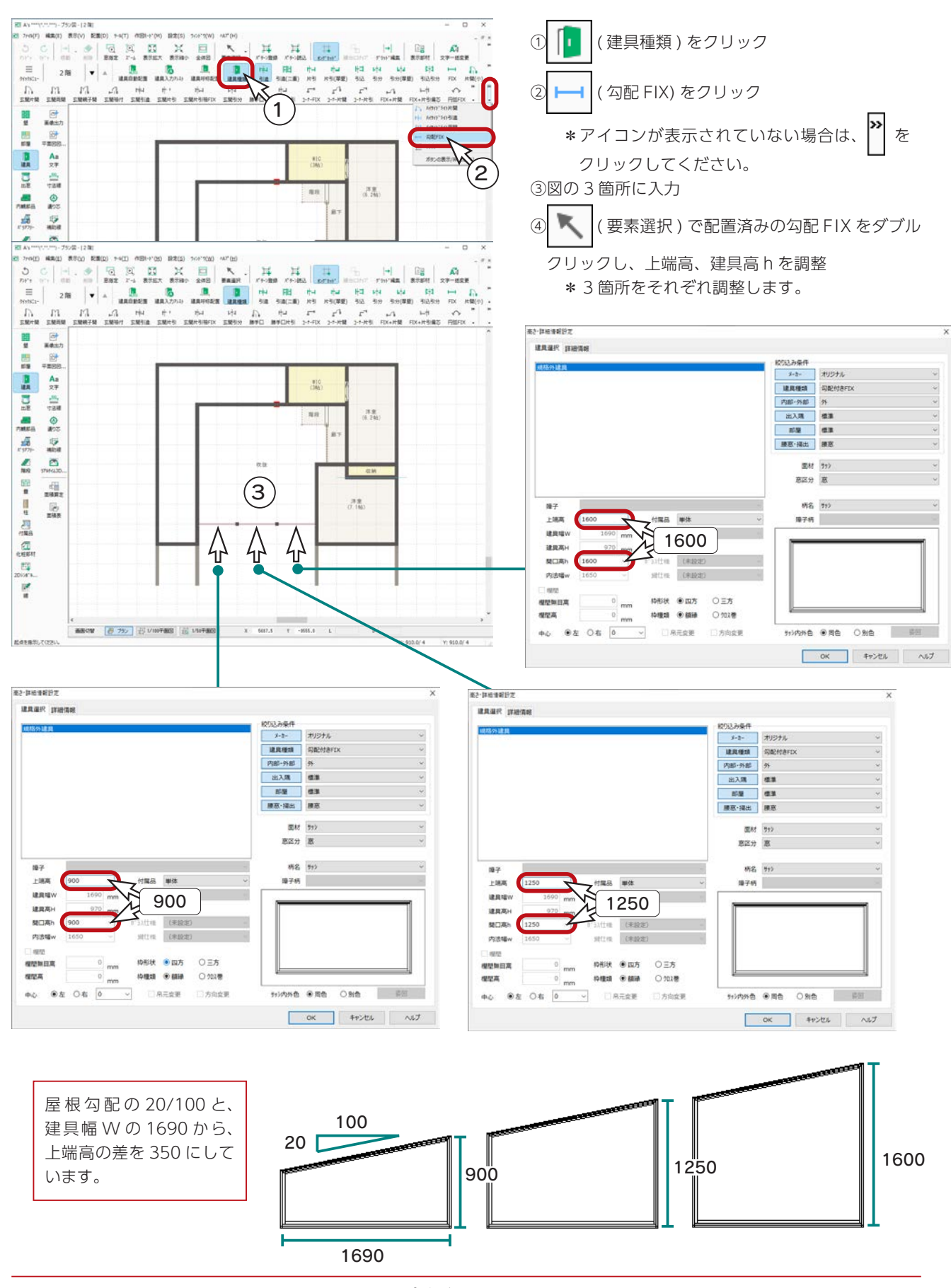

中級編 - 26

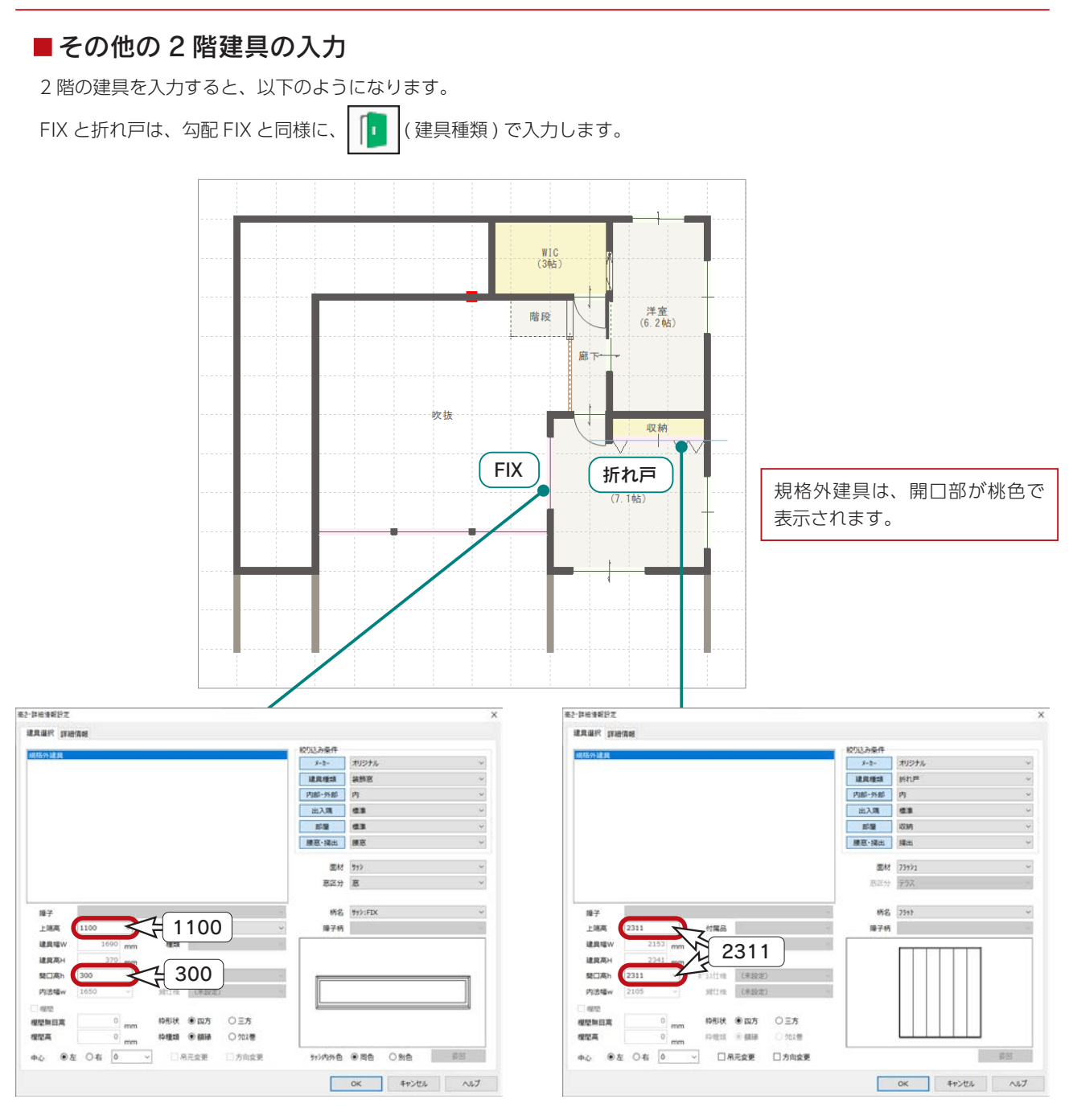

### <span id="page-27-0"></span>現場作成出窓

現場作成出窓を入力してみましょう。

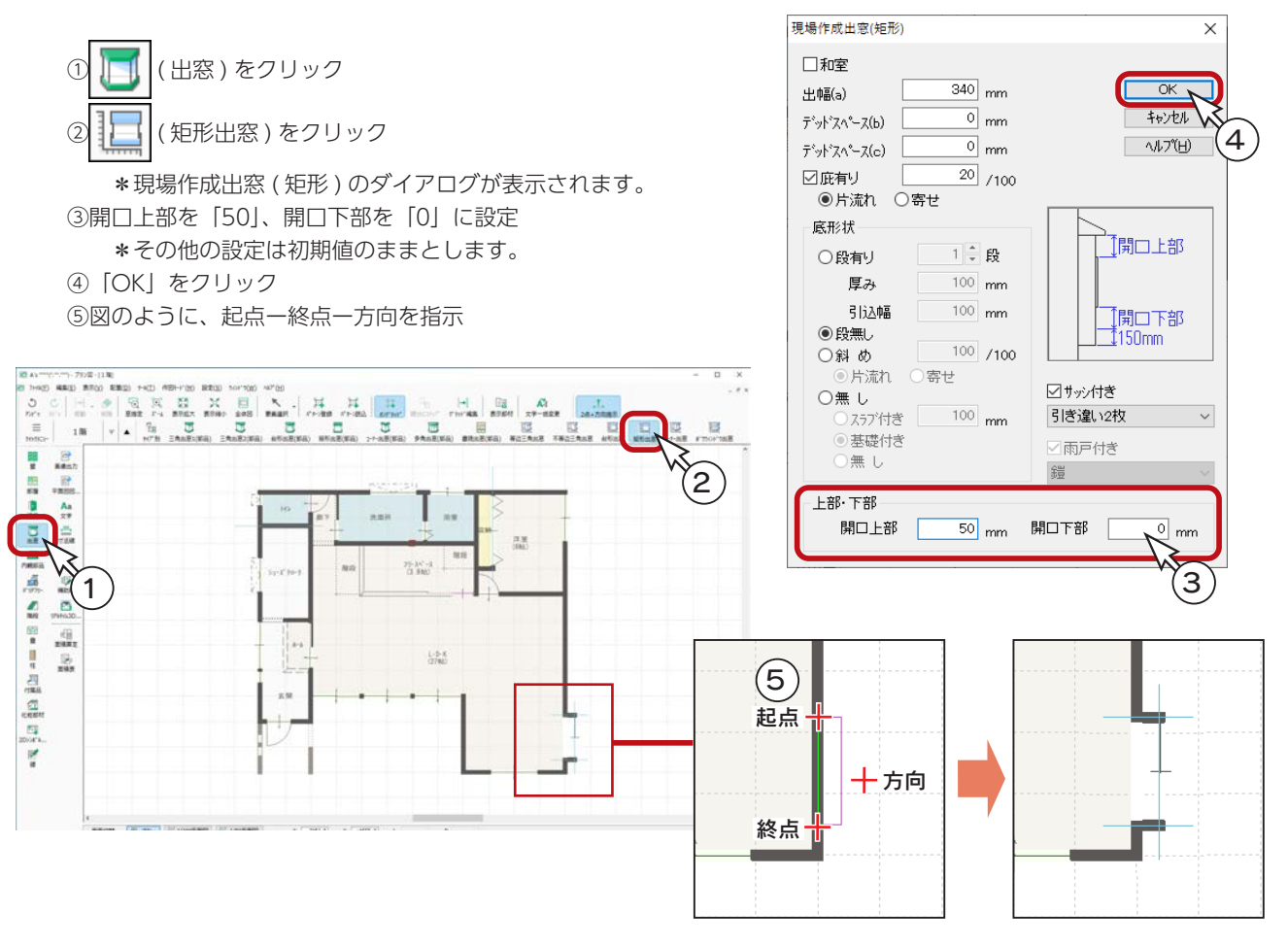

現場作成出窓の開口上部・下部の壁の高さは、個別に高さ指定ができます。 開口上部・下部の高さ指定.

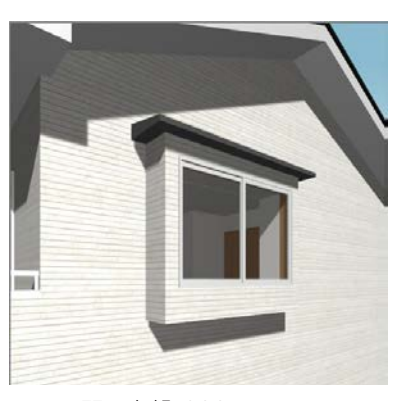

 ・開口上部 :200 ・開口下部 :200(350 mm)

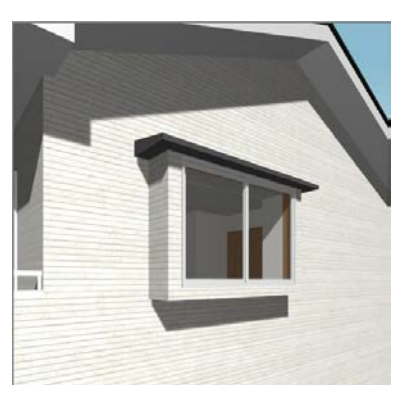

- ・開口上部 :50 **・開口下部 :0 (150mm)** 
	- \*開口下部の壁には、あらかじめ 150mm の高さを もたせています。 開口下部:0の場合、150 mmとなります。

#### A's(エース) Training Manual

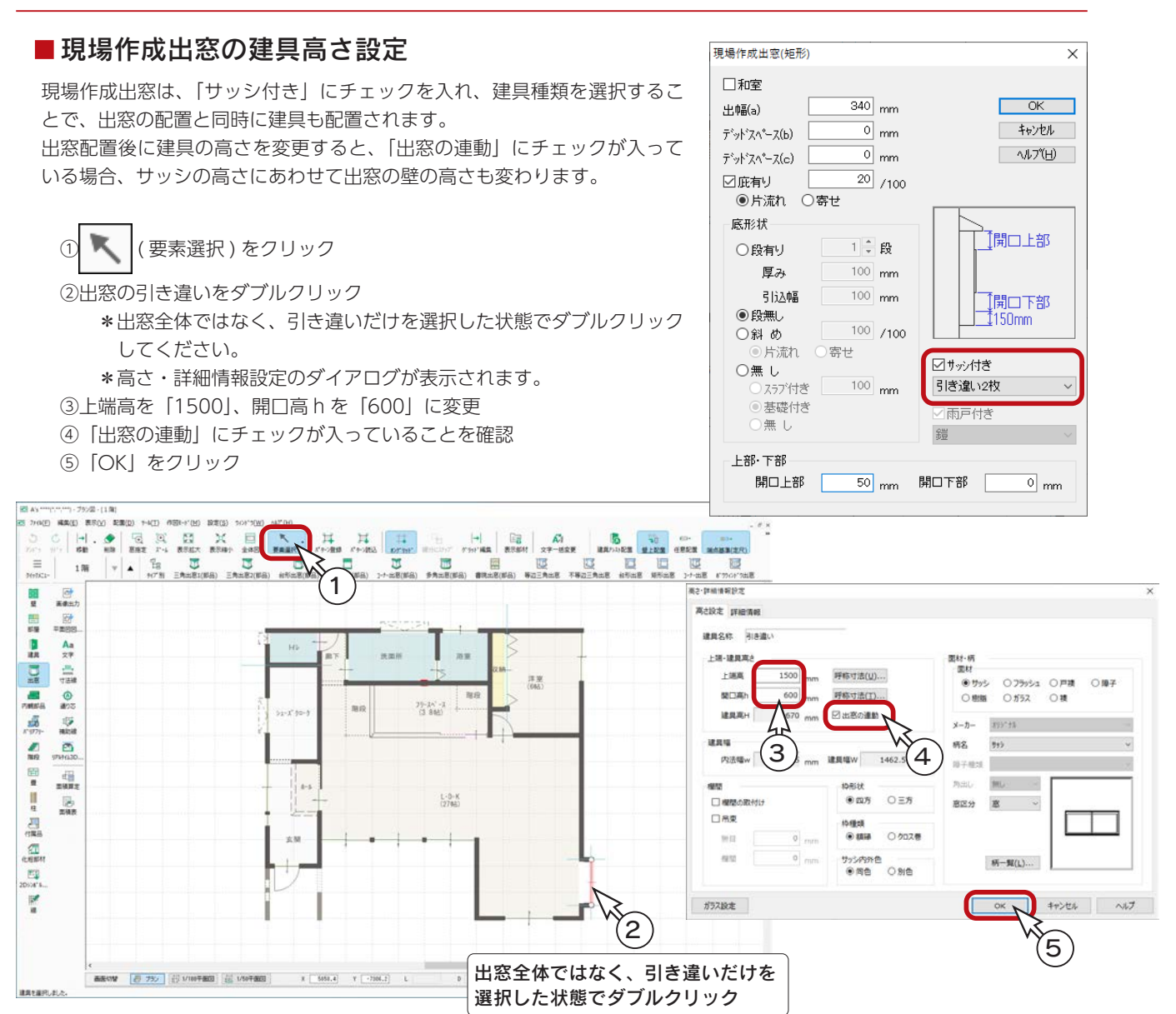

#### 高さ設定前 高さ設定後

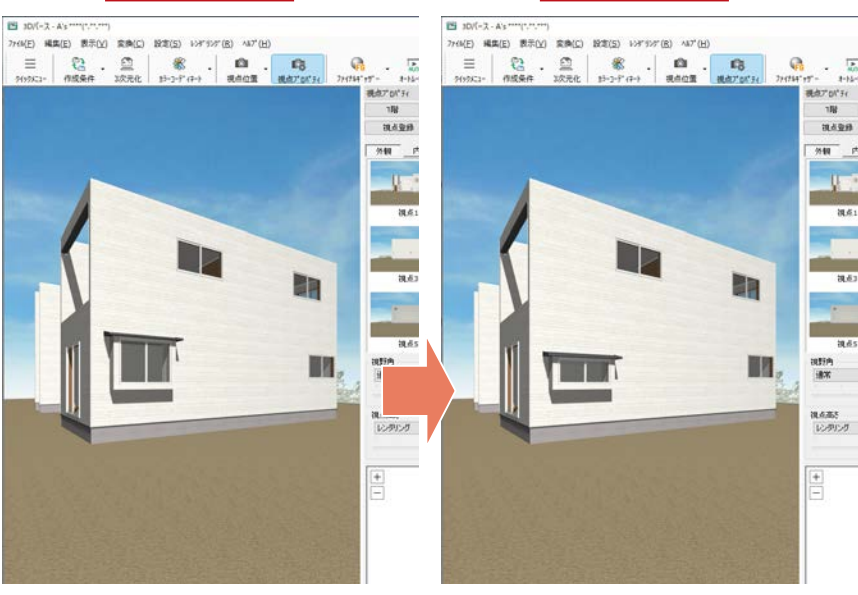

8

 $\begin{array}{|c|c|c|c|c|}\hline &\cos\theta& &\sin\theta& &\cos\theta& &\cos$ 

### <span id="page-29-0"></span>連窓の入力と設定

玄関横に引き違いと FIX を配置し、連窓設定してみましょう。

#### ■引き違い

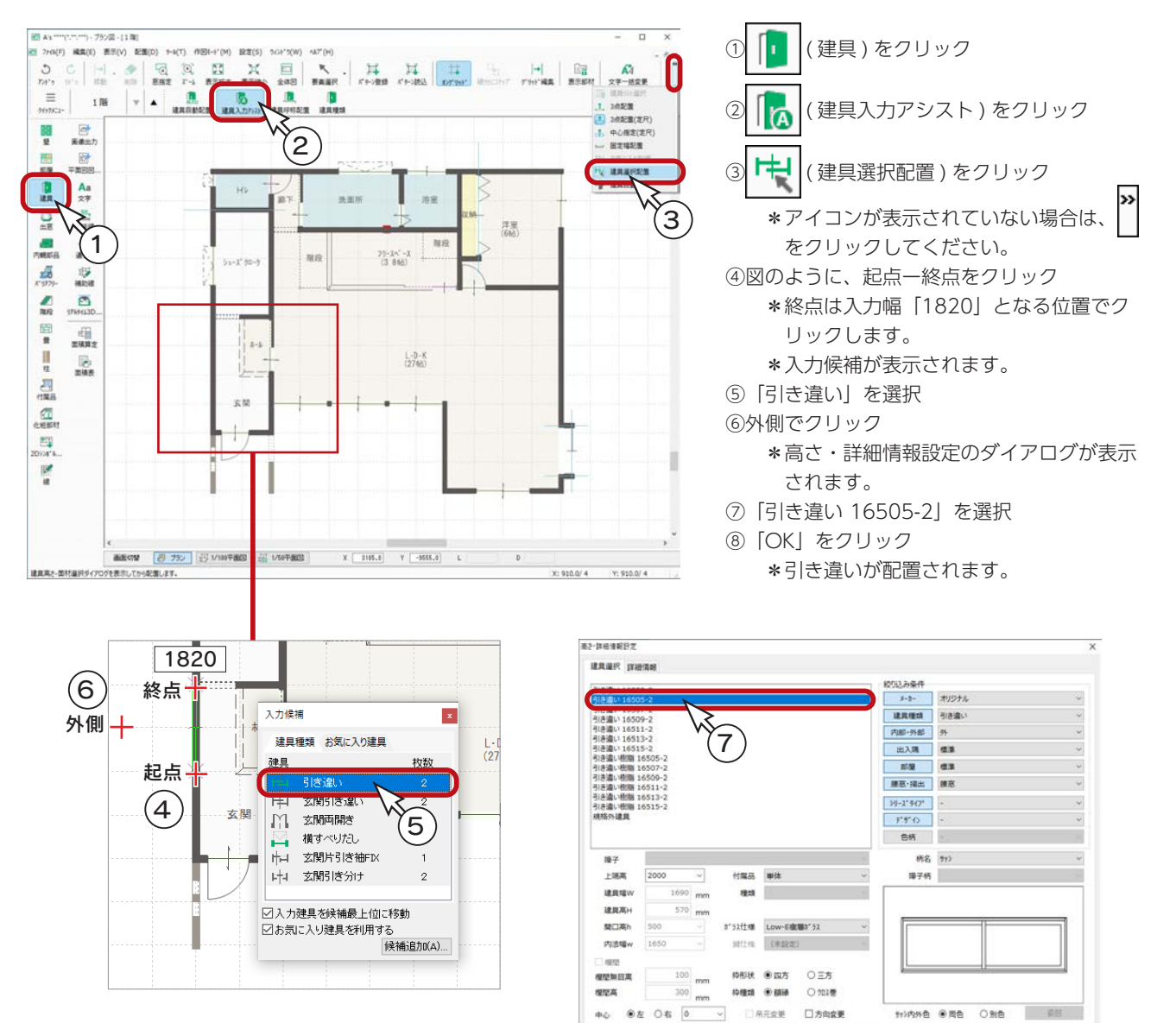

#### $\blacksquare$  FIX

- ①図のように、起点ー終点をクリック \*終点は入力幅「535」となる位置でクリックします。 \*入力候補が表示されます。 ②「FIX」を選択
- ③外側でクリック
	- \*高さ・詳細情報設定のダイアログが表示されます。
- ④「FIX 窓 03605」を選択
- ⑤「OK」をクリック \* FIX が配置されます。

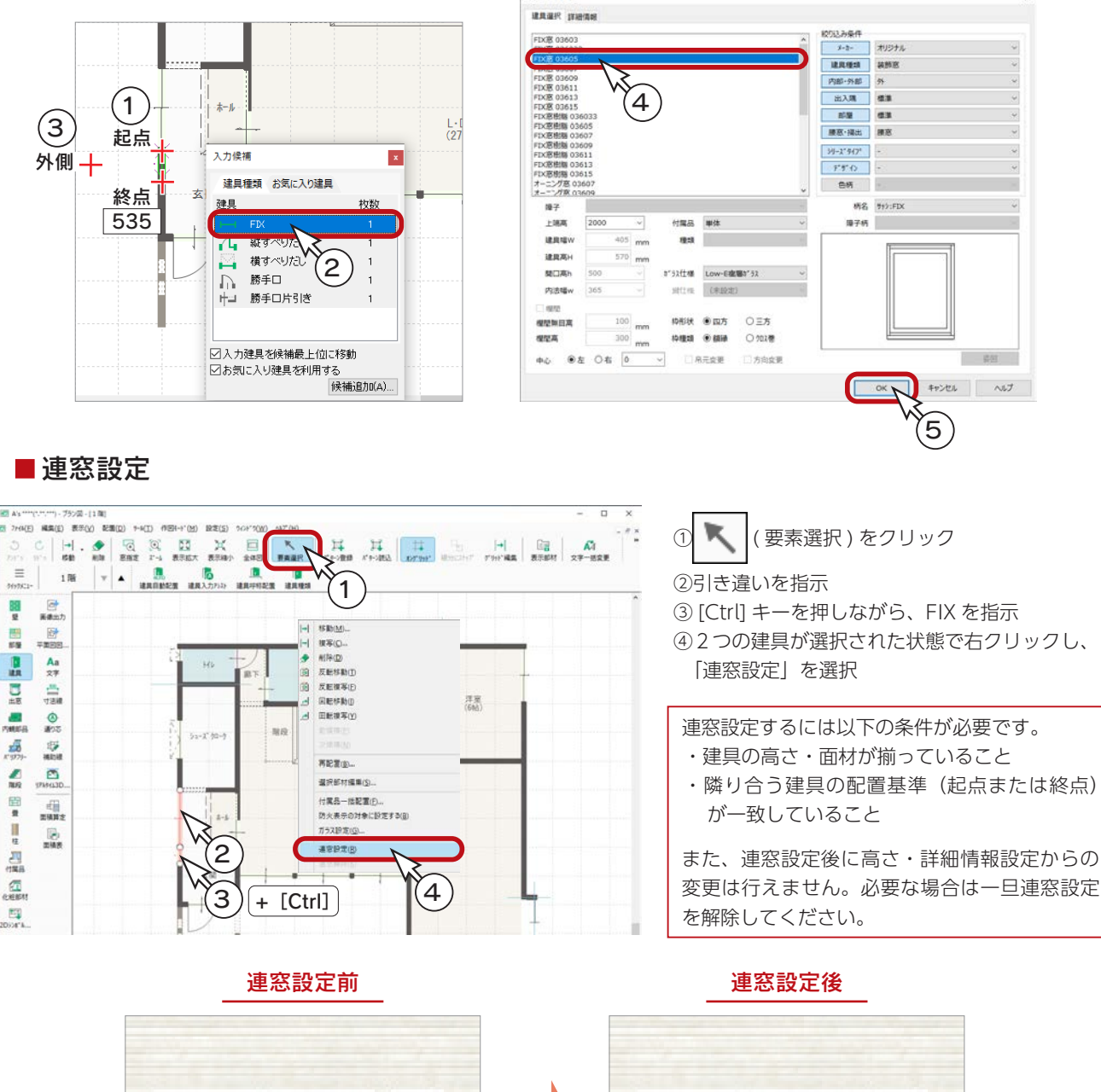

事かは被害認証す

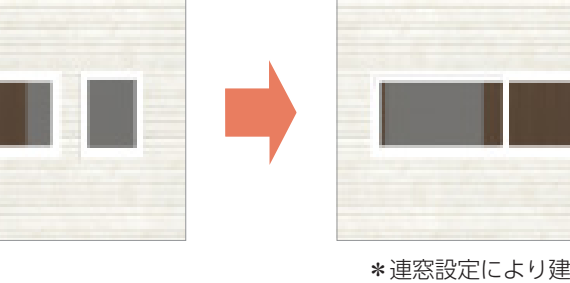

\*連窓設定により建具間の壁がなくなり サッシのみとなります。

### <span id="page-31-0"></span>選択部材編集

複数の部材を選択後右クリックすると、メニューに「選択部材編集」があります。 選択部材編集では、選択している部材をまとめて高さ変更、サイズ変更、削除等が行えます。

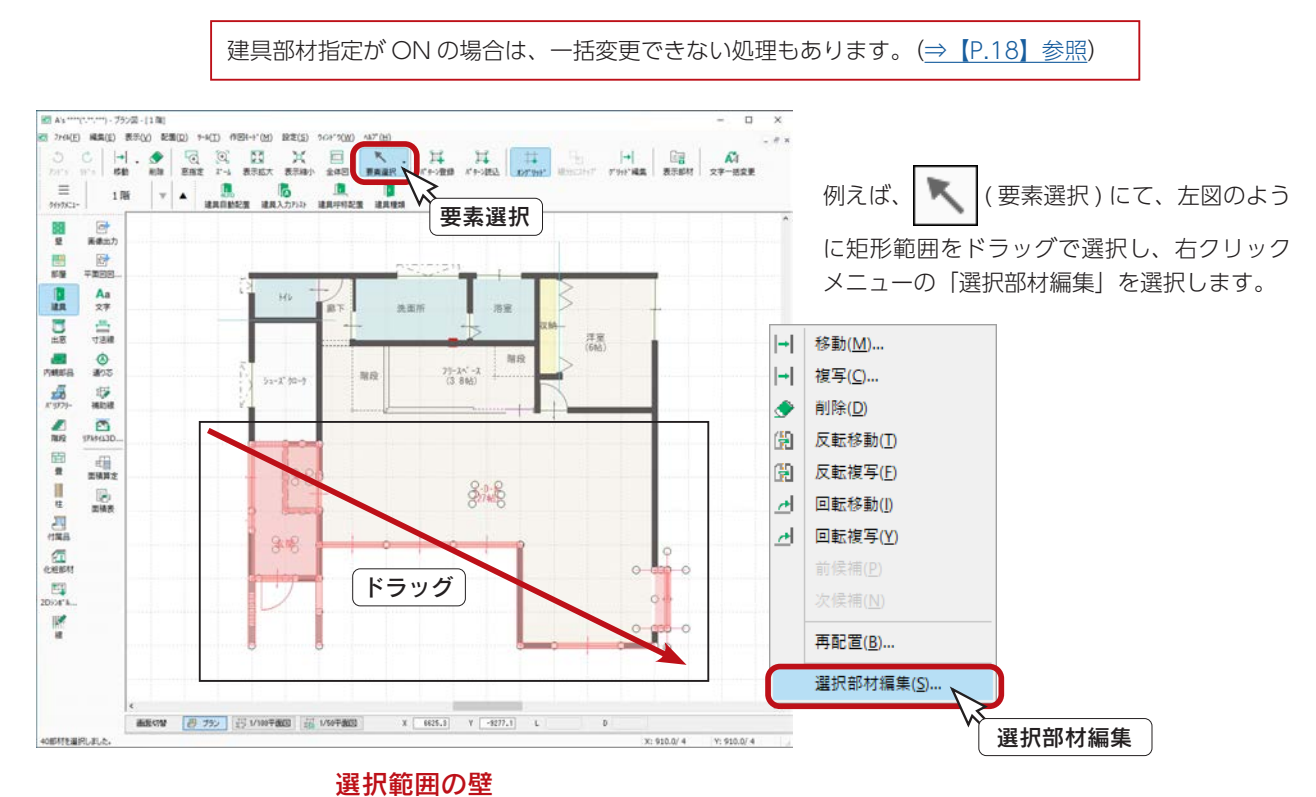

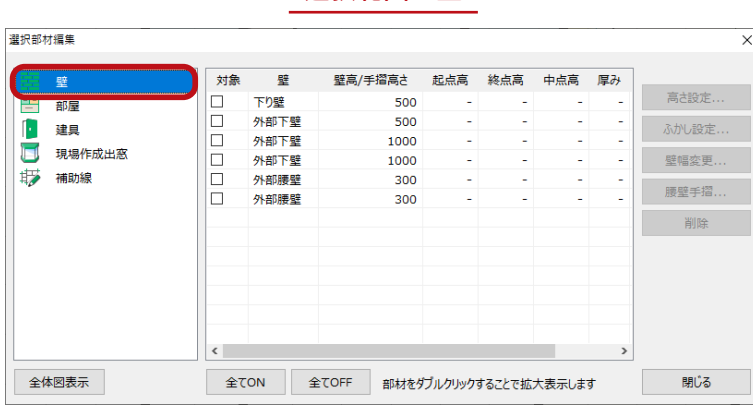

選択した範囲に含まれている部材が一覧表示され ます。左側の部材種類をクリックすると、その部 材の一覧が表示されます。

例えば、建具の一覧を表示し、変更したい建具に チェックを入れると、選択した建具で、「高さ設 定」、「付属品一括配置」など、変更可能な項目が アクティブになります。 「高さ設定」をクリックすると、枠種類をまとめ てクロス巻に変更などが可能です。

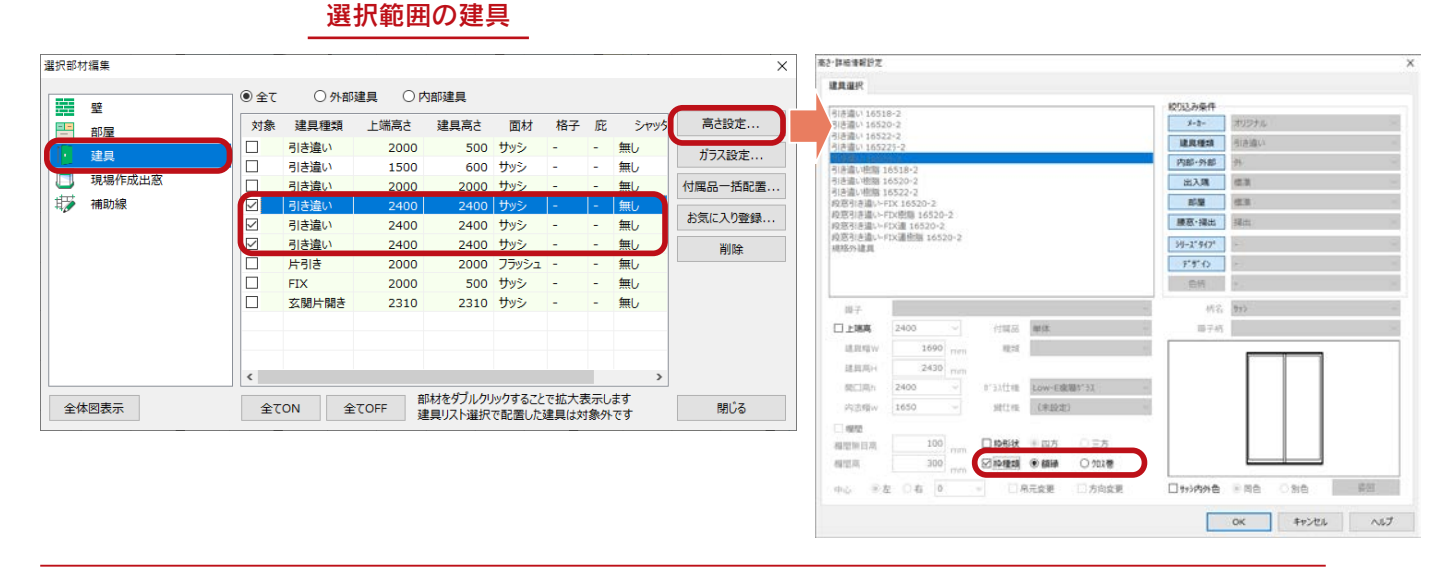

<span id="page-32-0"></span>L・D・K の窓に庇を入力します。

2 種類の入力方法があります。

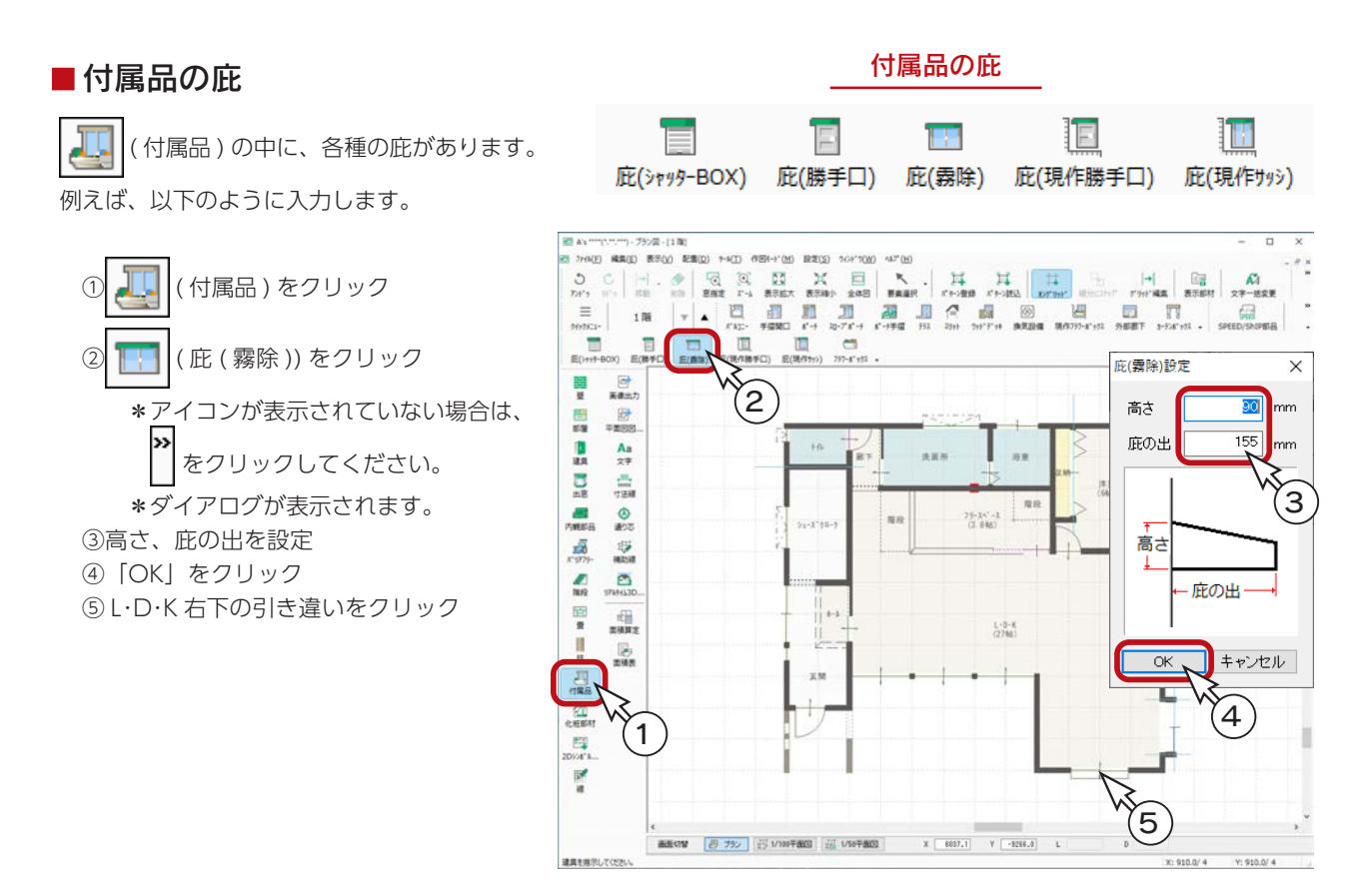

#### ■ 建具の高さ・詳細情報設定

建具を │ (要素選択) で選択してダブルクリックすると、高さ・詳細情報設定のダイアログが表示されます。 付属品を「シャッターボックス」に設定すると、種類からスリム型・庇型・ボックス型などを選択することができます。

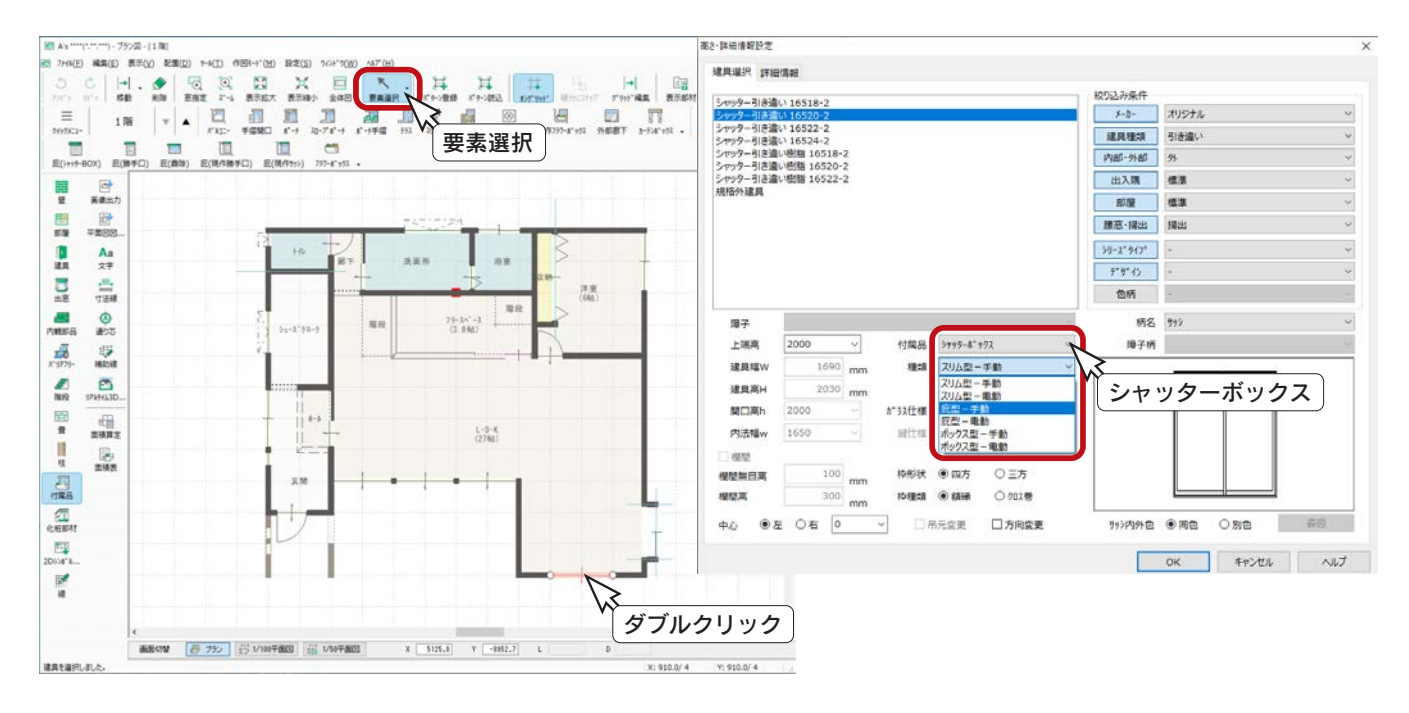

 $\frac{1}{2}$ 中級編 - 33

### <span id="page-33-0"></span>内観部品

内観パースや鳥瞰図の作成では、家具や置物の部品を追加することで、より見栄えの良いものを作成できます。 また、照明部品には光源が含まれており、きれいな内観パースの表現には、照明部品の配置と光源の設定が不可欠です。

「SAMPLE05」は、多くの部品を配置していますが、操作説明は一部のみとさせていただきます。

### 1 階の内観部品

1 階は、以下のように配置しています。

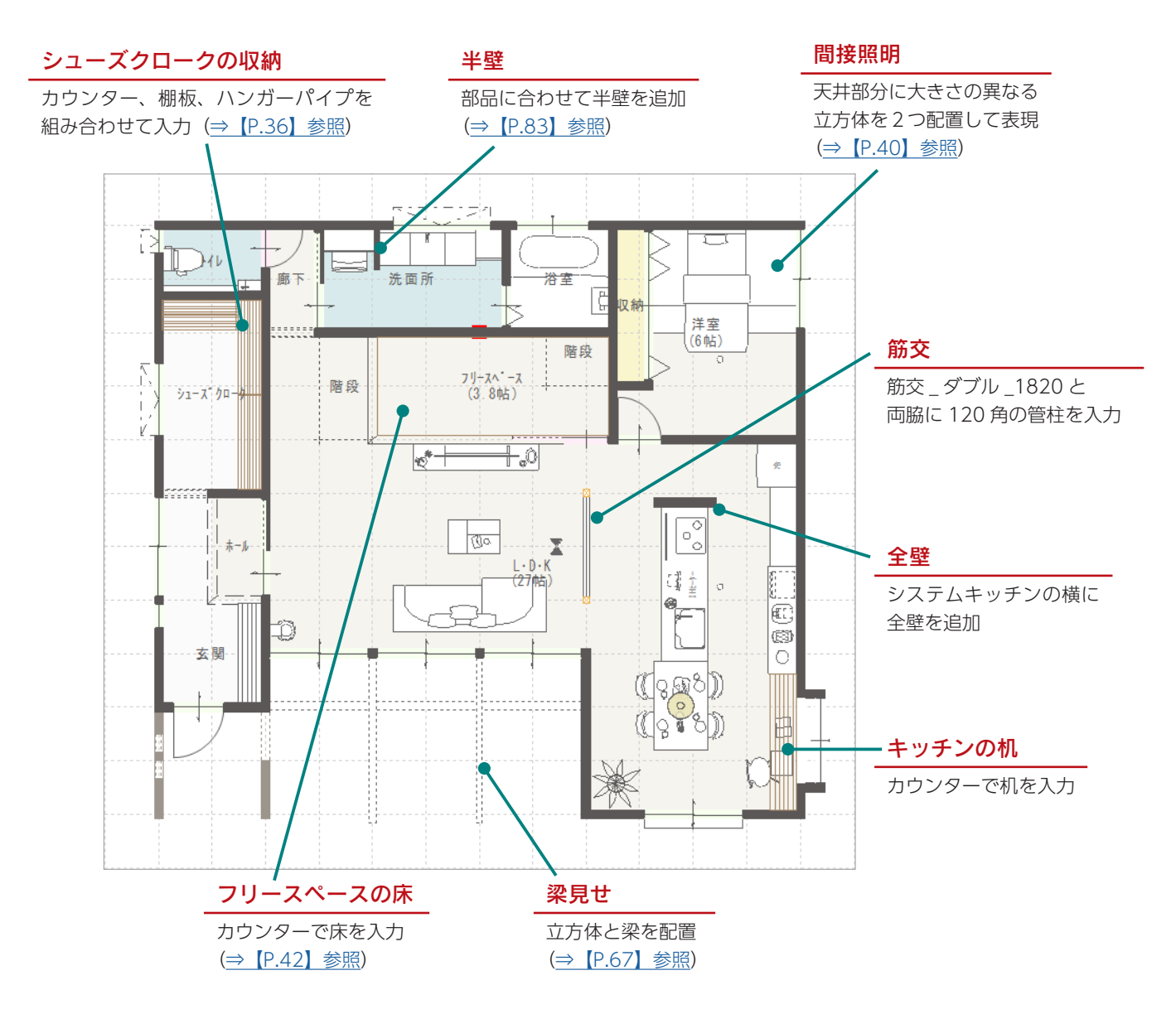

### <span id="page-34-0"></span>2 階の内観部品

2 階は、以下のように配置しています。

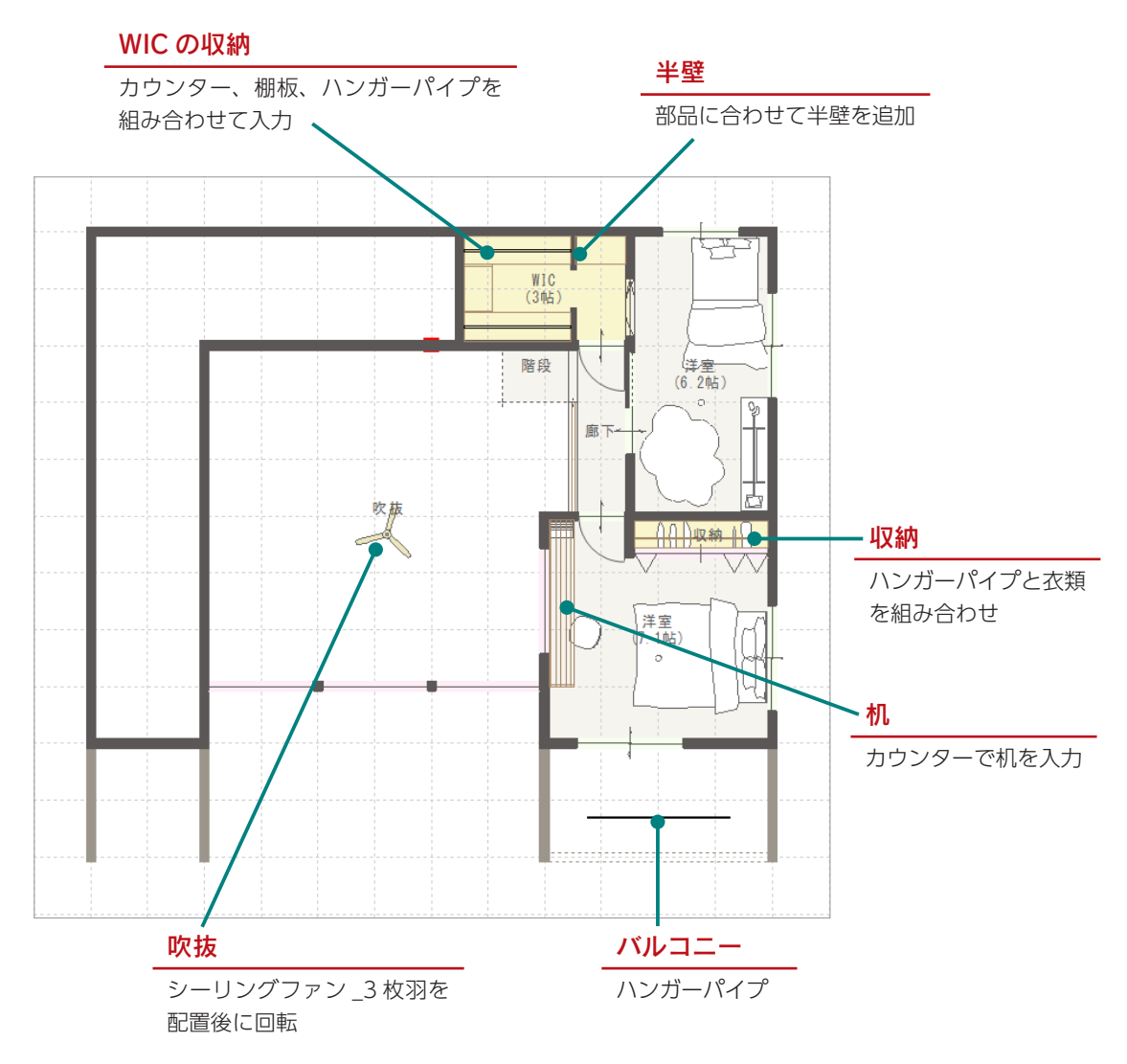

#### - ハンガー衣類 ―

汎用部品として、形状やサイズを指定できるハンガーパイプが搭載されています。 さらに、ハンガーパイプと組み合わせられるハンガー付きの衣類も、3D 部品に搭載されています。

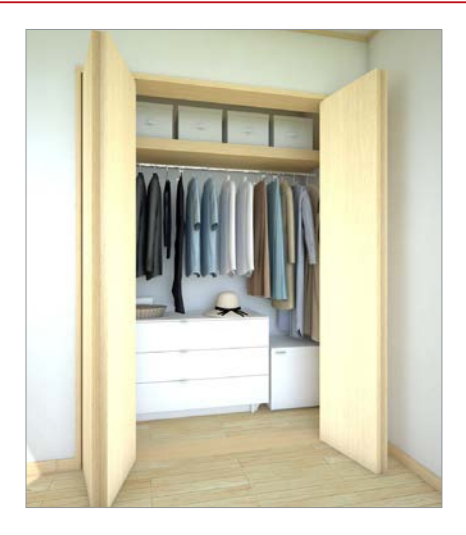

中級編 - 35

### <span id="page-35-0"></span>シューズクロークの収納

カウンター、棚板、ハンガーパイプを組み合わせて、シューズクロークの収納を入力します。

#### ■補助線

シューズクロークを拡大表示し、画面表示を 「1/50 平面図」に切り替えます。 右のように、4 本の補助線を入力します。

( 線分にスナップ ) を ON にすると、 ħ

部屋の四隅にスナップすることができます。

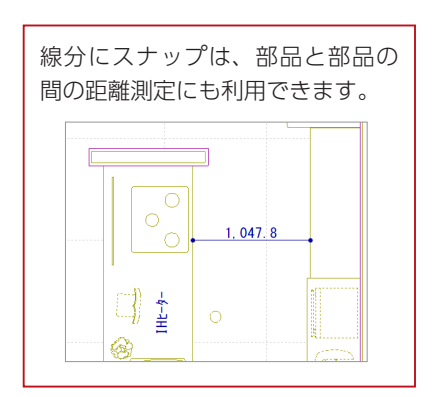

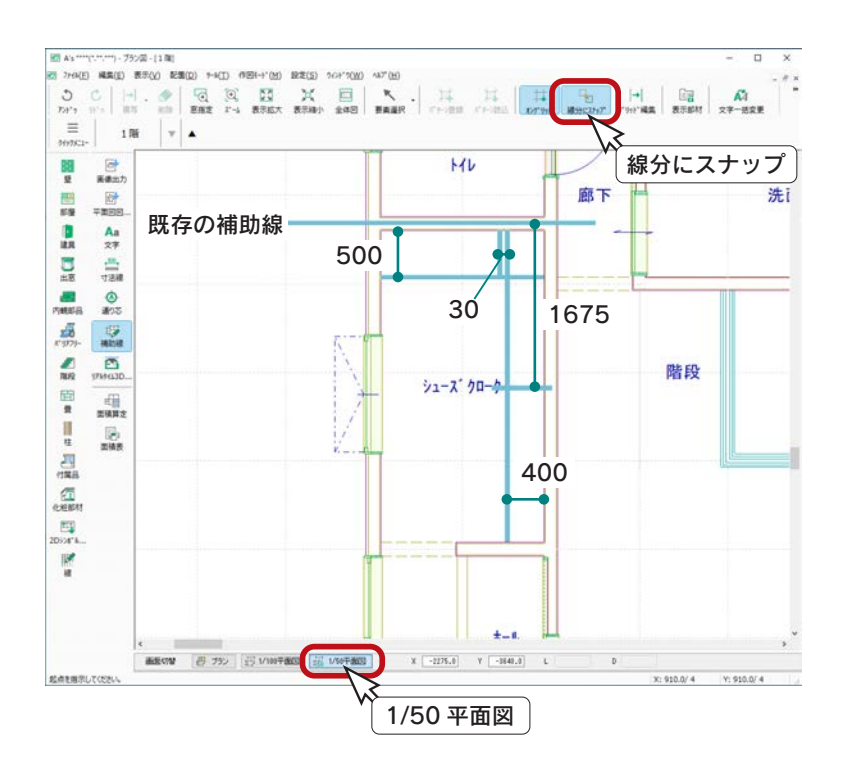

#### ■棚板 1

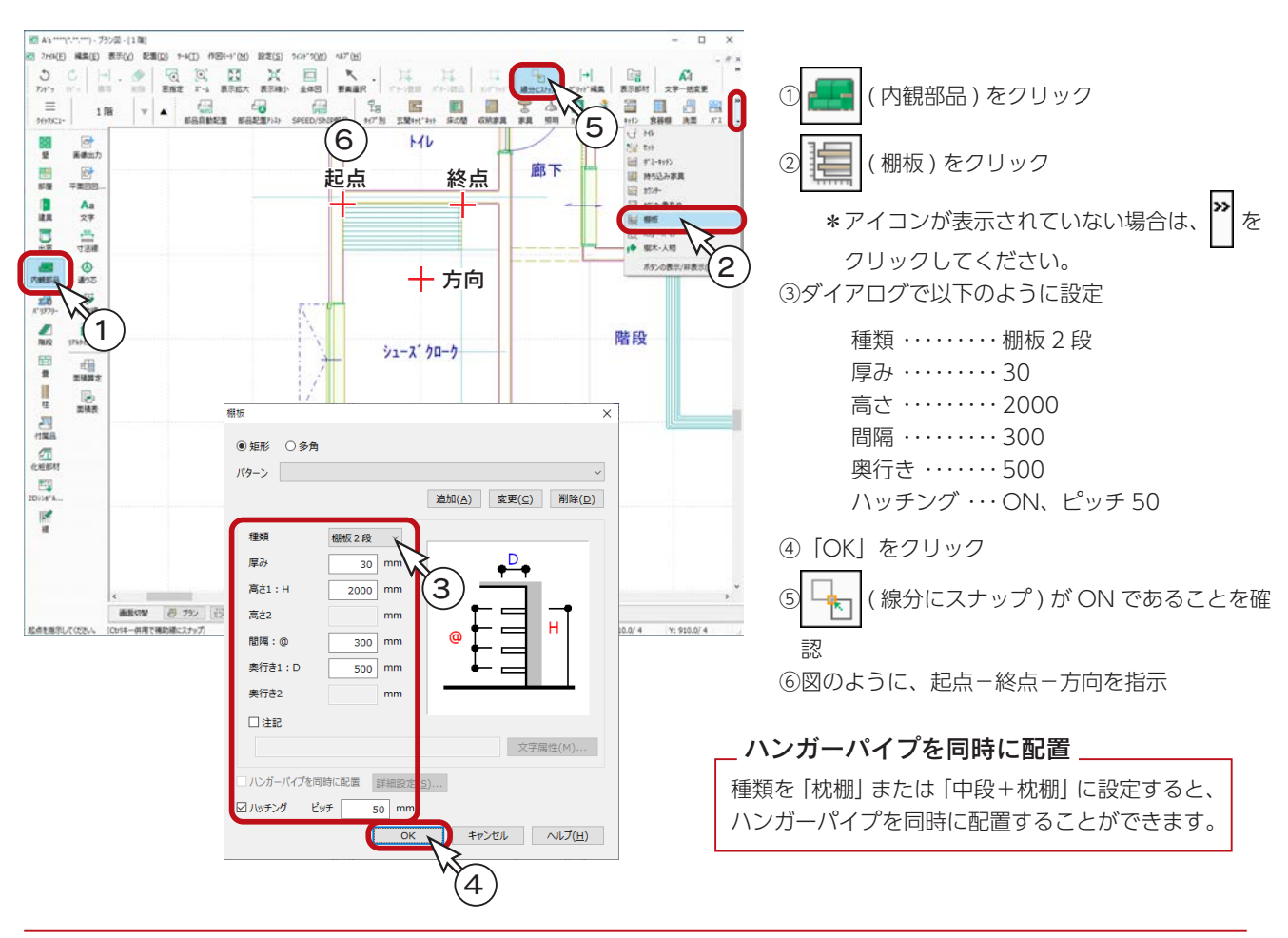

 $\frac{1}{2}$ 中級編 - 36
#### ■棚板 2

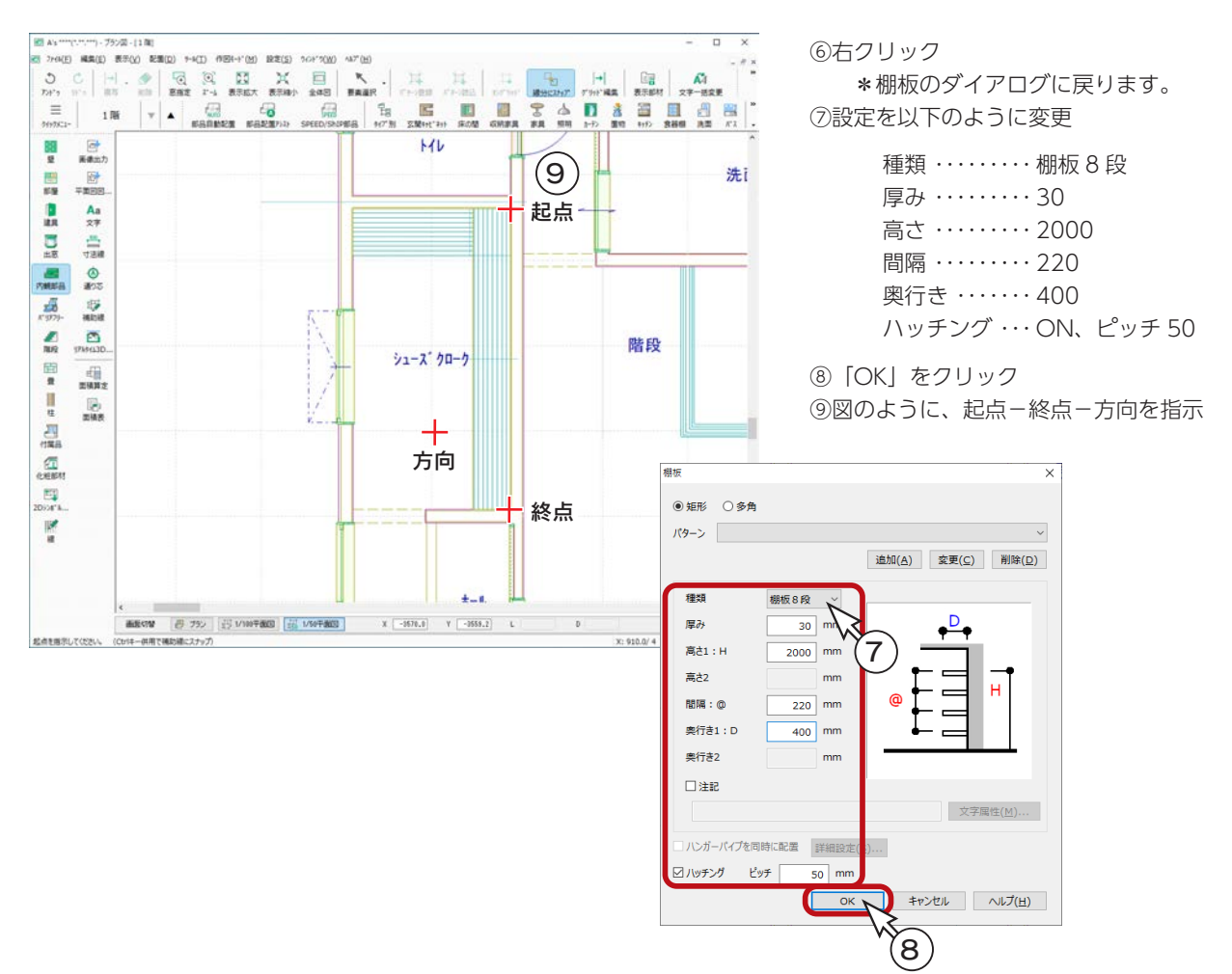

棚板入力後

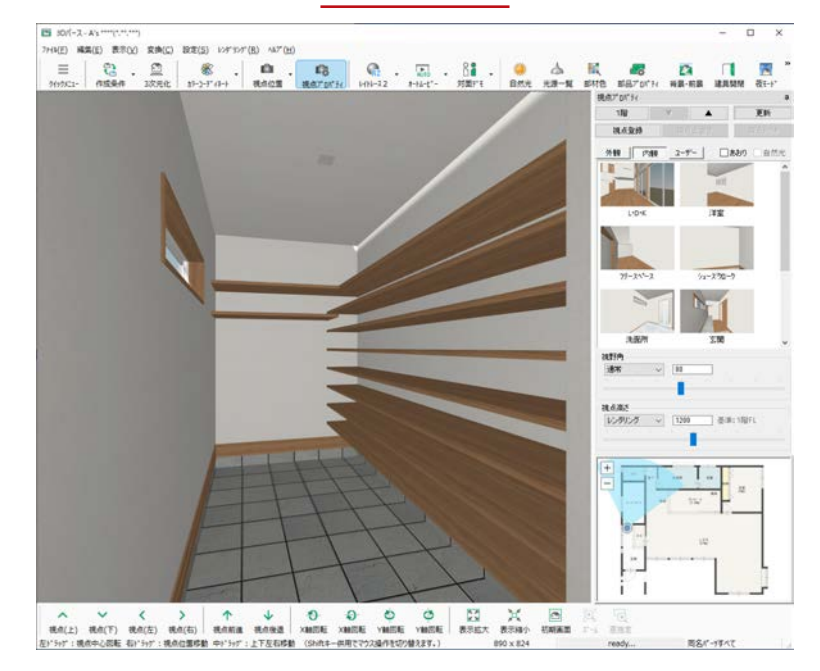

#### ■カウンター1

カウンターを利用して、仕切り壁を入力します。

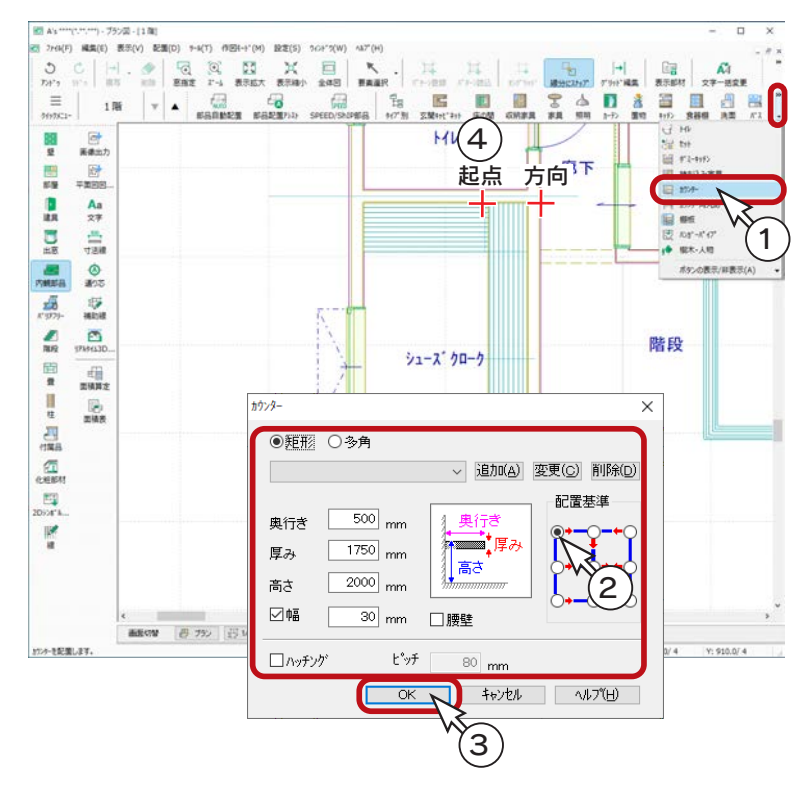

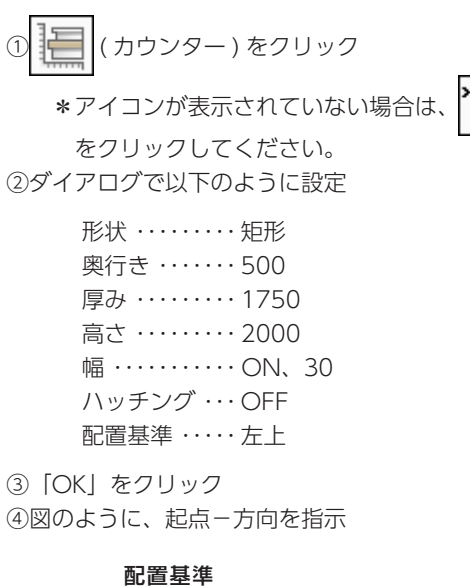

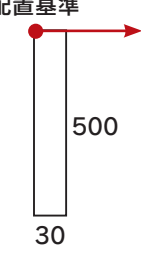

■カウンター2

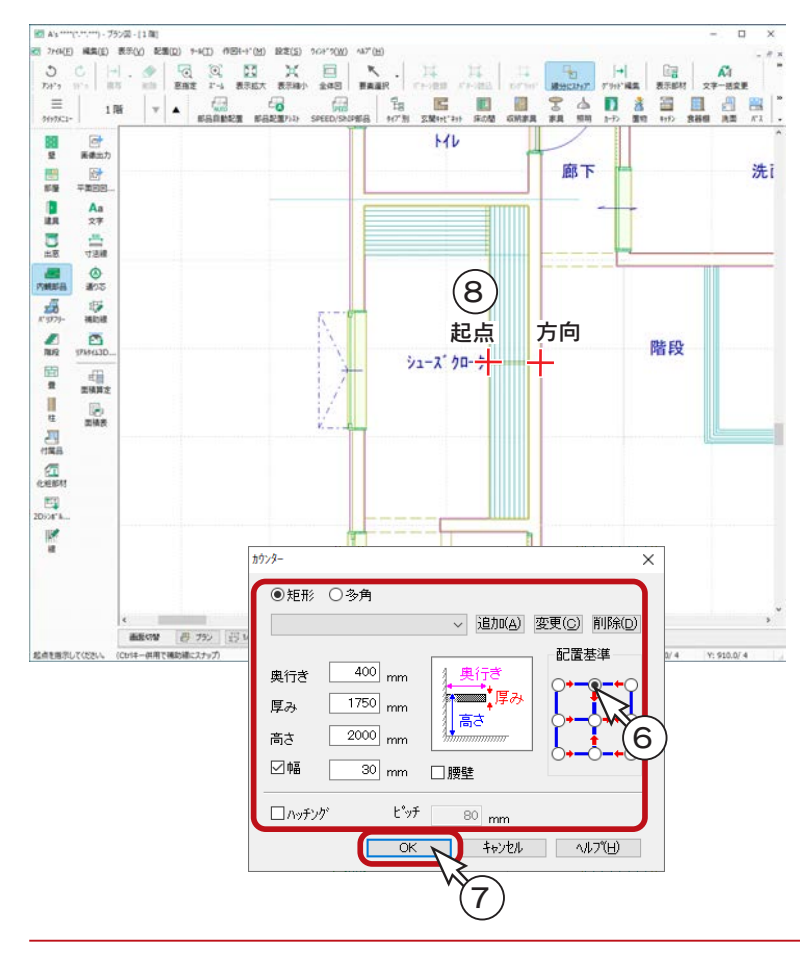

⑤右クリック

\*カウンターのダイアログに戻ります。 ⑥設定を以下のように変更

> 形状 ・・・・・・・・・ 矩形 奥行き ・・・・・・・ 400 厚み ・・・・・・・・・ 1750 高さ ・・・・・・・・・ 2000 幅 ・・・・・・・・・・・ ON、30 ハッチング ・・・ OFF 配置基準 ・・・・・ 中上

⑦「OK」をクリック ⑧図のように、起点-方向を指示

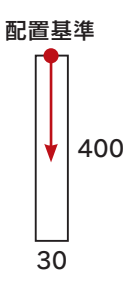

 $\frac{1}{4}$  中級編 - 38

#### ■ハンガーパイプ

棚板1の方に、ハンガーパイプを取り付けます。

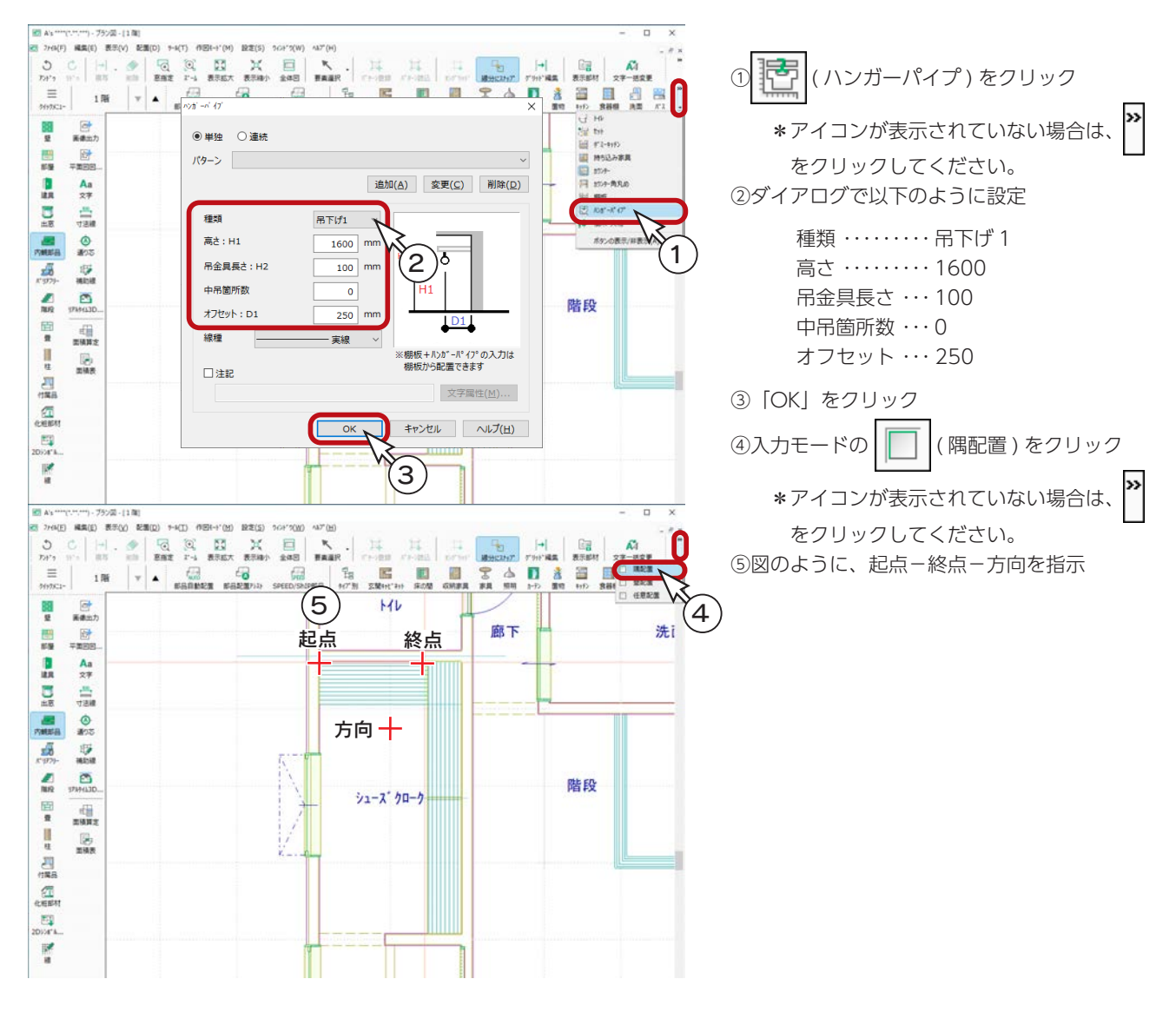

カウンター・ハンガーパイプ入力後 あんしゃ かんしゃ 部材色変更後

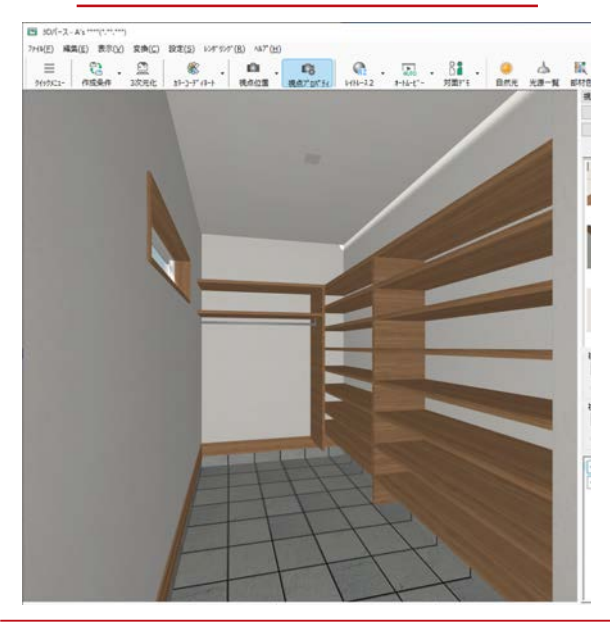

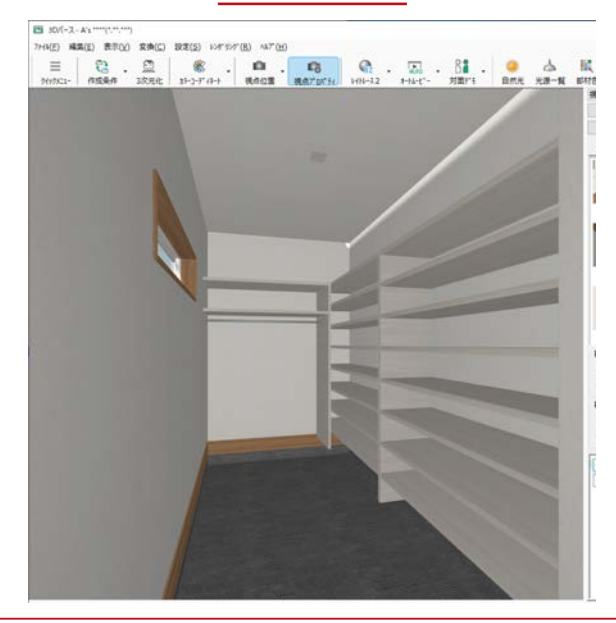

中級編 - 39

## 間接照明

立方体

1 階洋室の天井部分に、大きさの異なる立方体を2つ配置して、張り出し天井を作成します。 立方体の一面に「3D パース」で面光源を設定することで、間接照明の表現が可能です。 画面表示は、「プラン」に戻します。

#### ■ (置物)の立方体  $H$ 設置高さ ・・・ 2200 洗面所 浴室 X・・・・・・・・・・ 2515  $\overline{\bullet}$ Y・・・・・・・・・・ 1295 階段 フリースペ<sup>・</sup>ース<br>(3.84名) 高さ ・・・・・・・・・200 階段 シューストク 藩 ( 置物 ) の立方体  $#1$ 設置高さ ・・・ 2200 L - D - K<br>(27帖) X・・・・・・・・・・ 2515 Y・・・・・・・・・・・・455 高さ ・・・・・・・・・100  $h$  says  $\Box$  $h$  sag イボー  $\hat{\mathbf{x}}$  $\begin{picture}(180,10) \put(0,0){\line(1,0){10}} \put(10,0){\line(1,0){10}} \put(10,0){\line(1,0){10}} \put(10,0){\line(1,0){10}} \put(10,0){\line(1,0){10}} \put(10,0){\line(1,0){10}} \put(10,0){\line(1,0){10}} \put(10,0){\line(1,0){10}} \put(10,0){\line(1,0){10}} \put(10,0){\line(1,0){10}} \put(10,0){\line(1,0){10}} \put(10,0){\line($  $\star$  $\frac{q}{\log q}$ 1888  $\overline{u}$ 立方体 开基本 シングルベッド Print Ministrazional KPV+ 黒バ+FGングル<br>×202008×2097× semas!  $\begin{array}{l} \textbf{EXM} \\ \textbf{A} \rightarrow \textbf{A} \end{array}$ 記載方法  $4000$  $+1$ **Stea** 通信装置 6日 01 相反 ●<br>サポート会員のみを用可能 TV50型 開報 ●サポート会員のみ利用可能 OK HOLL NOTE or Hots with

\*「SAMPLE05」では、「シングルベッド」も配置しています。

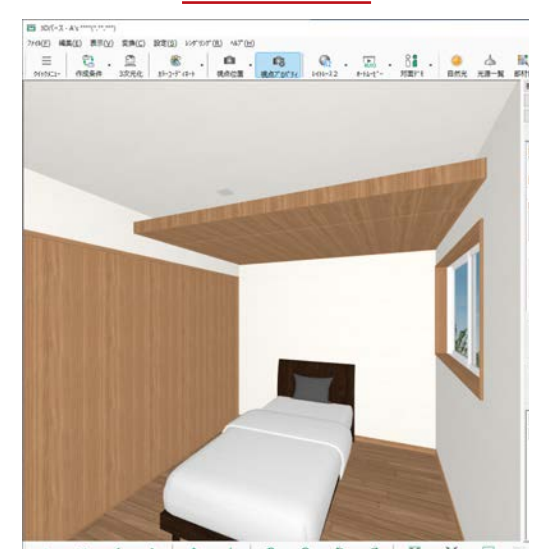

#### 立方体入力後

部材色変更後

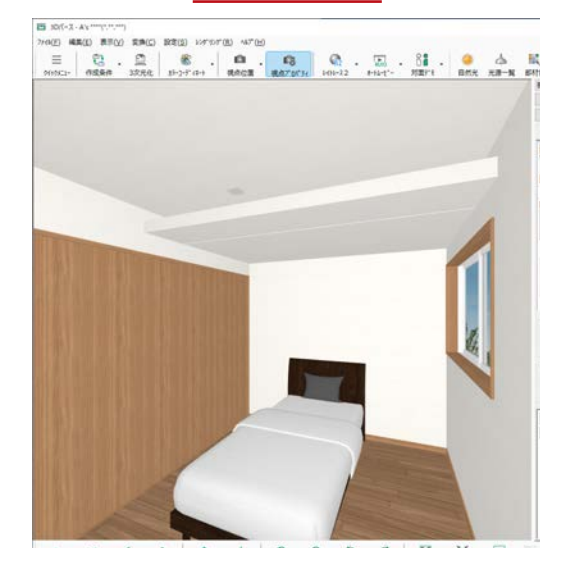

#### ■3D パースで面光源を設定

立方体の一面に「3D パース」で面光源を設定しましょう。

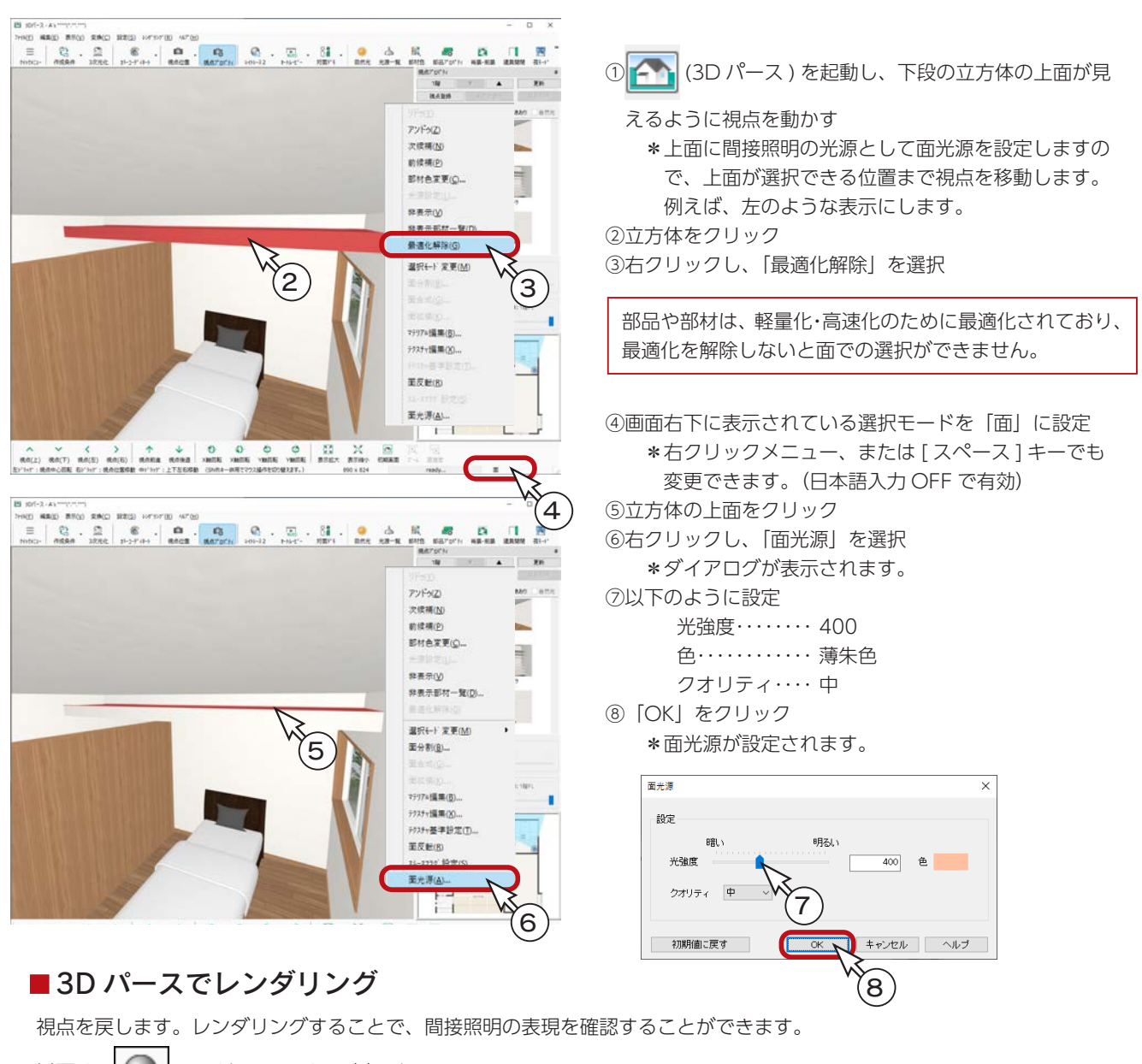

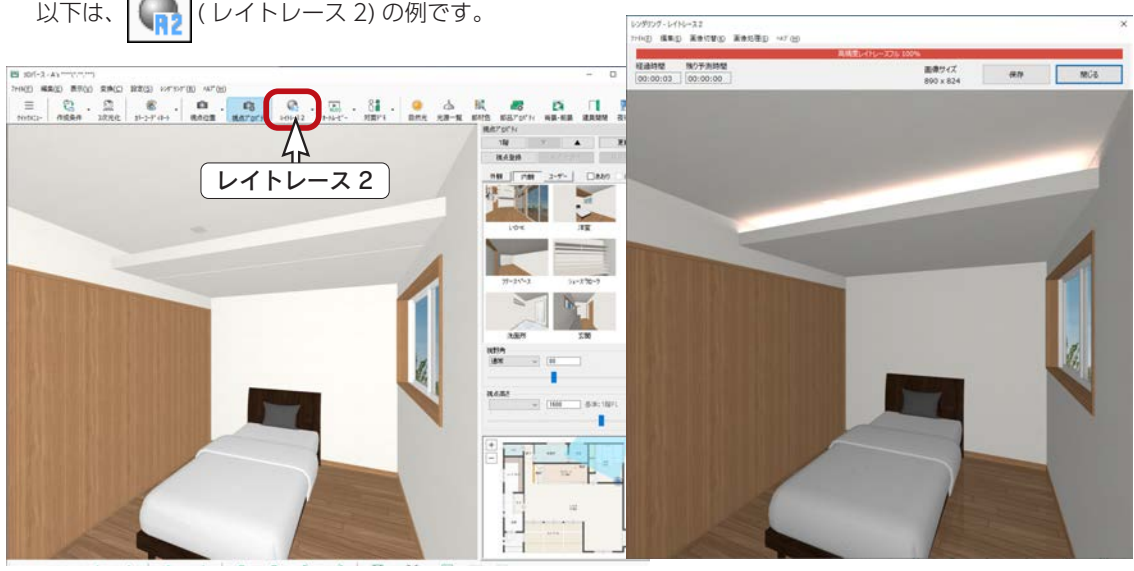

中級編 $-41$ 

## フリースペースの床

フリースペースの床をカウンターで作成します。

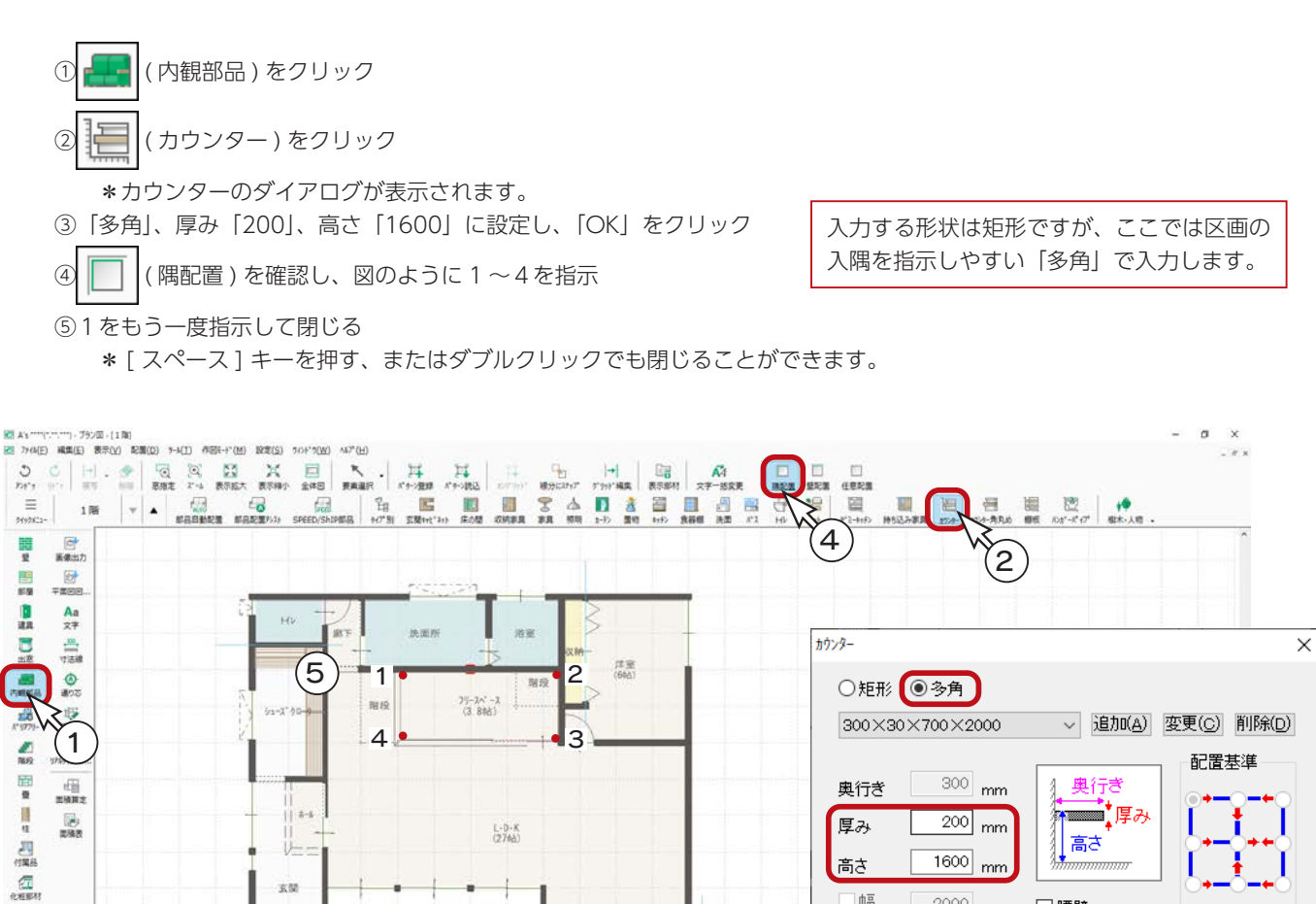

3D パースで確認

ii.

玄関

 $\begin{bmatrix} \overline{a} \\ \overline{b} \\ \overline{c} \end{bmatrix}$ 2011's.  $\frac{1}{2}$ 

 $\frac{1.0 - K}{(276d)}$ 

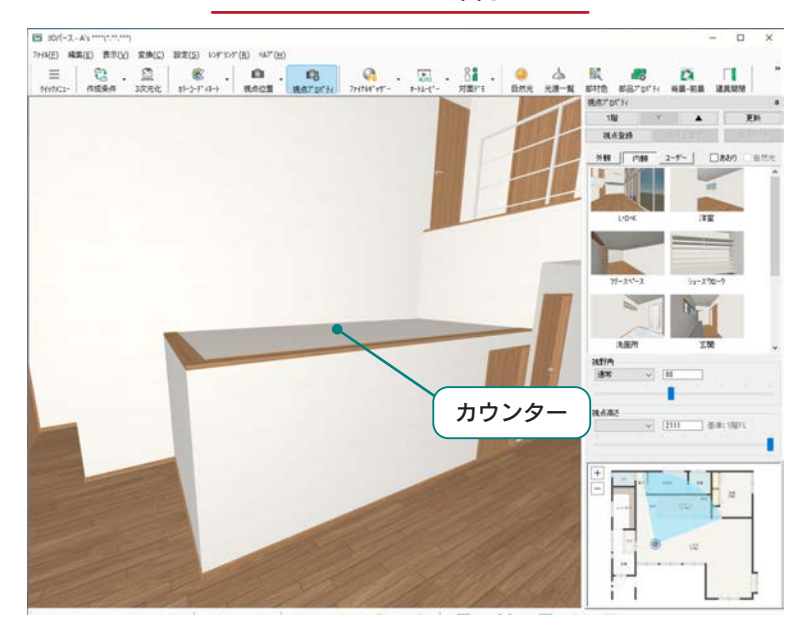

#### - カウンターの部材色 -

 $1600$ <sub>mm</sub>

 $2000$  mm

 $\mathsf{t}^{\circ}\! \mathsf{y} \mathsf{f}$ 

 $\overline{\cap k}$ 

高さ

哺

□ハッチング

シューズクロークの仕切り壁として入力した カウンターを、「同名パーツすべて」の選択 モードで部材色変更した場合、後から入力す るカウンターも同じ部材色になります。 仕切り壁の部材色は保持したままフリース ペースの床の部材色を変更する場合は、「同 名パーツ」の選択モードで変更してください。

 $\left(3\right)$ 

 $80$ <sub>mm</sub>

キャンセル | ヘルプ(日)

高さ

□腰壁

中級編  $-42$ 

## ■カウンターを使う利点

カウンターを使うことにより、フリースペースの下の空間イメージをパースで見せることができます。

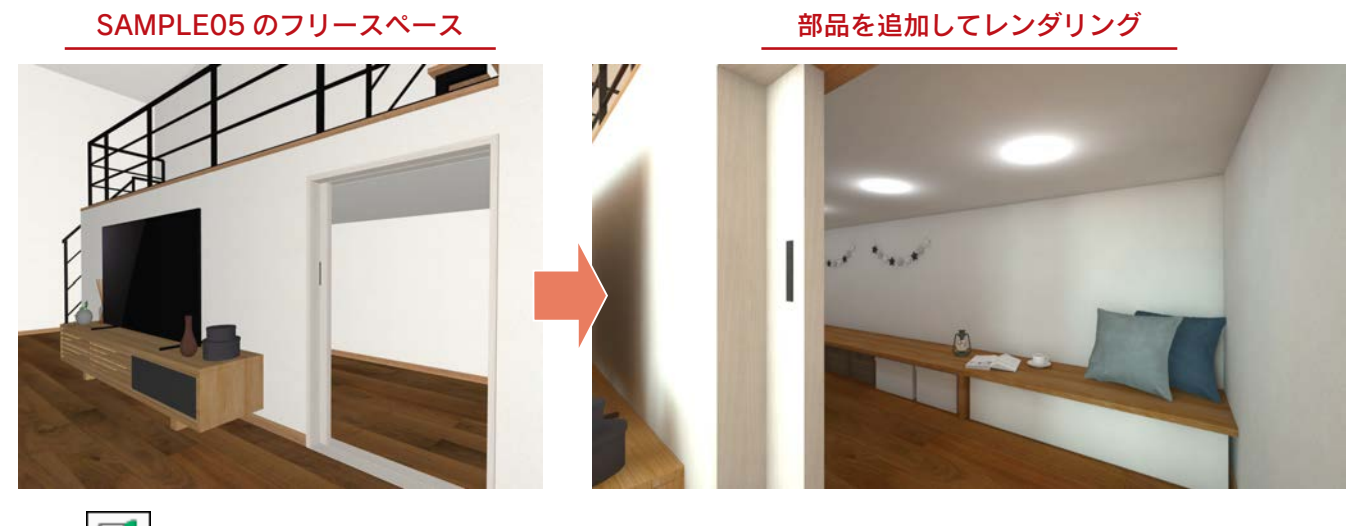

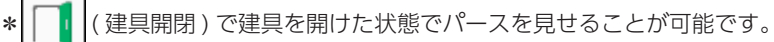

# 階段

フリースペースは、スキップフロアになっているため、1階 L・D・K ⇒スキップフロアまでと、スキップフロア⇒2階廊下 までの階段を入力します。

スキップフロアの手摺は、スリットで作成します。

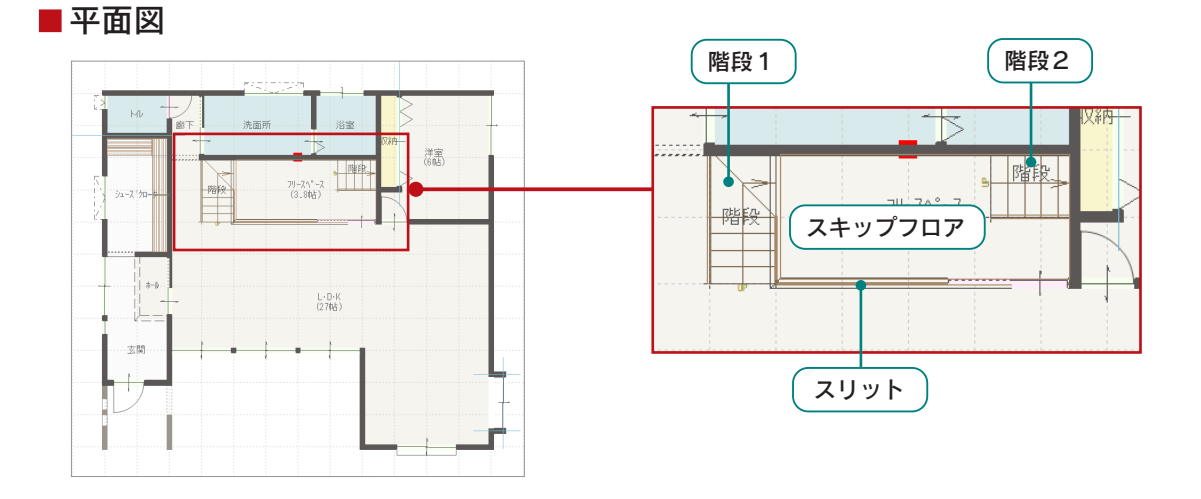

■内観パース

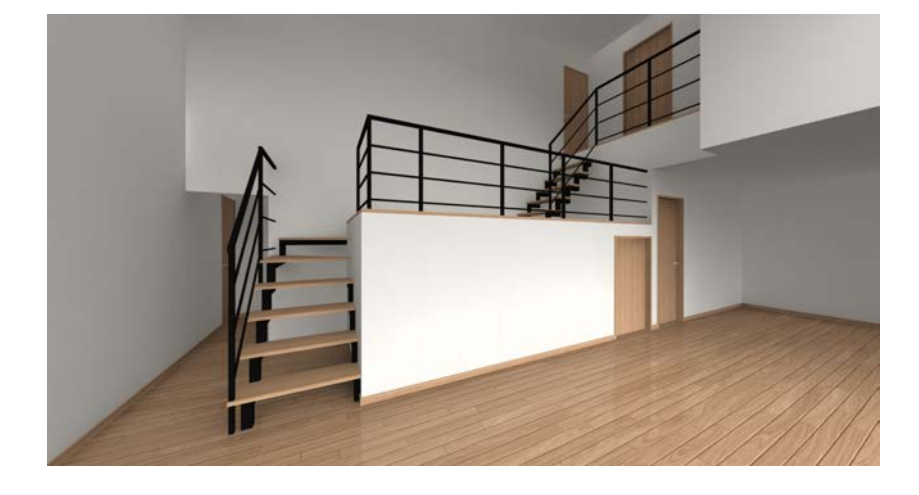

![](_page_43_Figure_7.jpeg)

## 階段1の入力

![](_page_44_Figure_2.jpeg)

![](_page_44_Figure_3.jpeg)

#### 階段確定後の表示 またはない しょうしゃ しょうしょう 3D パースで確認

![](_page_44_Figure_5.jpeg)

![](_page_44_Figure_7.jpeg)

 $- 45 -$ 

## <span id="page-45-0"></span>階段 1 の設定変更

初期設定は、階段高が 2 階 FL を基準に配置されますので、スキップフロアの床までになるように、階段高を変更します。 また、階段の形状も変更します。

![](_page_45_Figure_3.jpeg)

3D パースで確認

階段 1 の設定変更後を 3D パースで確認すると、 右のようになります。

![](_page_46_Picture_3.jpeg)

# 階段 1 の階段手摺

階段手摺を入力します。

![](_page_46_Picture_6.jpeg)

\*階段手摺のダイアログが表示されます。 ②手摺種類を「横格子手摺」に設定 ③踊り場の手摺高さを「900」に設定 ④「OK」をクリック ⑤図のように、起点-終点を指示

![](_page_46_Picture_8.jpeg)

![](_page_46_Figure_9.jpeg)

3D パースで確認

![](_page_46_Figure_11.jpeg)

# 階段2の入力

スキップフロア⇒ 2 階廊下の階段を入力します。 階段 1 と同様に、 → ■ ( 階段入力アシスト) を使用します。

![](_page_47_Picture_3.jpeg)

![](_page_47_Picture_4.jpeg)

![](_page_47_Figure_5.jpeg)

![](_page_47_Figure_7.jpeg)

階段確定後の表示 またに スペッシュ おおし いっぽん 3D パースで確認

6

 $+46$ 

 $\begin{array}{l} \mathbb{R}^{n,q} \\ \overline{\mathbb{B}}_{-n,n} \quad \text{is}(\mathfrak{m}n) \end{array}$ 

**FORTING CORP.** 

Wen 31

**PORLAIN GUIN**  $\overline{\text{SD}}_{\text{AB}}$  in

 $\begin{array}{r} \square \hspace{1mm} \square \hspace{1mm} \square \hspace{$ 

**HERE** 

![](_page_47_Picture_9.jpeg)

## <span id="page-48-0"></span>階段 2 の設定変更

初期設定は、1階床から階段が配置されますので、スキップフロアの床から配置されるように変更します。 また、階段の形状も変更します。

① ■ (要素選択)をクリック ②階段をダブルクリック、または右クリックメニューの「階段変更」を選択 \*ダイアログが表示されます。 ③「高さ情報は高さ設定の情報に追従する」のチェックを外す ④下階床高を「1657」に変更 ⑤設置高も「1657」に変更 ⑥階段種類を「ストリップ型」に変更 ⑦幅木 ( 左側 )、幅木 ( 右側 ) を「ささら桁」に変更 階段をクリックしてもカウンターが 選択された場合は、キーボードの [Tab]キーを押すことで次候補要素 に切り替え、階段を選択することが できます。 [Tab] キーの利用

![](_page_48_Figure_4.jpeg)

10

さきら相位置 路面出幅

65 m

 $20 -$ 

キャンセル

ささら相種類 ワンダ

- ⑪「OK」をクリック
- \*内部階段変更ダイアログに戻ります。
- ⑫「OK」をクリック

![](_page_48_Figure_8.jpeg)

![](_page_49_Figure_1.jpeg)

階段 2 の設定変更後を 3D パースで確認すると、 右のようになります。

![](_page_49_Picture_3.jpeg)

# 階段 2 の階段手摺

階段1と同様に、階段手摺を入力します。

![](_page_49_Picture_6.jpeg)

\*階段手摺のダイアログが表示されます。 ②手摺種類を「横格子手摺」に設定 ③「OK」をクリック ④図のように、起点-終点を指示

![](_page_49_Picture_8.jpeg)

![](_page_49_Figure_9.jpeg)

3D パースで確認

![](_page_49_Picture_11.jpeg)

# ささら桁設定

階段種類をストリップ型に設定した場合に、ささら桁設定にて、ささら桁の種類、色、幅、位置などを設定できます。

![](_page_50_Figure_3.jpeg)

[【P.46】](#page-45-0)[、【P.49】](#page-48-0)のささら桁設定では、「サンダー A」 の初期設定値を使用しています。 ささら桁位置は「0」なので、壁側のささら桁は表示 されません。

![](_page_50_Picture_5.jpeg)

![](_page_50_Figure_6.jpeg)

ここでは、ささら桁色も「黒」に変更しています。

![](_page_50_Picture_8.jpeg)

階段手摺や腰壁手摺も部材色変更で「黒」にすると、 右のようになります。

## スリット

スキップフロアの手摺をスリットで作成します。

![](_page_51_Figure_3.jpeg)

⑤作図モードを イ | (連続配置)に変更 ⑥配置基準となる部屋は、フリースペースをクリック ⑦図のように、1~3を指示後、ダブルクリック ⑧方向はリビング側を指示 \*スリットが配置されます。

![](_page_52_Figure_2.jpeg)

#### 3D パースで確認

![](_page_52_Picture_4.jpeg)

 $\begin{array}{ccccccccc} \wedge & \vee & \langle & \rangle & \uparrow & \psi & \langle \cdot \rangle & \oplus & \Diamond & \Diamond & \Diamond & \Box \end{array} \begin{array}{cccccc} \bigcup & \chi & \bigcirc \\ \exists & \exists & \chi & \bigcirc \\ \exists & \exists & \chi & \bigcirc \\ \exists & \forall \pi(\Sigma) & \exists \pi(\Sigma) & \exists \pi(\pi(\Sigma) & \exists \pi(\pi(\Sigma)) & \exists \pi(\pi(\Sigma)) & \exists \pi(\pi(\Sigma)) & \exists \pi(\Sigma) & \exists \pi(\Sigma) & \exists \pi(\Sigma) & \exists \pi(\Sigma) & \exists \pi(\Sigma) & \exists \pi(\Sigma) & \exists \pi(\Sigma) & \exists \$ 

#### スリットも部材色変更後

![](_page_52_Figure_7.jpeg)

# 付属品

## ポーチ・ウッドデッキ

1 階に、ポーチとウッドデッキをそれぞれ 2 段配置しています。

![](_page_53_Figure_4.jpeg)

#### 基礎への食い込み \_

ポーチは、壁芯で配置しても、自動でオフセットされますので、基礎に食い込みません。 ウッドデッキは、支柱が配置されるので、指示範囲より外に 75mm 大きく配置されます。 ウッドデッキを基礎に食い込まないようにするには、壁芯から 150mm オフセットした位 置を指示します。補助線をご利用ください。

# バルコニー

2 階に、バルコニーを配置します。

このように左右を袖壁で囲まれたバルコニーは、入力順により、表現が異なりますので、 ここで説明する操作手順で入力してください。

![](_page_54_Picture_4.jpeg)

![](_page_54_Picture_5.jpeg)

## ■ポーチ壁

まず、袖壁としてポーチ壁を入力後、バルコニー入力に進みます。

逆の手順、バルコニー⇒ポーチ壁の順で入力すると、3D パースや立面図などで袖壁の位置にも手摺が生成され、外壁側の 壁にバルコニーの手摺が表示されてしまいます。

![](_page_54_Figure_9.jpeg)

![](_page_54_Picture_10.jpeg)

![](_page_55_Picture_1.jpeg)

# 起点  $A^* \psi$ az-終点

#### 【バルコニー設定】

![](_page_55_Figure_4.jpeg)

#### バルコニー入力後

![](_page_55_Picture_6.jpeg)

## ■外部下り壁

バルコニーの手摺の上に、外部下り壁を入力します。

![](_page_55_Figure_9.jpeg)

外部下り壁入力後

![](_page_55_Picture_11.jpeg)

中級編 - 56

![](_page_56_Figure_1.jpeg)

 $① 799^* 700 ① 1 - 9^* -$ 部屋名初期化 主区画 水廻り 収納 その他 階段(最下階)<br>階段(中間階)<br>階段(最上階) 車庫(建築面積無)<br>屋内-車庫(床面積有)<br>屋内-車庫(床面積無) 部屋名編集(E)... stair<br>Stair<br>Stair 属性 外部-面積無 外部 ( 建築面積無 )  $7°10°1-$ Aaあア亜 <del>,</del><br>77人(建築面積有)<br>坪庭(建築面積有) □部屋名の表示 方向 配置方向 配置方法 □面積の表示 横配置 ◎ 由央 部屋名の表示 | ※RE ○任意 OK \$PDEN ND°(H) Г

部屋設定、天井高変更後

![](_page_56_Picture_4.jpeg)

ハンガーパイプ入力後

![](_page_56_Picture_6.jpeg)

 $\frac{1}{2}$ 中級編 - 57

3 屋根伏図

「SAMPLE05」と同じ屋根伏図を入力していきます。 以下の順に入力します。

- ・パラペットと内側の屋根
- ・片流れ屋根
- ・屋根化粧部材(竪樋、軒樋、落し口、呼び樋)

![](_page_57_Picture_6.jpeg)

# パラペットと内側の屋根

建物右側の上部の三方にパラペットを入力し、その内側に緩勾配の屋根を入力します。

![](_page_57_Figure_9.jpeg)

![](_page_57_Picture_10.jpeg)

![](_page_57_Picture_88.jpeg)

## 三方パラペット入力前 こんじょう こうパラペット入力後

![](_page_57_Picture_14.jpeg)

![](_page_57_Picture_15.jpeg)

■三方パラペット

それでは、三方パラペットを入力します。

![](_page_58_Figure_3.jpeg)

また、リアルタイム 3D ビューアでも、確認、変更することができます。[\(⇒【P.64】](#page-63-0))

#### 面変形の利用 \_

( 面変形 ) では、作成済みの屋根面に対して追加やカットが可能です。

屋根面入力後に、軒の出を変更したい場合などにも利用できます。

# 片流れ屋根

この物件の屋根は、ほとんど軒の出が無い表現ですが、破風が見えるようにするには、軒先の出が必要なため、ここでは軒 の出を 200mm として下書き線を入力します。

#### ■下書き線

![](_page_59_Figure_4.jpeg)

![](_page_59_Figure_5.jpeg)

![](_page_59_Figure_6.jpeg)

#### ■面作成

![](_page_59_Figure_8.jpeg)

\*壁と接する部分は、自動オフセットされます。

![](_page_59_Figure_10.jpeg)

中級編 $-60$ 

## A's(エース) Training Manual

![](_page_60_Figure_1.jpeg)

![](_page_60_Figure_2.jpeg)

#### 片流れ屋根入力後 ついち ついりょう しょうしょう ついろ 勾配 FIX の確認

![](_page_60_Picture_4.jpeg)

EE 3D/(-2 - A' -<br>7r6(E) 編集(E) 表示(V) 変換(C) 設定(S) レオリナ(B) ^ルプ(H)  $\equiv$  $\frac{\rho_1}{\rho_2}$  .  $\frac{\rho_1}{\rho_2}$ 

中級編 $-61$ 

# 屋根化粧材

![](_page_61_Figure_2.jpeg)

中級編 $-62$ 

## ■落し口

![](_page_62_Figure_2.jpeg)

③軒樋指示ー落し口位置指示にて、1~3に配置 \*それぞれ 2 回ずつクリックすることになり ます。

\*落し口位置指示の際は、竪樋のある位置に スナップします。

![](_page_62_Figure_5.jpeg)

#### ■呼び樋・はい樋自動配置

① 2 (呼び樋自動配置) をクリック

②メッセージの内容を確認し、「OK」をクリック

![](_page_62_Figure_9.jpeg)

#### 屋根化粧部材入力後

![](_page_62_Picture_11.jpeg)

# <span id="page-63-0"></span>リアルタイム 3D ビューアの利用

リアルタイム 3D ビューアでは、屋根やパラペットの設定を確認、変更することができます。

## ■ 基本のマウス操作

F ( リアルタイム3Dビューア ) をクリックすると、リアルタイム3Dビューアが起動します。

右のマウス操作を参考に、確認したい屋根を 拡大表示してください。

例えば、以下のような表示にします。

![](_page_63_Picture_166.jpeg)

![](_page_63_Figure_8.jpeg)

#### ■屋根の設定変更

リアルタイム3Dビューア上の屋根を指示後、 ダブルクリック、または右クリックメニューの 「プロパティ」を選択すると、屋根の設定を確認、 変更することができます。 右は、片流れ屋根の例です。

![](_page_63_Picture_11.jpeg)

# 梁見せ

「SAMPLE05」では、2 種類の梁見せの表現をしています。 いずれも屋根伏図が関連しますので、ここで説明します。

## 天井伏図の竿

「天井伏図」で、2 階の吹抜に竿を配置しています。

#### - 屋根伏図入力後に天井伏図起動 -

屋根伏図入力後に天井伏図を起動してください。 天井高が屋根よりも高い場合、天井面が屋根下に収まる よう、屋根なりの勾配天井になります。

#### - 配置位置の天井面に注意

竿は天井に取り付くため、設置高や勾配は気にせずに配 置することができますが、表示したい天井面内に配置す る必要があります。

#### ■天井面の調整

右側の梁を、吹抜と同じ天井面内に配置できるように、 天井面を調整します。

![](_page_64_Figure_11.jpeg)

![](_page_64_Picture_12.jpeg)

![](_page_64_Figure_13.jpeg)

![](_page_64_Figure_14.jpeg)

 $\frac{1}{2}$ 中級編 - 65

## ■竿サイズの設定

- ①「設定」⇒「竿サイズ」を選択
- \*ダイアログが表示されます。
- ②「四角形」の W: 幅を「120」、H: 高さを「150」に設定
- ③「OK」をクリック

![](_page_65_Figure_6.jpeg)

#### ■竿の配置

![](_page_65_Figure_8.jpeg)

![](_page_65_Figure_9.jpeg)

## 内観部品の立方体・梁

ウッドデッキの上は、内観部品の立方体・梁を利用しています。

![](_page_66_Figure_3.jpeg)

内観部品は立面図には表示されません。 ここではパース表現を目的としているため、内観 部品の梁を使用しましたが、立面図にも表示する 場合は、付属品の立方体を使用してください。

![](_page_66_Picture_5.jpeg)

#### ■屋根の高さ参照

梁の設置高さを算出するために、屋根の高さを確認します。

![](_page_66_Figure_8.jpeg)

 $\text{**中級編**$  - 67

■内観部品の立方体・梁

![](_page_67_Figure_2.jpeg)

![](_page_67_Picture_3.jpeg)

梁入力後

![](_page_67_Picture_5.jpeg)

# 部材色の変更

部材色変更前は、右のような表示です。

部材色変更前

![](_page_68_Picture_4.jpeg)

「SAMPLE05」は、以下のように部材色変更しています。

![](_page_68_Figure_6.jpeg)

4 外構図

外構図について、説明したい内容をまとめました。

# サンプルの外構図

![](_page_69_Figure_4.jpeg)

## 「SAMPLE05」の 3D パース

![](_page_69_Picture_6.jpeg)

# 敷地線の座標入力

![](_page_70_Figure_3.jpeg)

#### ■ 求積図・求積表

以下のような求積図と求積表をもとに、敷地線を座標入力します。

![](_page_70_Figure_6.jpeg)

#### 座標入力の省略.

座標入力では、頭の桁数が揃っている場合は、入力を省略できます。

求積表では、座標値が以下のようになっています。

![](_page_70_Picture_142.jpeg)

上記の数値を入力する際は、以下のように頭の数値を省略できます。

![](_page_70_Picture_143.jpeg)

![](_page_71_Figure_1.jpeg)

中級編 - 72
## 建物移動

敷地に合わせて、建物を移動します。

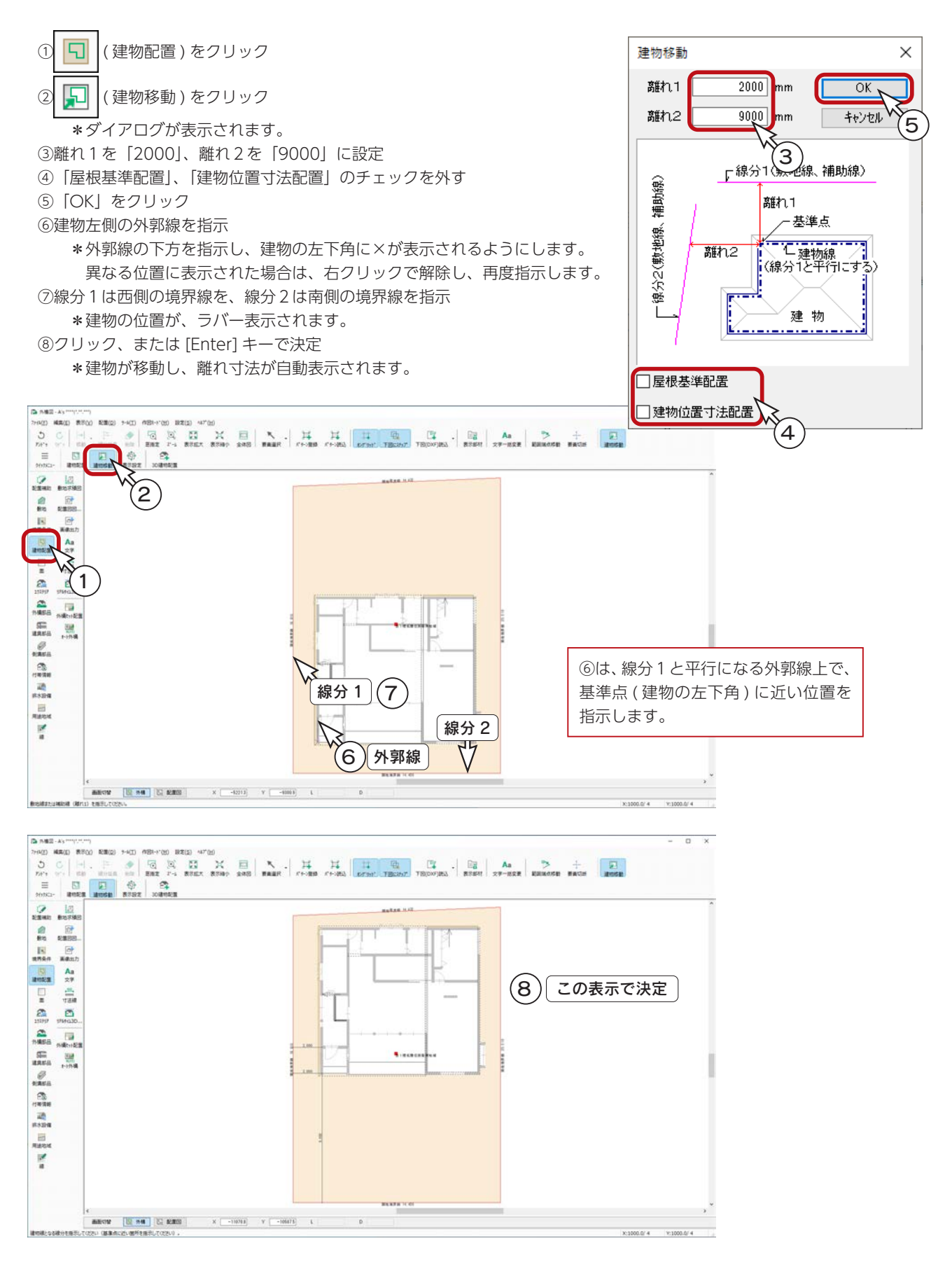

#### A's(エース) Training Manual

# 曲線アプローチ

面分割の開曲線配置で、「間隔」を指定して、平行に2つの曲線 を入力することができます。 敷地にやわらかな曲線アプローチ(路)状の面を作成できます。

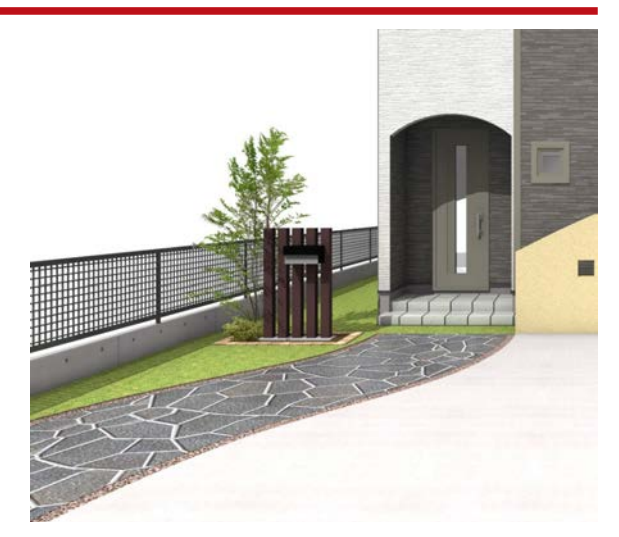

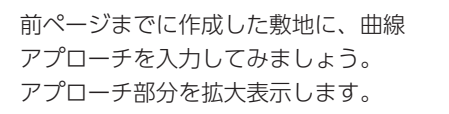

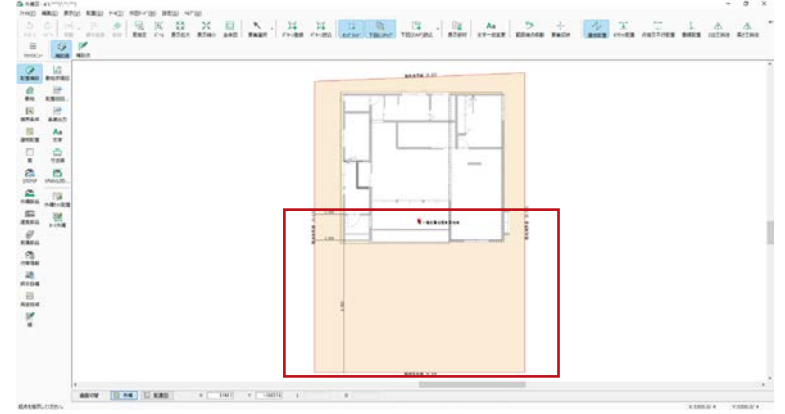

#### ■補助線

思い通りの曲線アプローチを入力するためには、補助線をご利用ください。 ここでは、以下のような補助線を引いています。

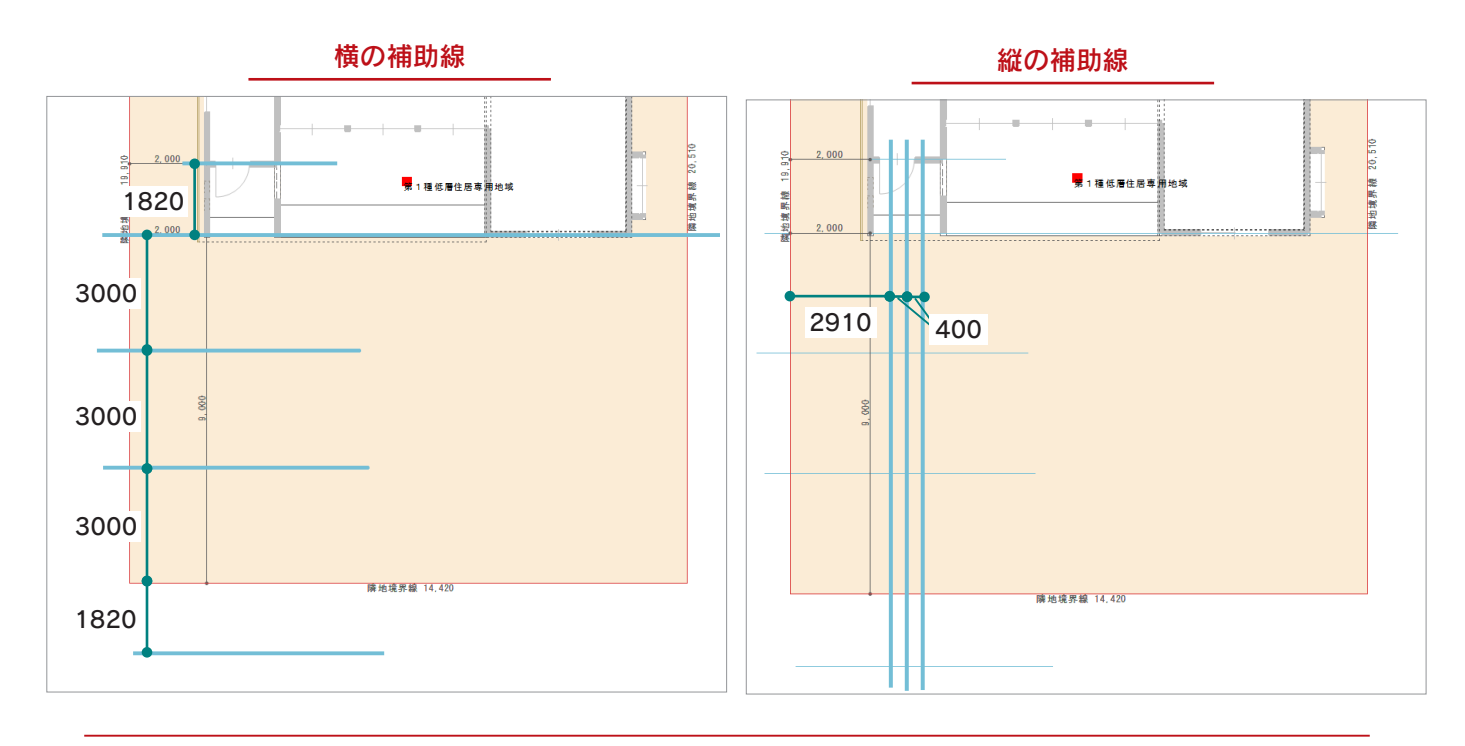

#### 面分割

補助線をもとに、面分割を行います。

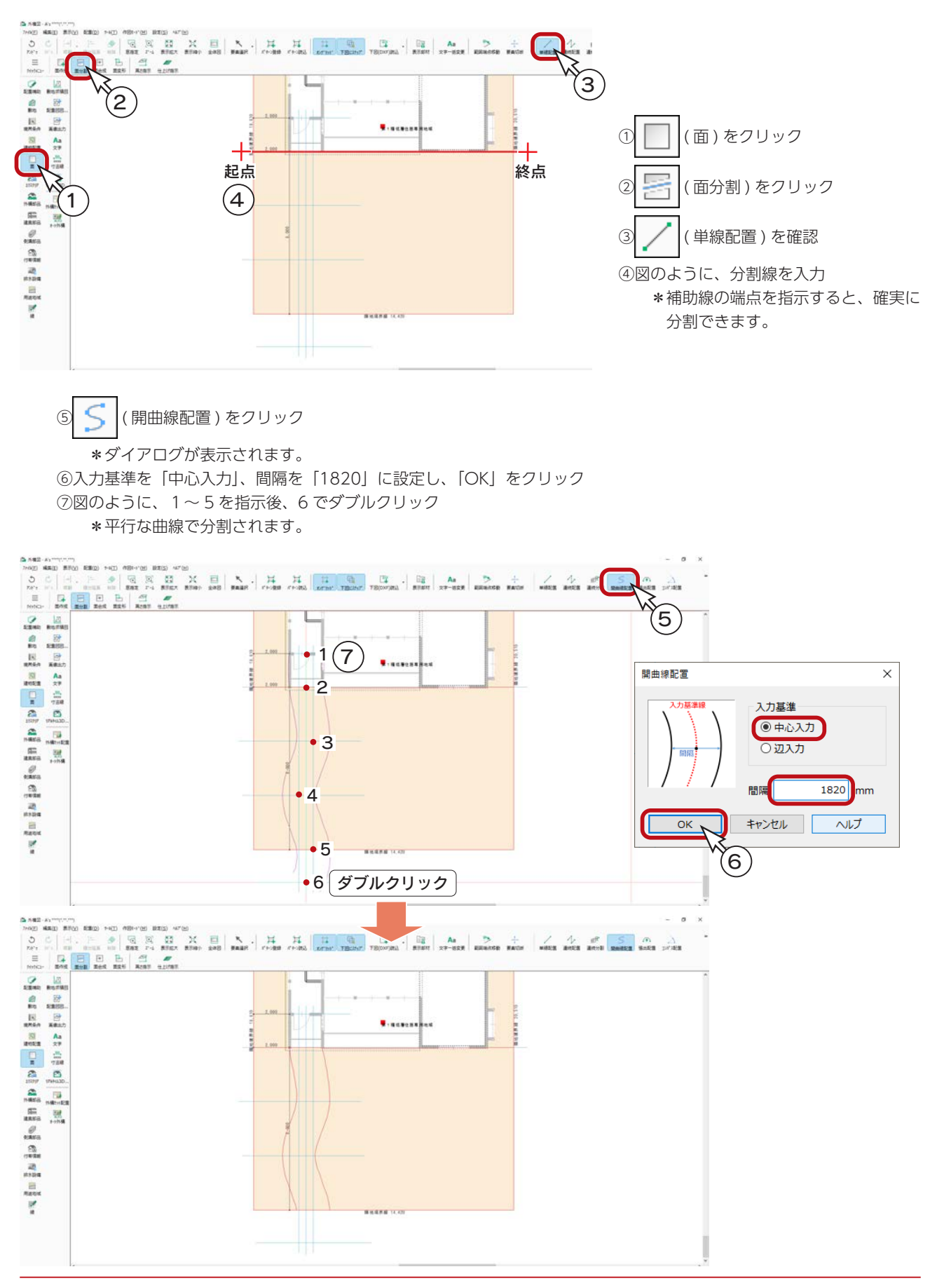

 $x:1000.0/4$   $y:1000.0/4$ 

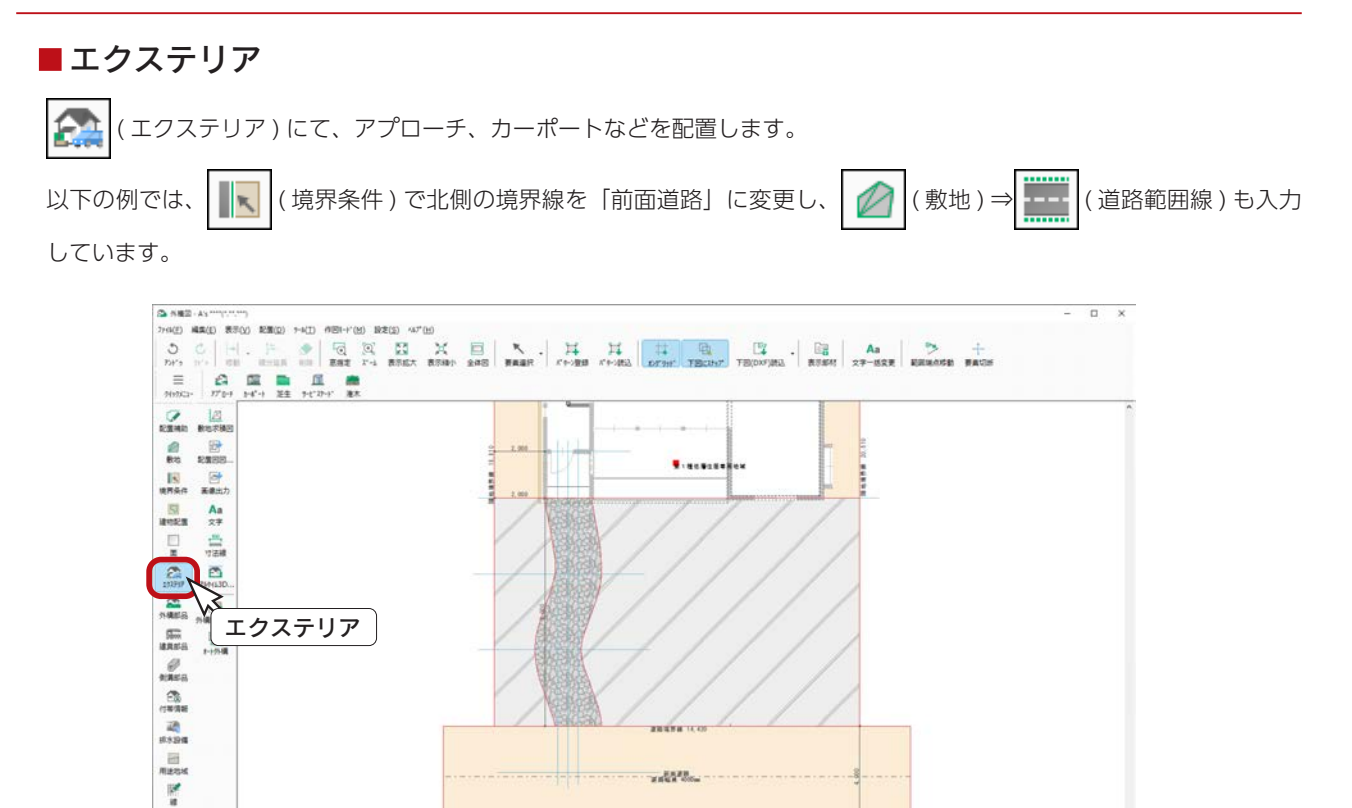

3D パースで確認

 $\overline{b}$ 

**BREAKLY** COD

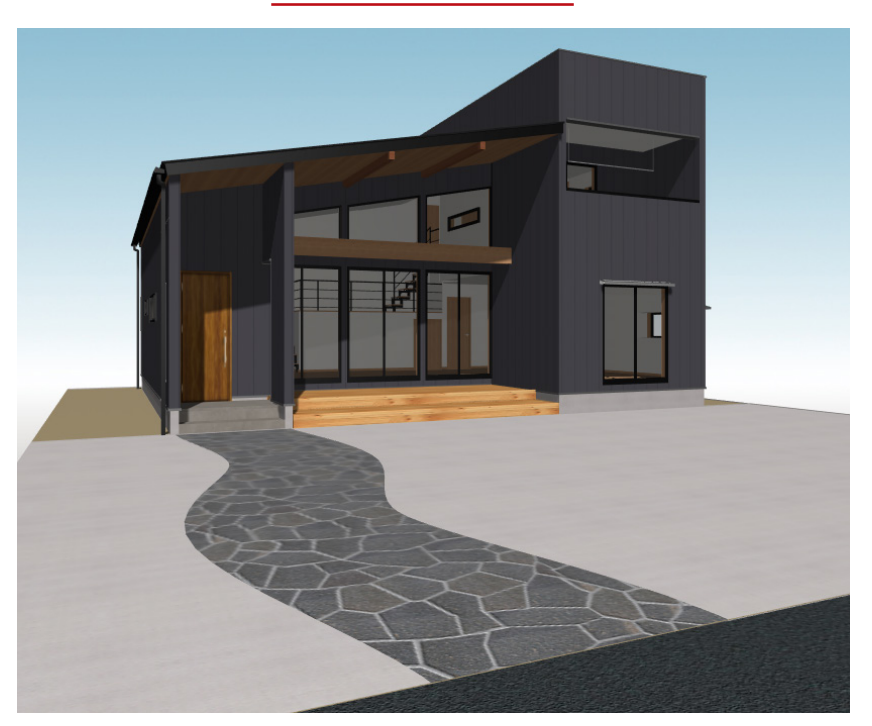

# ブロック塀 R 加工

ブロック塀の天端を、R 形状に加工することができます。

配置済みのブロック塀に対して、要素選択の右クリックメニューから「ブロック R 天端指示」を選択することで、任意の数 値で R 形状を作成することができます。

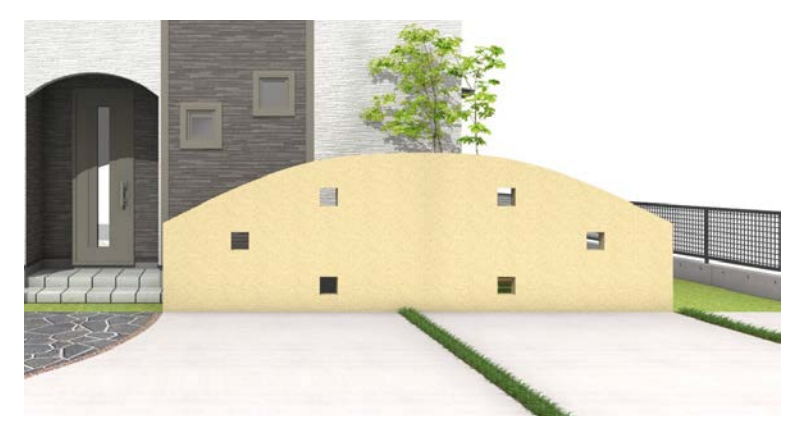

ここでは、右のようなブロック塀を入力してみましょう。 天端をこのように加工する場合は、3 分割にして配置します。

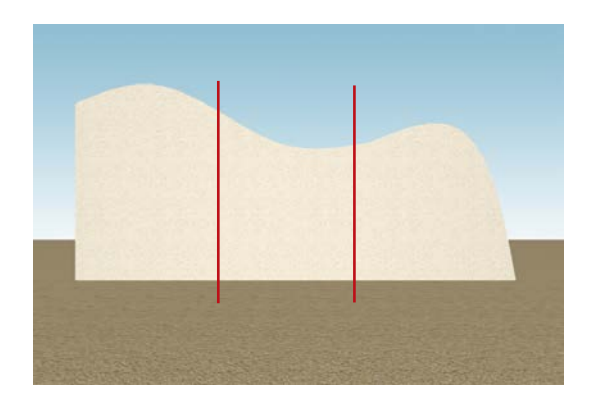

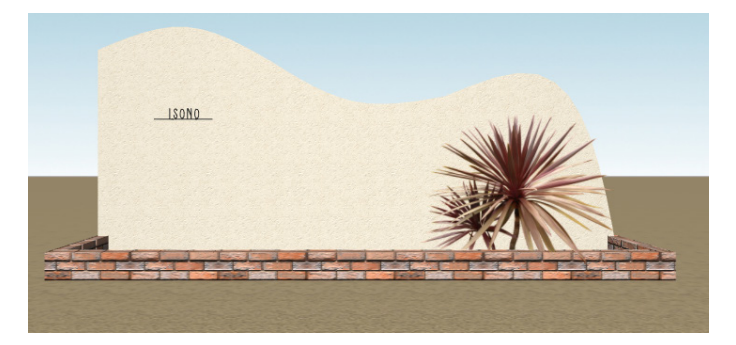

#### ■補助線・補助点

ブロック塀の入力前に、以下のように 4500mm 間隔の補助線を入力し、補助線間に 3 分割で補助点を入力します。

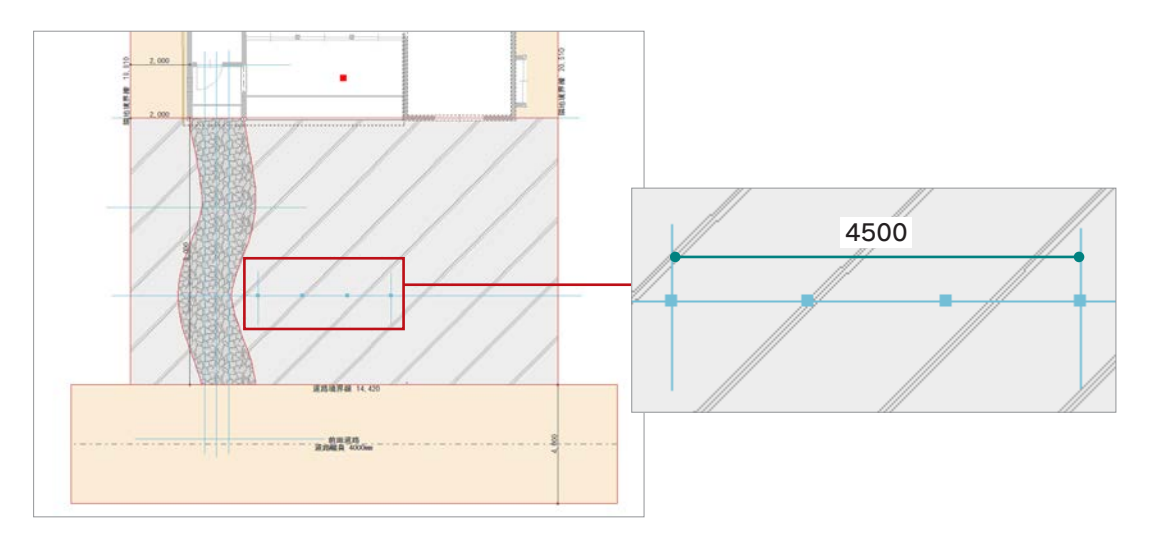

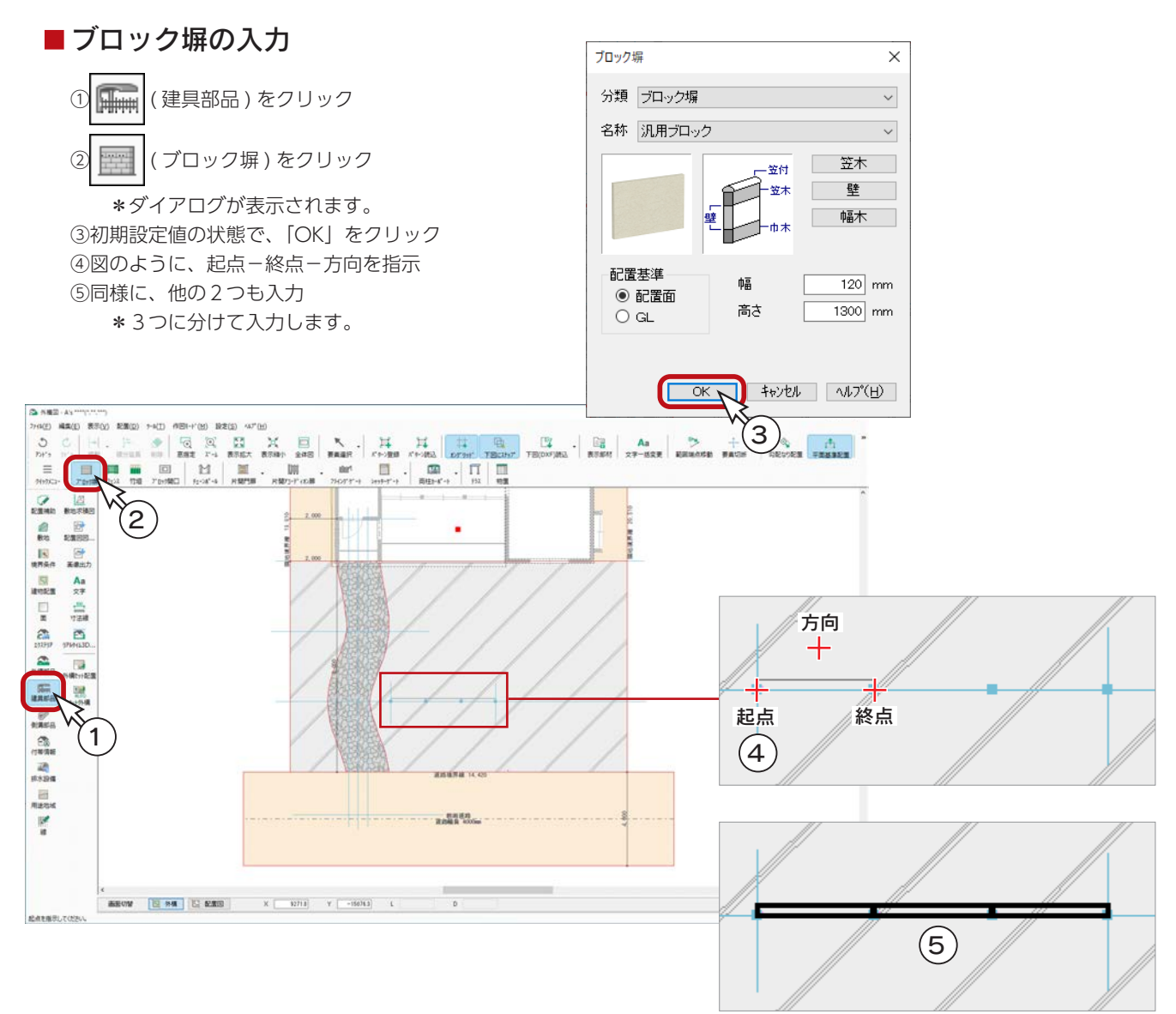

ブロック塀入力後

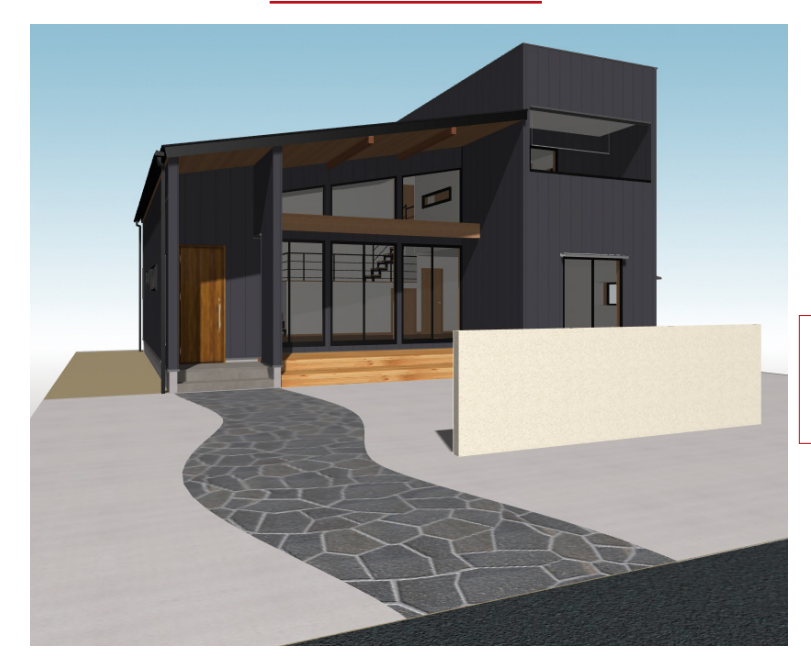

3 つに分けて入力しても、3D パース では、1 枚の表現になります。 左は、部材色変更しています。

#### **■ブロック塀の R 加工**

① ■ (要素選択)をクリック

②左側のブロック塀をクリック後、右クリック ③メニューから「ブロック R 天端指示」を選択 \*ダイアログが表示されます。 ④下図のように設定し、「OK」をクリック

⑤起点側を指示

\*矢印が表示されますので、→の表示状態でクリックしてください。 ⑥同様に、真ん中と右側のブロック塀も「ブロック R 天端指示」を実行

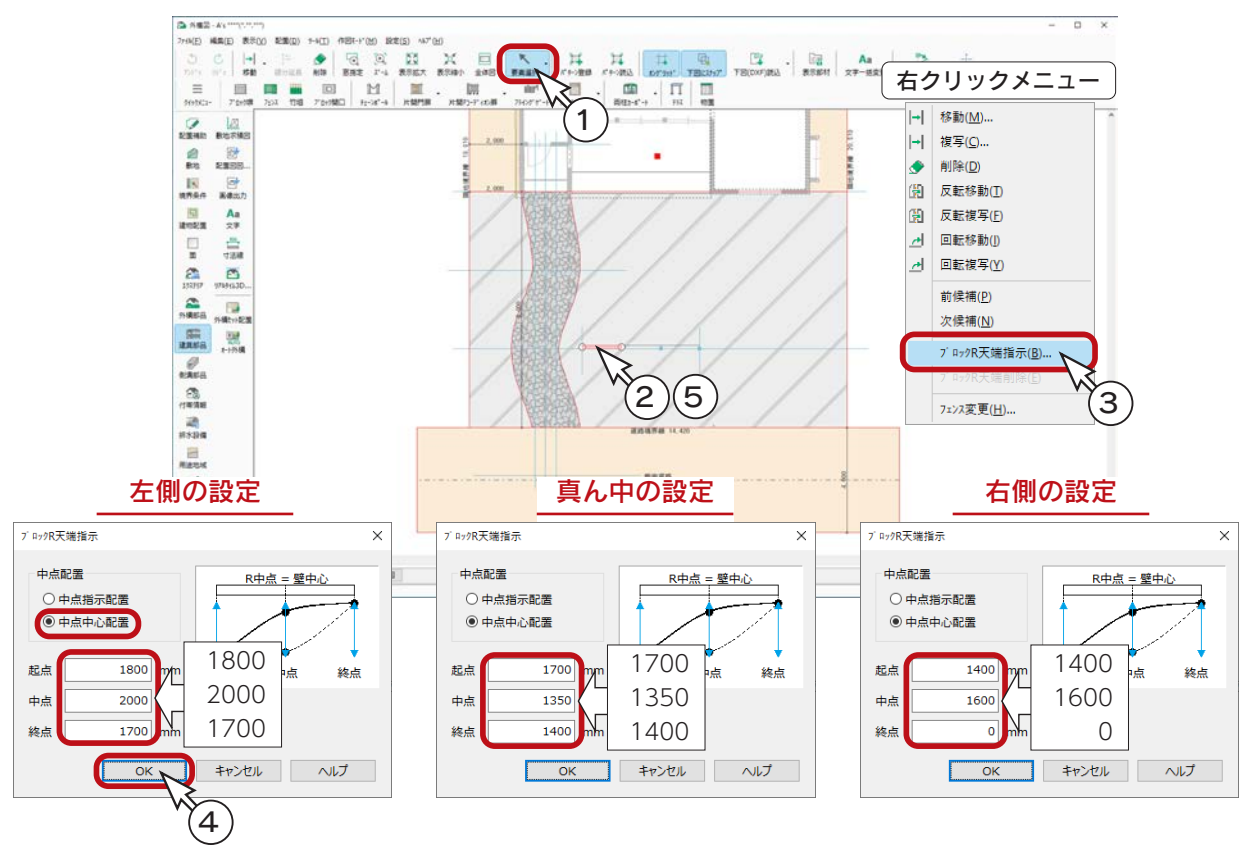

#### ブロック塀の R 加工後

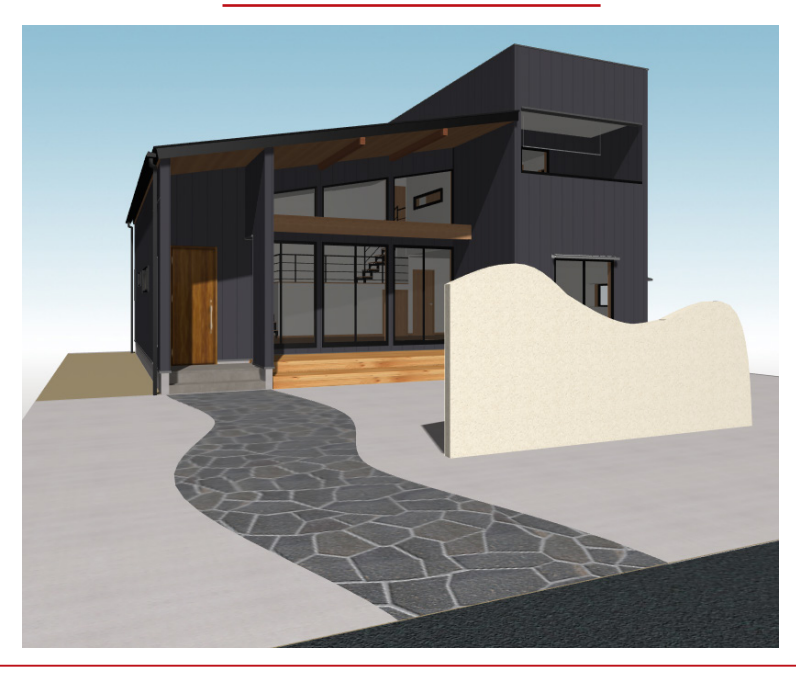

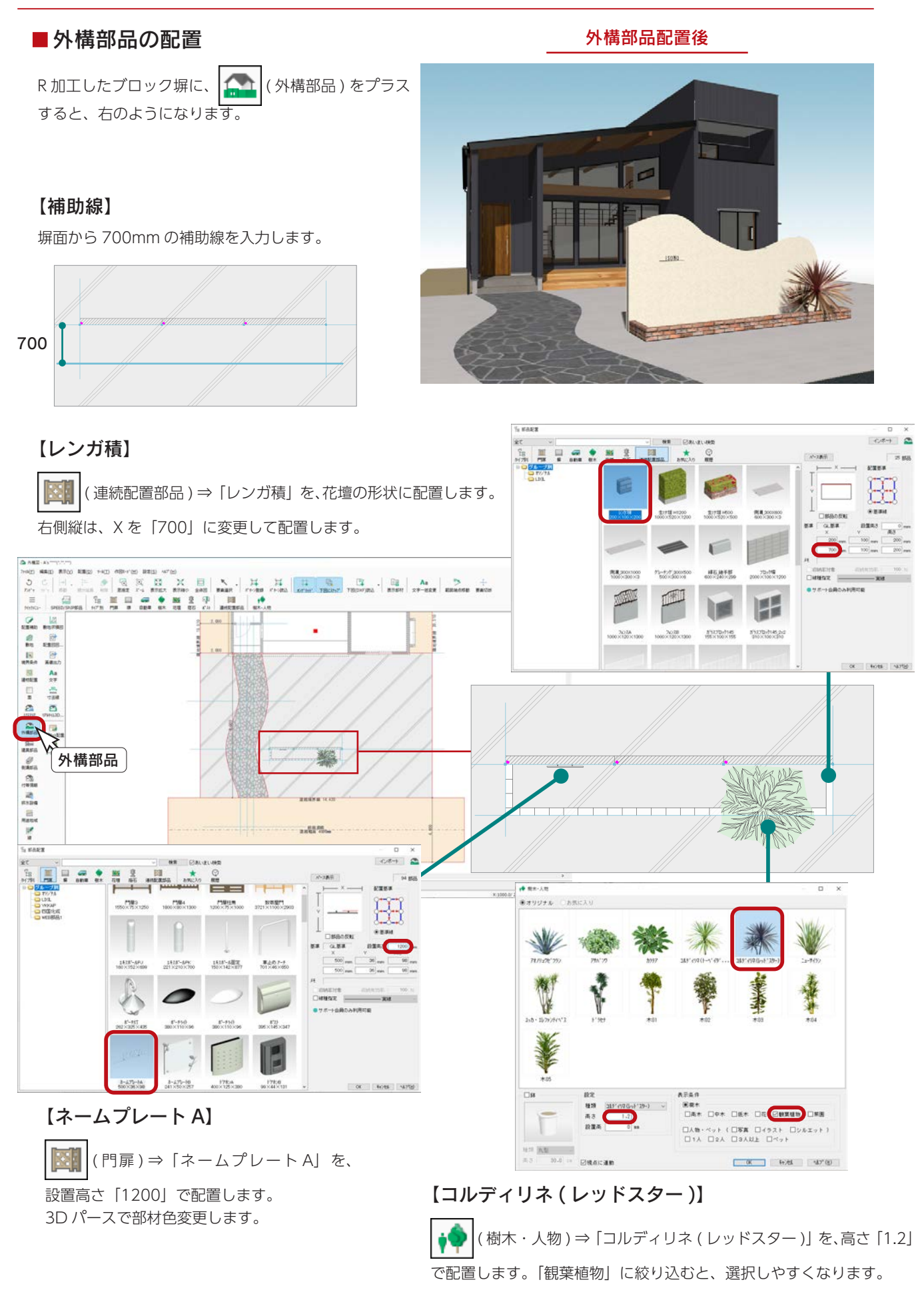

5 その他

その他、説明したい内容をまとめました。

# 廻り縁について

廻り縁の表示 / 非表示や数値を変更する方法を説明します。

#### ■全体の廻り縁の表示 / 非表示を切り替える

「3D パース」画面で | ニュ (作成条件) をクリックすると、作成条件のダイアログが表示されます。 「内部」パネルを表示すると、自動変換部材に「廻縁」のチェックがあります。

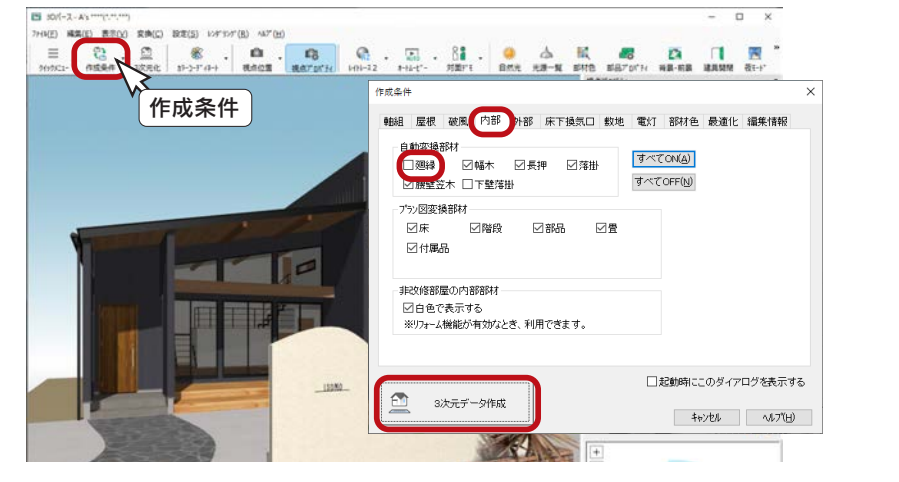

\*設定を変更した場合は、「3 次元 データ作成」をクリックすること で、変更が反映します。

#### ■一部部屋の廻り縁を非表示もしくは数値を変更する

「高さ設定」画面で | ■ | (一覧) をクリックし、部屋の一覧を表示すると、「廻縁」の項目があります。 「0」に設定すると、非表示になります。

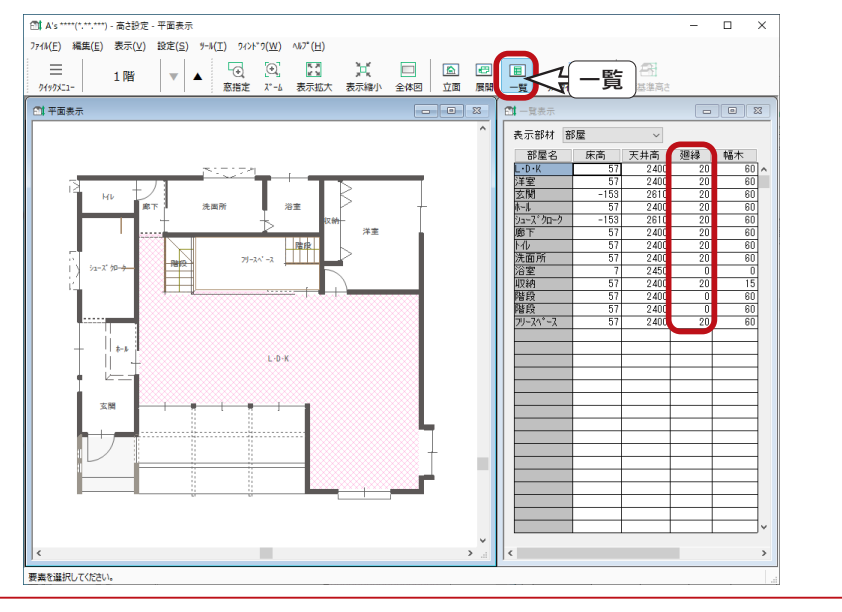

\*「幅木」の項目もあり、同様に非表示 もしくは数値を変更することができます。

 $\frac{1}{2}$ 中級編 - 81

# 面分割

面分割を利用すると、分割した面ごとにテクスチャの貼り付けができます。 ここでは、洗面所の壁を面分割してみましょう。

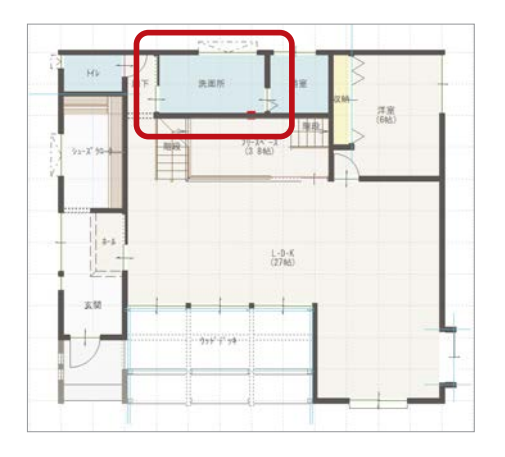

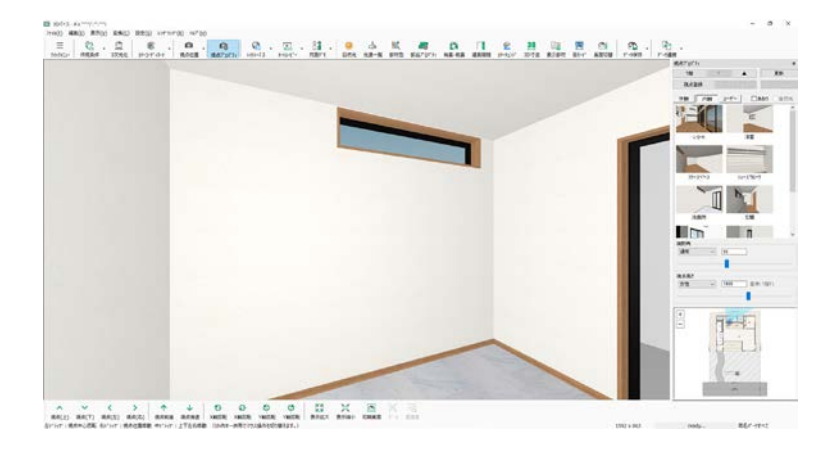

### 内観部品と半壁の配置

「SAMPLE05」の洗面所と同様に、右のように 内観部品と半壁を配置します。

> 内観部品と半壁の配置を省き、 「SAMPLE05」を読み込んで操作して もかまいません。 その際は[、【P.85】に](#page-83-0)進んでください。

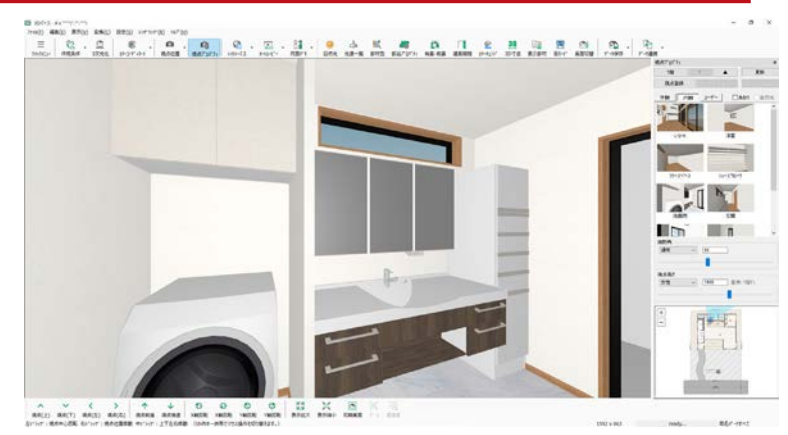

■サイドキャビネットと洗面化粧台

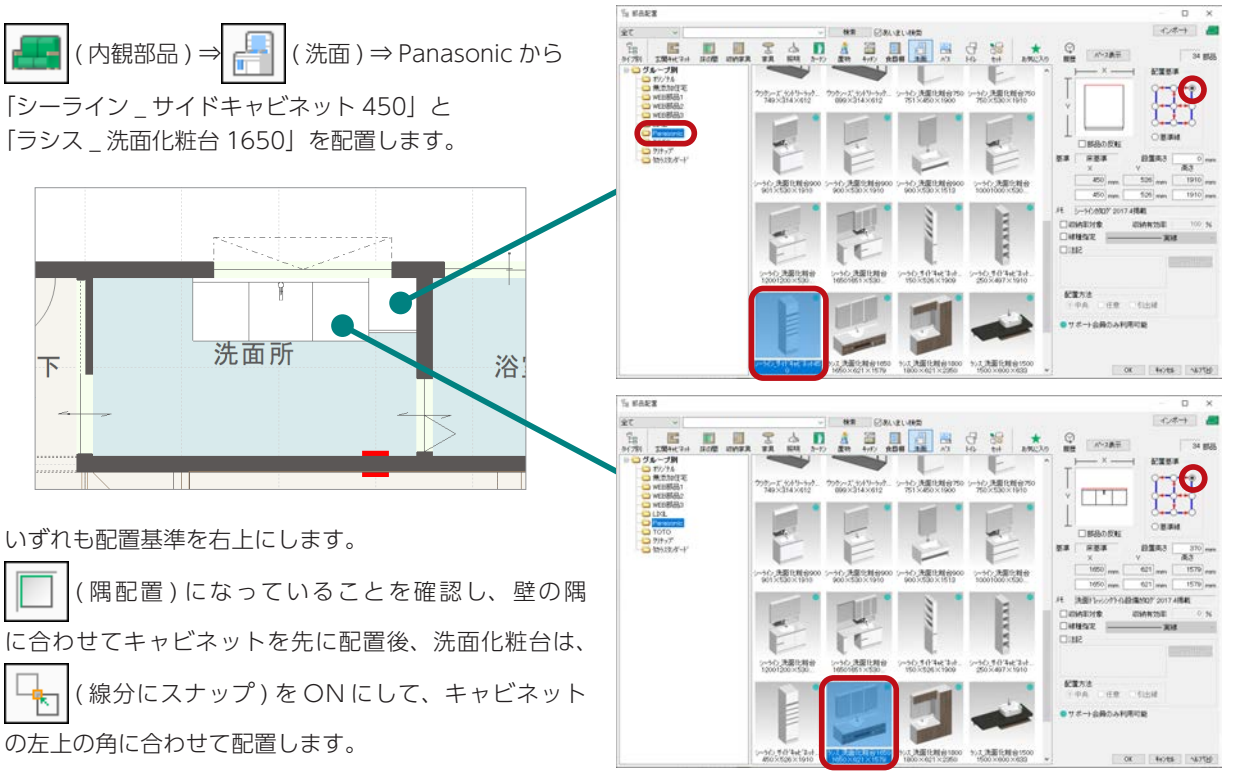

 $\frac{1}{2}$ 中級編 - 82

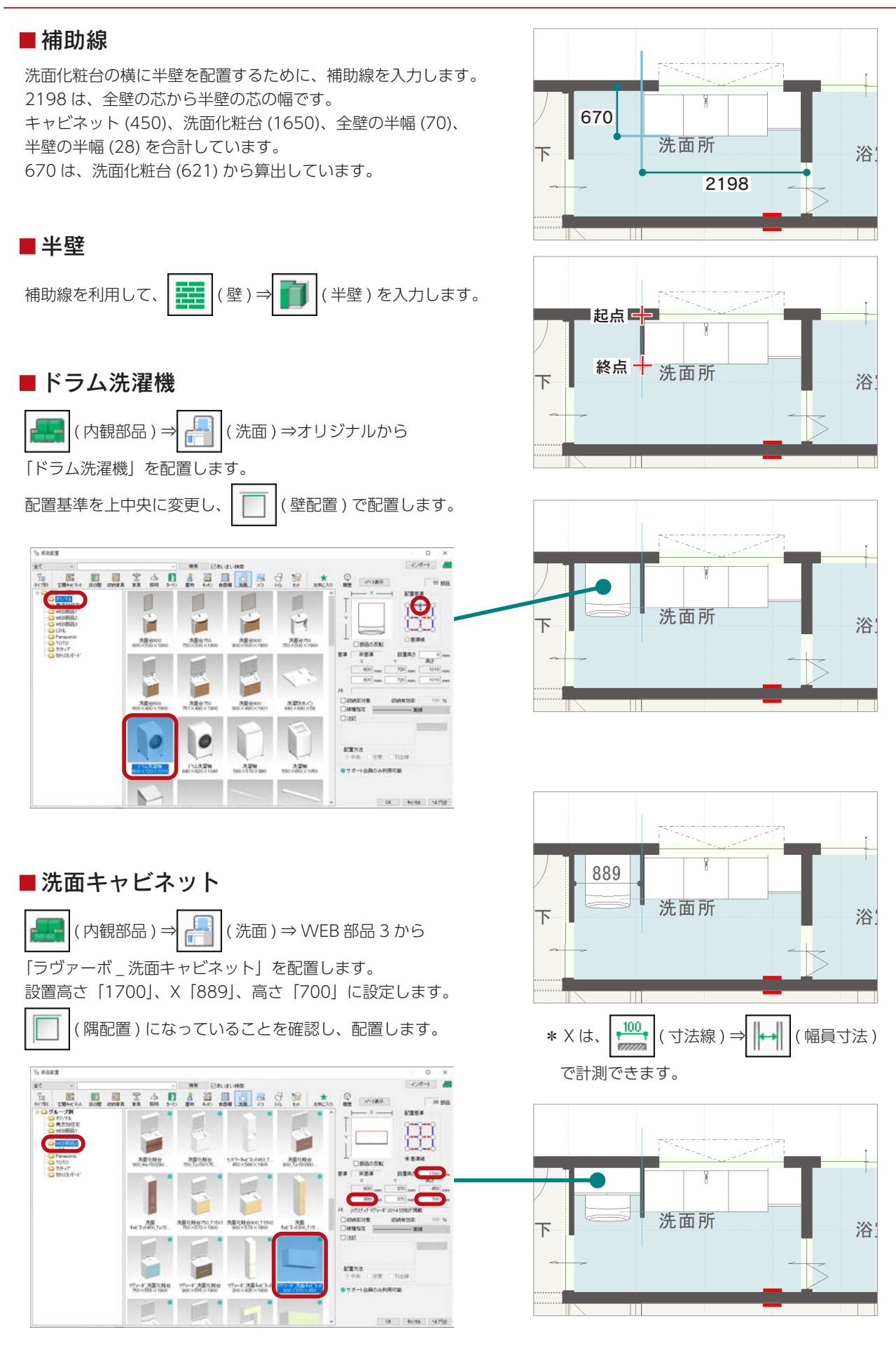

中級編 - 83

## <span id="page-83-0"></span>3D 寸法

面分割の前に、分割位置の参考として、パース上で寸法を計測します。

(3D 寸法 ) をクリックすると、3D 寸法モードになり、画面左上に「3D 寸法」と表示されます。

「2 点計測」をクリック後、画面上の計測したい箇所を起点ー終点で指示すると、寸法が表示されます。 以下の 2 箇所の寸法を計測しています。

- ・洗面台から吊戸棚・・・約 290mm
- ・床から洗面台・・・・・・・約 830mm

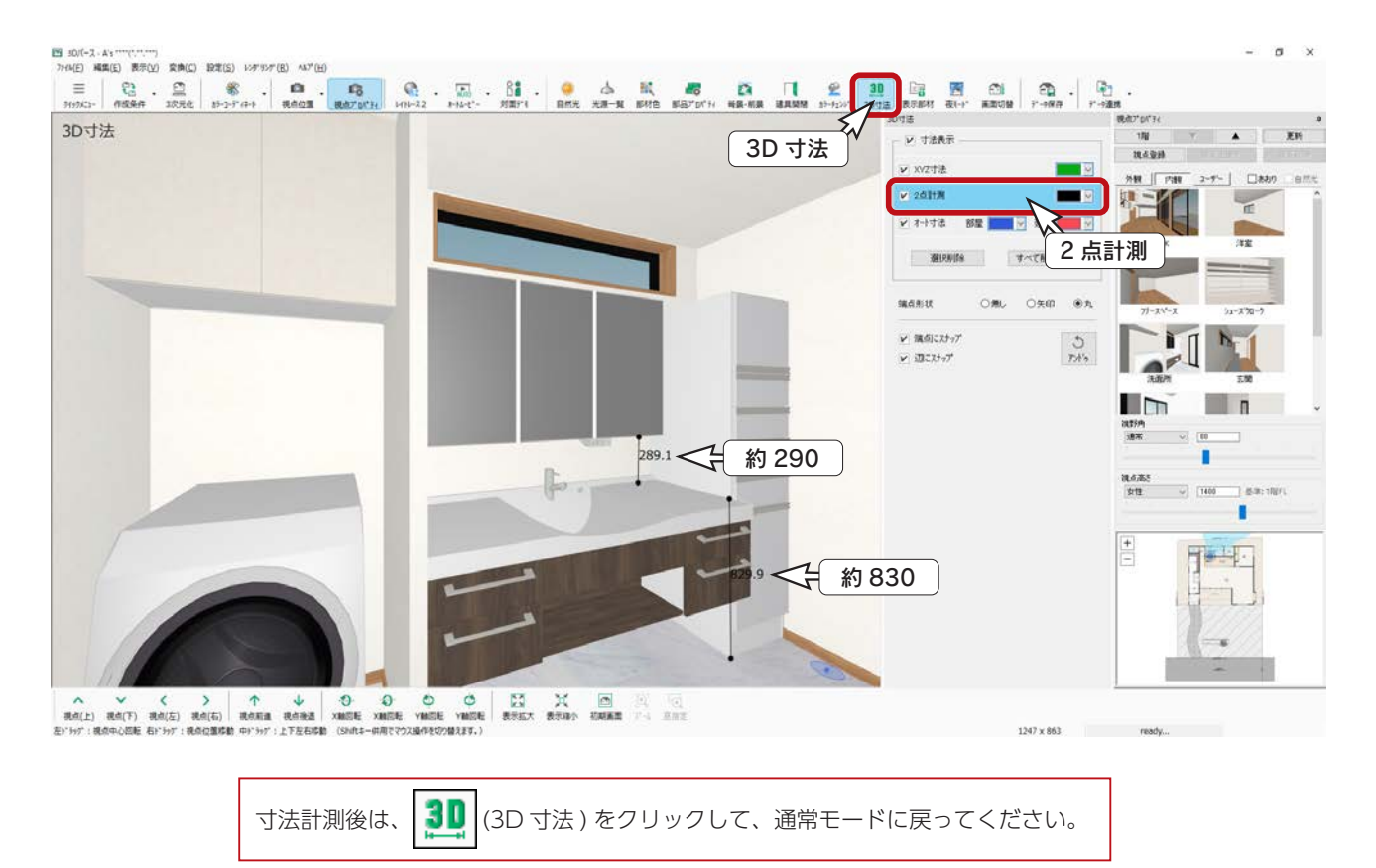

#### 面分割

以下のように、面分割を 2 度行います。

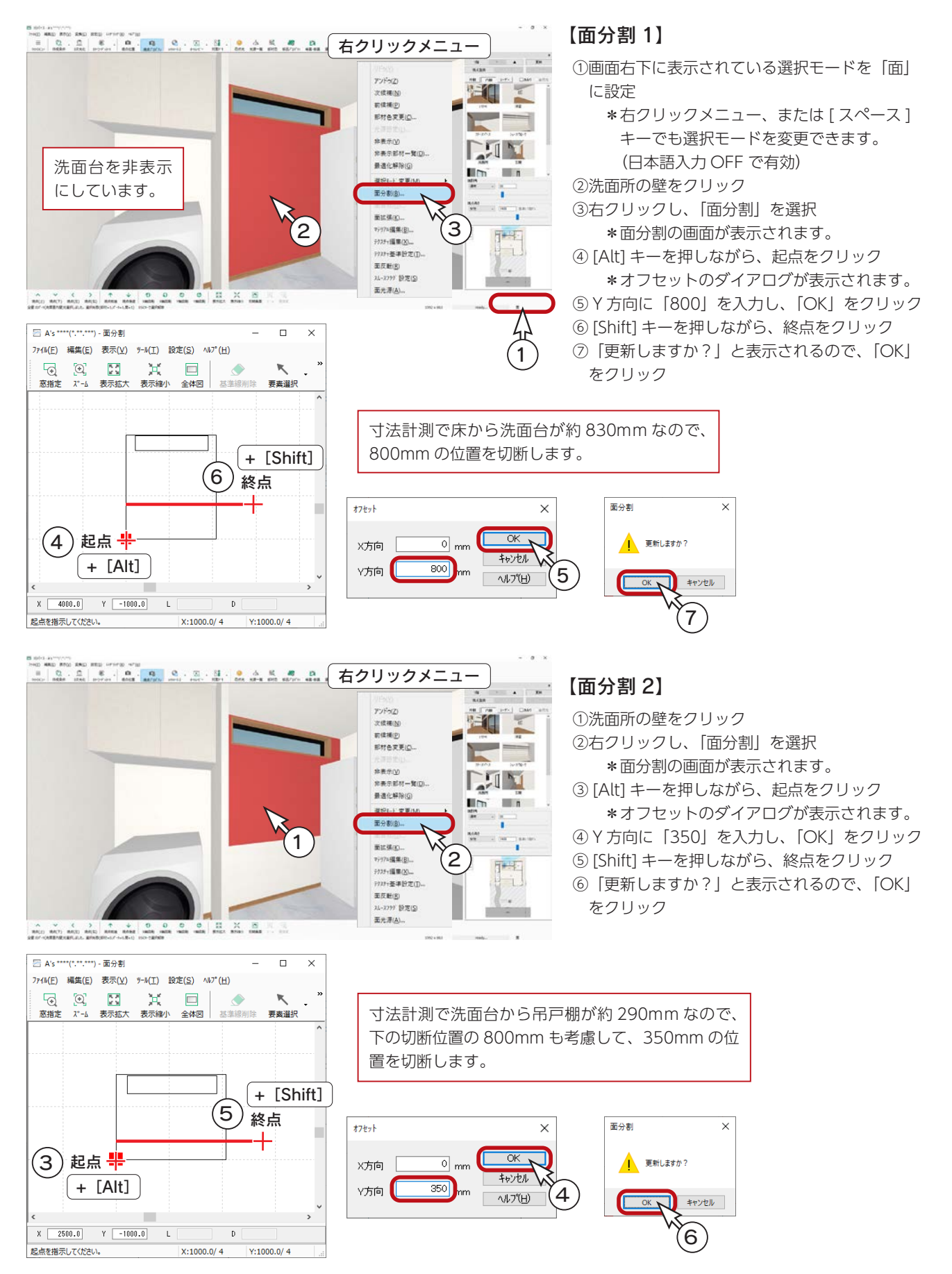

 $\frac{1}{2}$ 中級編 - 85

### 部材色変更

面分割後、部材色変更を行います。

以下は、 | 日 (部材色プロパティ) で変更した例です。

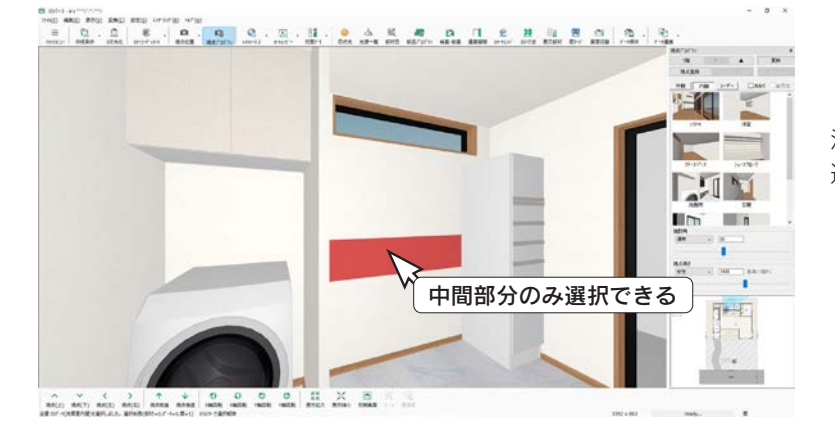

洗面所の壁をクリックすると、中間部分のみが 選択状態になります。

o ano amin'ny soratra .<br>. 21. Ilay dia mampiasa ny kaodim-paositra 61244.<br>I Dia mampiasa ny kaodim-paositra 02148. Ilay kaominina dia mampiasa ny kaodim-paositra 2008–2014. Ilay kaomin 内壁材 LIXIL **DATE**  $\overline{a}$ IIm モザイクタイル **Basical Parish** 

### | | | | | 部材色プロパティ)をクリックすると、

画面左側に部材色プロパティが表示されます。 左の例では、LIXIL の内壁材からモザイクタイル を選択しています。

#### 洗面台を表示に戻して確認

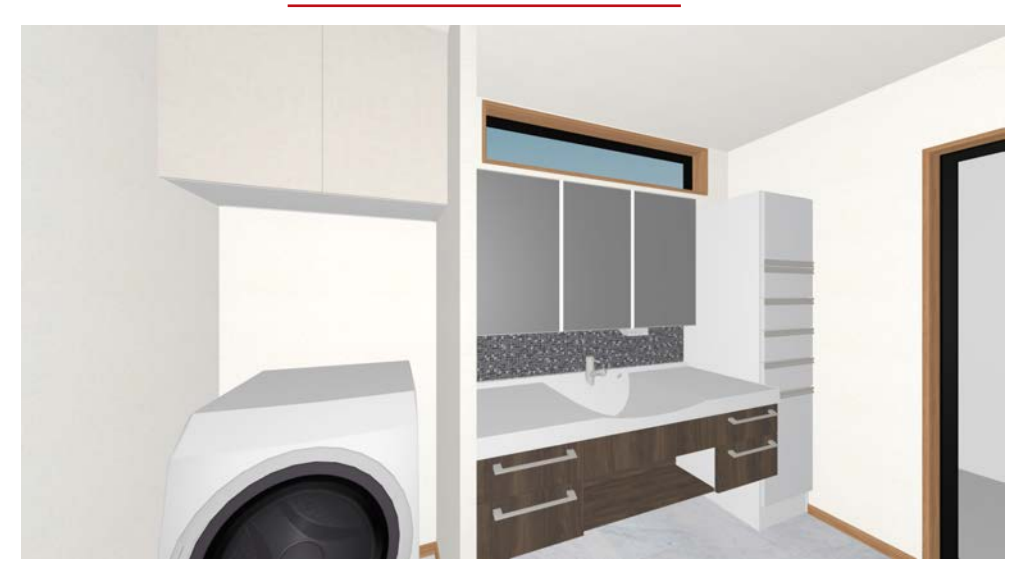

間取りの変更等で面の形状が変わると、面分割の編集情報は初期化されます。

1) 本書の内容の一部、または全部を株式会社シーピーユーの書面による許可なく複製、送信すること、及び他の言語に翻訳することを禁じます。

- 2) 本書の内容には万全を期しておりますが、万一ご不審な点や誤り、記載もれなどお気付きの点がありましたら弊社までご連絡ください。 3) 本書は予告なく変更することがあります。
- 4) 本書とプログラムの動作が異なる場合は、プログラムが優先します。尚、README に最新情報が記載されていますのでご利用ください。

5) 表記上の固有商品は各社の商標または登録商標です。

#### A's 2023 マニュアル

#### 中級編

2023 年 8 月 16 日 第 3 版発行

発行所 株式会社シーピーユー 〒 921-8043 金沢市西泉 4-60 [大代表] TEL (076) 241-0001 FAX (076) 241-0002